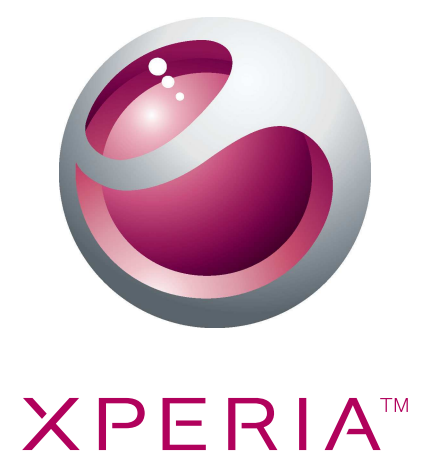

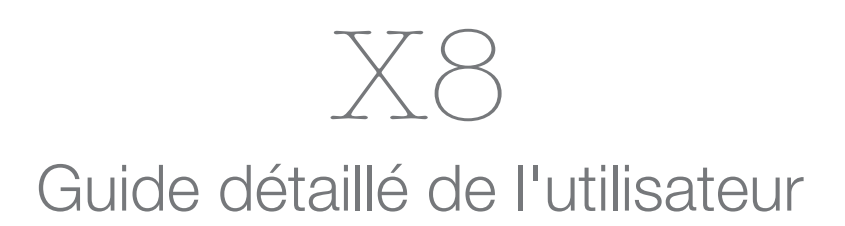

**Sony Ericsson** make.believe

# Table des matières

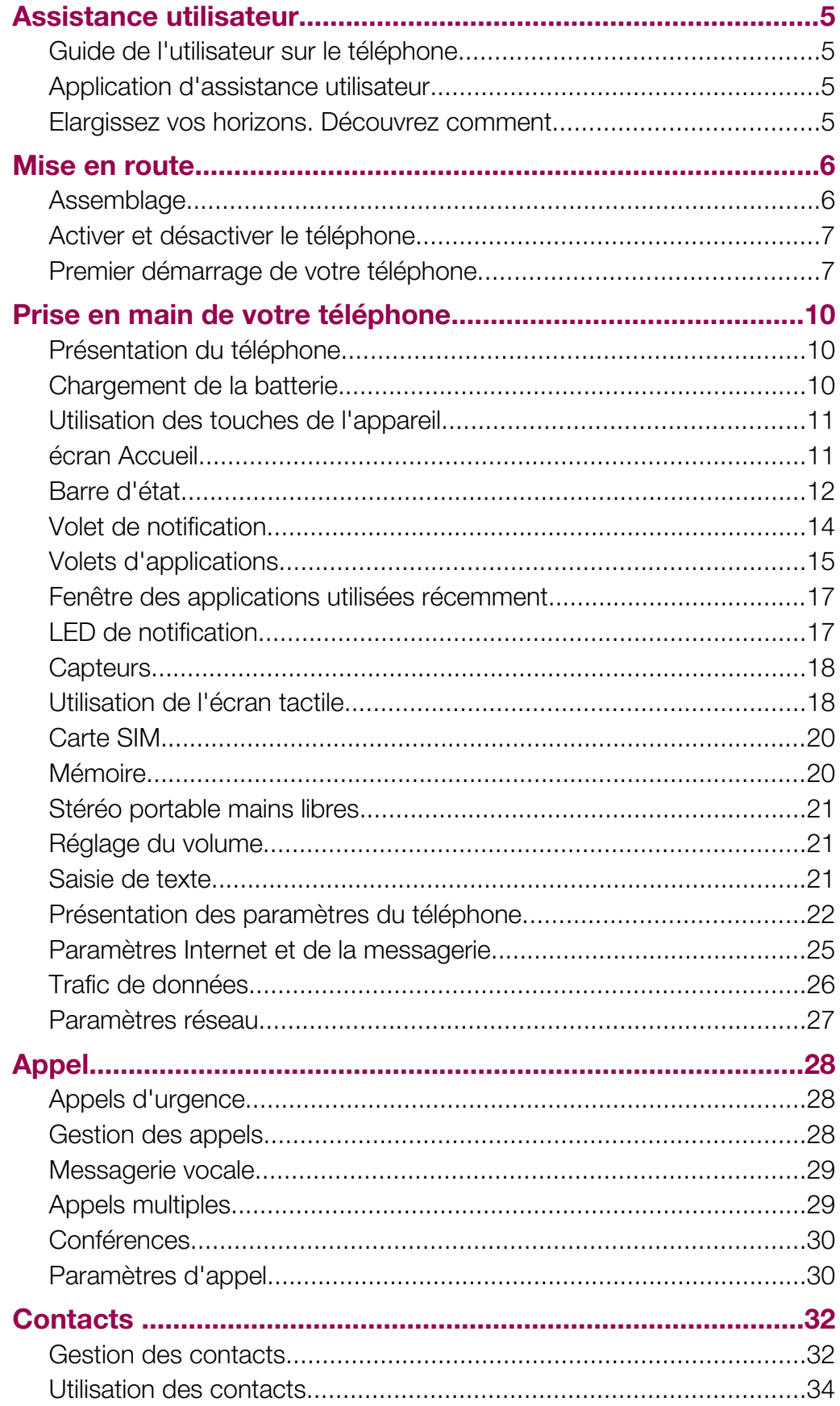

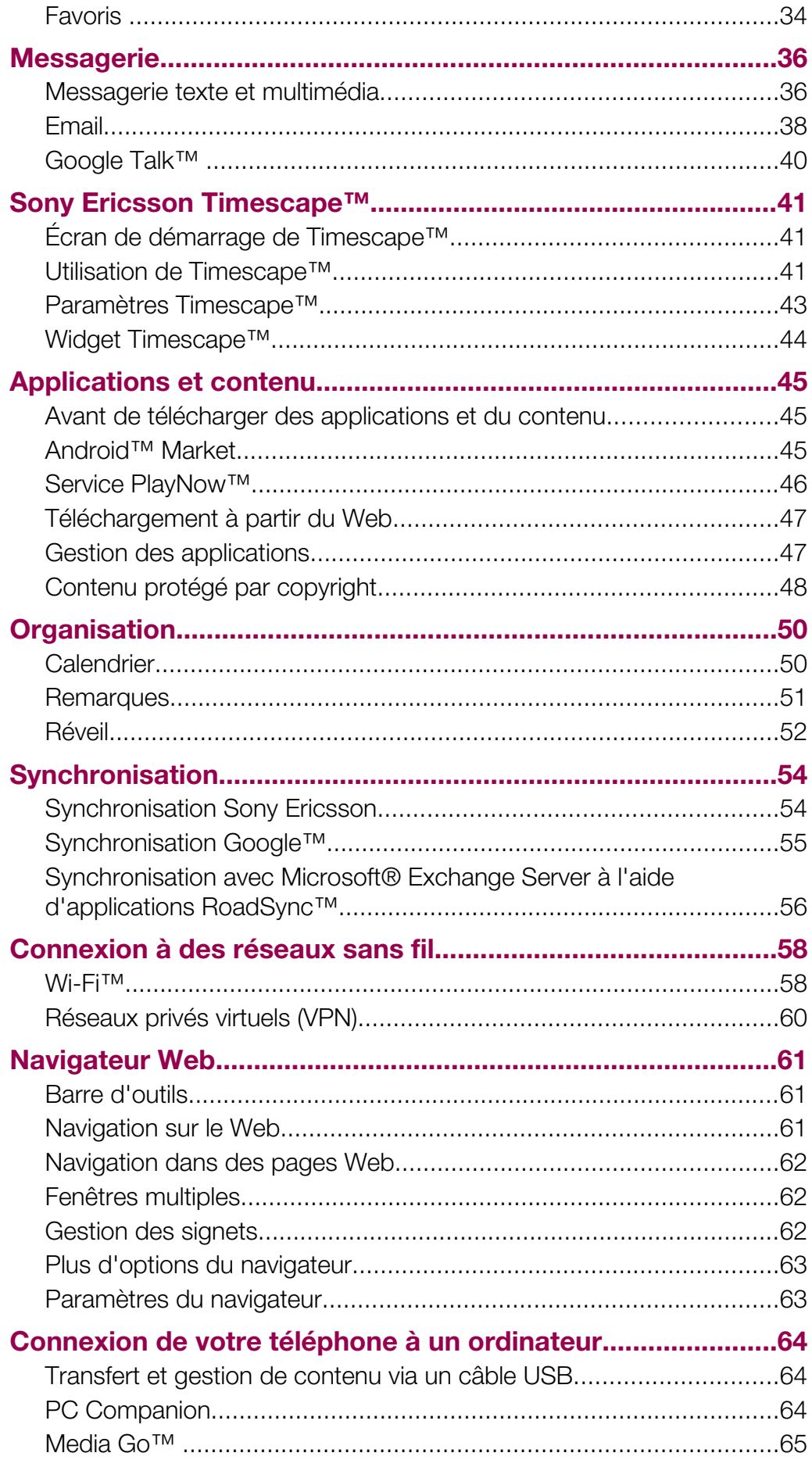

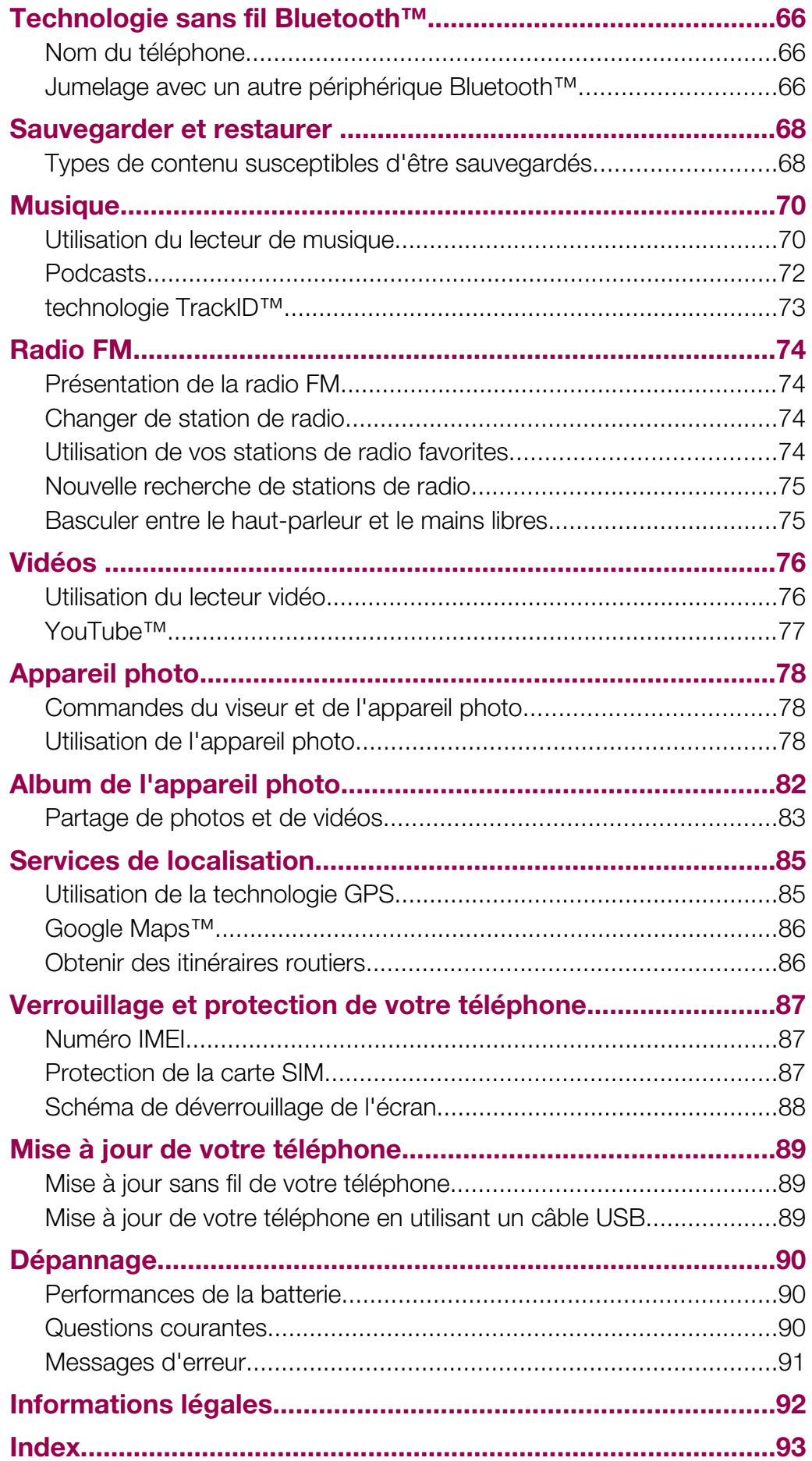

# <span id="page-4-0"></span>Assistance utilisateur

# Guide de l'utilisateur sur le téléphone

Un guide étendu de l'utilisateur est disponible sur votre téléphone.

Le guide étendu de l'utilisateur est également disponible sur le site [www.sonyericsson.com/support](http://www.sonyericsson.com/support).

#### Pour accéder au Guide de l'utilisateur sur votre téléphone

- 1 Dans l'écran Accueil, faites glisser vers le haut.
- 2 Tapez sur Guide de l'utilisateur.
- Si la carte mémoire fournie n'est pas insérée dans le téléphone, vous pouvez accéder au guide de l'utilisateur en sélectionnant l'option Guide utilisat. en ligne après avoir tapé sur Guide de l'utilisateur à l'étape 2.

# Application d'assistance utilisateur

L'application d'assistance vous ouvre les portes de l'assistance Sony Ericsson. Regardez des vidéos de procédure, obtenez les dernières actualités d'assistance, accédez à la zone d'assistance ou obtenir la dernière version du logiciel pour votre téléphone.

#### Pour ouvrir l'application d'assistance utilisateur

• À partir de l'écran Accueil, effleurez la liste horizontale des widgets et tapez sur Assist. utilisateur?.

## Elargissez vos horizons. Découvrez comment.

Visitez [www.sonyericsson.com/support](http://www.sonyericsson.com/support) pour tout savoir sur votre téléphone.

# Informations importantes

Avant d'utiliser votre téléphone mobile, veuillez lire le livret Informations importantes.

Certains services et certaines fonctions décrits dans ce guide de l'utilisateur ne sont pas pris en charge dans tous les pays/régions ou par tous les réseaux et/ou fournisseurs de services dans toutes les régions. Sans limitation, cela s'applique au numéro d'urgence international 112. Pour déterminer la disponibilité d'un service ou d'une fonction spécifique et de l'application éventuelle d'un accès supplémentaire ou de frais d'utilisation, veuillez contacter votre opérateur réseau ou votre fournisseur de services.

# <span id="page-5-0"></span>Mise en route

# Assemblage

Pour retirer le cache batterie

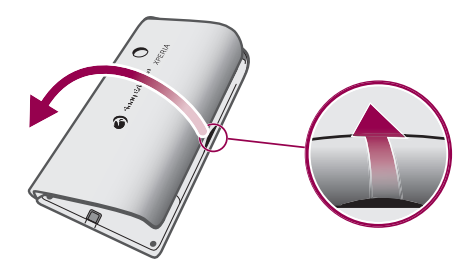

- Insérez le bout du doigt ou un objet fin dans l'ouverture située sur le côté du téléphone, entre le téléphone et le cache batterie, puis soulevez lentement le cache.
- Ţ N'utilisez pas d'objet pointu susceptible d'endommager des pièces du téléphone.

## Pour insérer la carte SIM et la carte mémoire

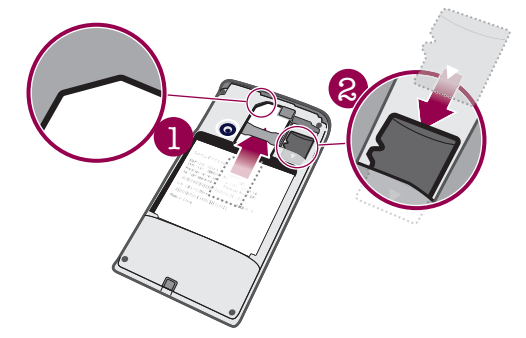

• Faites glisser la carte SIM et la carte mémoire avec les contacts dorés vers le bas.

## Pour insérer la batterie

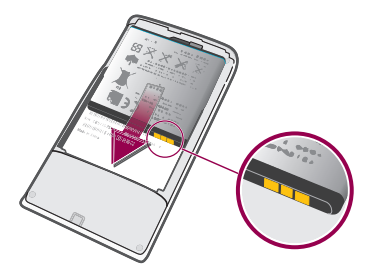

• Insérez la batterie en orientant les étiquettes d'utilisation de la batterie vers le bas et les connecteurs face à face.

## Pour fixer le cache batterie

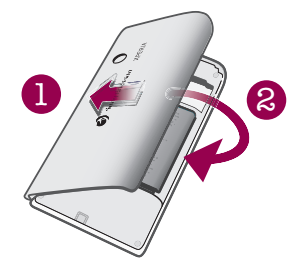

- <span id="page-6-0"></span>1 Fixez le côté gauche du cache batterie en l'alignant dans les ouvertures à l'arrière gauche du téléphone.
- 2 Enfoncez le côté droit du cache batterie pour verrouiller le cache en place.

# Activer et désactiver le téléphone

#### Pour mettre le téléphone sous tension

- 1 Maintenez enfoncée la touche  $\Omega$ / $\leftarrow$ 0 en haut du téléphone.
- 2 Appuyez sur HH pour déverrouiller l'écran.
- 3 Saisissez le code PIN de votre carte SIM, au moment demandé, puis sélectionnez OK.
- 4 Au premier démarrage, suivez les instructions du Guide de configuration.
- Le code PIN vous est fourni par votre opérateur réseau. Pour corriger une erreur faite pendant la saisie du code PIN de la carte SIM, appuyez sur  $\overline{\mathbb{Z}}$ .

#### Pour désactiver le téléphone

- 1 Appuyez longuement sur  $\mathbb{O}/\mathbf{H}$  jusqu'à ce que le menu des options s'affiche.
- 2 Dans le menu des options, tapez sur Éteindre.
- 3 Tapez sur OK

#### Pour activer l'écran

• Appuyez sur  $\Omega$  / $\pi$ 0.

#### Pour verrouiller l'écran

• Appuyez sur  $\bigcirc$  / $\leftarrow$ 0.

# Premier démarrage de votre téléphone

Lorsque vous démarrez votre téléphone pour la première fois, un guide de configuration vous aide à entrer les paramètres essentiels du téléphone et à configurer vos comptes email et de services en ligne. C'est également le moment idéal d'utiliser la synchronisation Sony Ericsson pour synchroniser vos anciens contacts avec votre nouveau téléphone ou importer des contacts à partir d'une carte SIM. Vous pouvez également accéder au guide de configuration ultérieurement à partir du menu Paramètres.

#### Pour définir la langue

- 1 Parcourez la liste des langues disponibles.
- 2 Tapez sur la langue à utiliser sur votre téléphone. La langue est marquée.
- 3 Tapez sur Enreg..
- Si vous vous trompez de langue et que vous n'arrivez pas à lire les menus, visitez le site [www.sonyericsson.com/support](http://www.sonyericsson.com/support) pour obtenir de l'aide.

## Paramètres Internet et de la messagerie

Pour envoyer des SMS et des MMS et accéder à Internet, vous devez disposer d'une connexion de données mobile 2G/3G et des paramètres appropriés. Vous pouvez obtenir ces paramètres de plusieurs manières :

- Pour la plupart des réseaux et des opérateurs de téléphonie mobile, les paramètres de messagerie et Internet sont préinstallés sur le téléphone. Vous pouvez donc commencer immédiatement à utiliser Internet et à envoyer des messages.
- Dans certains cas, vous avez la possibilité de télécharger les paramètres de messagerie et Internet lorsque vous activez le téléphone pour la première fois. Vous pouvez aussi télécharger ces paramètres ultérieurement à partir du menu Paramètres.
- Vous pouvez ajouter et modifier manuellement des paramètres Internet et réseau sur le téléphone à tout moment. Pour plus d'informations, voir [Paramètres Internet et de la](#page-24-0) [messagerie](#page-24-0) à la page 25. Pour obtenir des informations détaillées sur vos paramètres de messagerie et Internet, contactez votre opérateur réseau.

#### Pour importer des contacts à partir de la carte SIM

- Quand vous copiez des contacts d'un téléphone vers une carte SIM, le volume et le type d'informations susceptibles d'être transférées pour chaque contact sont limités. Pour obtenir de l'aide supplémentaire sur la manière de copier des contacts entre deux téléphones, accédez à l'adresse [www.sonyericsson.com/support](http://www.sonyericsson.com/support) à partir de votre ordinateur.
- 1 Lorsque vous démarrez votre téléphone pour la première fois, l'Assistant Configuration vous invite à importer vos contacts SIM. Tapez sur Imp. contacts.
- 2 À l'affichage de la demande de confirmation d'importation des contacts de la carte SIM sur le téléphone, tapez sur Oui.

#### Pour régler l'heure et la date

- 1 Dans le quide de configuration, tapez sur Date et heure.
- 2 Désactivez la case à cocher **Automatique**, le cas échéant.
- 3 Tapez sur Définir la date ou sur Définir l'heure.
- 4 Tapez sur  $+$  ou sur  $-$  pour régler la date ou l'heure et les minutes.
- 5 Tapez sur Définir.
- 6 Appuyez sur  $\leftarrow$  pour revenir au guide de configuration.
- Lorsque vous réglez l'heure, vous pouvez basculer entre les formats sur 12 heures et sur 24 heures. Pour utiliser AM et PM, vous devez désactiver Utiliser format sur 24 h.

#### Pour configurer votre téléphone afin d'utiliser des services Google™

- 1 Dans le guide de configuration, tapez sur **Compte Google.**<br>2 Tapez sur **Suivant**.
- Tapez sur Suivant.
- 3 Tapez sur Connexion si vous souhaitez utiliser un compte Google™ existant ou sur Créer pour créer un nouveau compte. Suivez les instructions à l'écran pour terminer la configuration de votre téléphone avec un compte Google™.

#### Pour configurer un compte email

- 1 Dans le quide de configuration, tapez sur Email.
- 2 Tapez sur Adresse email, saisissez votre adresse email et tapez sur Suivant.
- 3 Saisissez votre mot de passe et tapez sur OK.
- 4 Tapez sur Continuer
- 5 Si le téléphone ne peut pas télécharger vos paramètres de compte email automatiquement, entrez-les manuellement.
- Si vous devez saisir les paramètres, contactez votre fournisseur de service d'email pour connaître les paramètres de compte email appropriés. Par exemple, vous devez savoir si le compte est de type POP3 ou IMAP.

#### Pour configurer Timescape™ afin de travailler avec Facebook™

- 1 Dans le guide de configuration, tapez sur Facebook.
- 2 Tapez sur Nom d'utilisateur, saisissez votre nom d'utilisateur Facebook™ et tapez sur Suivant.
- 3 Saisissez votre mot de passe et tapez sur OK.

#### Pour configurer Timescape™ afin de travailler avec Twitter™

- 1 Dans le guide de configuration, tapez sur Twitter.
- 2 Tapez sur Nom d'utilisateur, saisissez votre nom d'utilisateur Twitter™ et tapez sur Suivant.
- 3 Saisissez votre mot de passe et tapez sur OK.

#### Pour transférer des contacts en utilisant la synchronisation Sony Ericsson

Avant de pouvoir transférer des contacts sur votre nouveau téléphone à l'aide de cette méthode, vous devez configurer un compte Sony Ericsson et synchroniser votre ancien téléphone avec ce compte. Pour plus d'informations, accédez à l'adresse [www.sonyericsson.com/user](http://www.sonyericsson.com/user).

- 1 Dans le guide de configuration, tapez sur Synchro.
- 2 Tapez sur Sony Ericsson Sync.
- 3 Saisissez votre nom d'utilisateur et votre mot de passe, puis tapez sur **Connexion**.
- 4 Tapez sur Enreg.. Votre téléphone va à présent synchroniser les contacts, les événements de calendrier et les signets avec votre compte Sony Ericsson.
- 5 Appuyez sur  $\leftarrow$  pour revenir au guide de configuration.

#### Pour quitter le guide de configuration

• Lorsque vous avez terminé avec le guide de configuration, tapez sur OK.

#### Pour accéder au guide de configuration

- 1 Dans l'écran Accueil, faites glisser vers le haut.
- 2 Tapez sur Paramètres > Paramètres de base > Guide de configuration.

# <span id="page-9-0"></span>Prise en main de votre téléphone

# Présentation du téléphone

- 1 Connecteur 3,5 mm pour oreillette
- 2 Touche de mise sous tension/verrouillage de l'écran
- 3 Connecteur pour chargeur/câble USB
- 4 Capteur de proximité
- 5 Écouteur
- 6 LED de notification
- 7 Capteur de luminosité
- 8 Écran tactile
- 9 Touche de menu
- 10 Touche d'accueil
- 11 Touche Précédent
- 12 Objectif
- 13 Touche de volume
- 14 Touche de l'appareil photo
- 15 Haut-parleur
- 16 Support de la dragonne

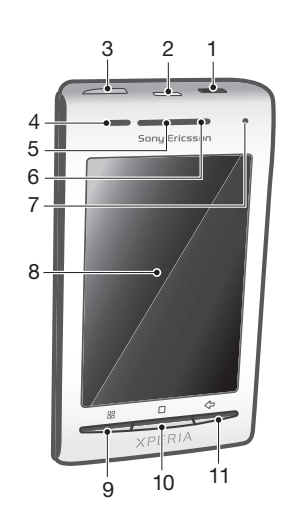

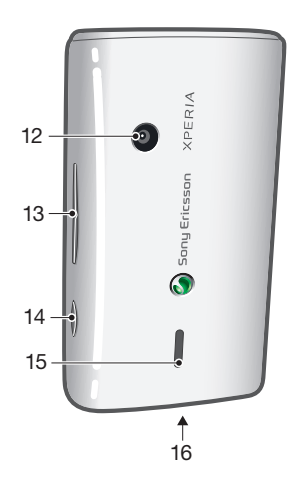

## Pour utiliser le support de la dragonne

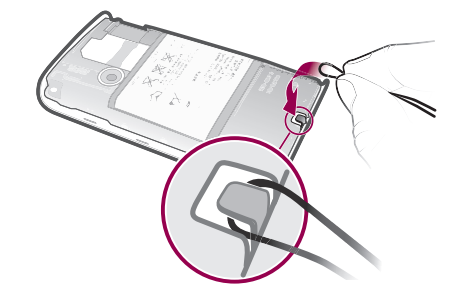

- 1 Retirez le cache.
- 2 Enroulez la dragonne autour du support de la dragonne.
- 3 Fixez le cache.

## Chargement de la batterie

Lorsque vous achetez votre téléphone, la batterie est partiellement chargée. Lorsque vous branchez le téléphone sur une prise électrique, il peut s'écouler quelques minutes avant

<span id="page-10-0"></span>que l'icône de la batterie ne s'affiche à l'écran. Vous pouvez utiliser le téléphone pendant son chargement.

La batterie commence à se décharger peu de temps après son chargement complet, puis se recharge après un certain temps. Cela permet de prolonger sa durée de vie ; le niveau de chargement affiché peut être inférieur à 100 %.

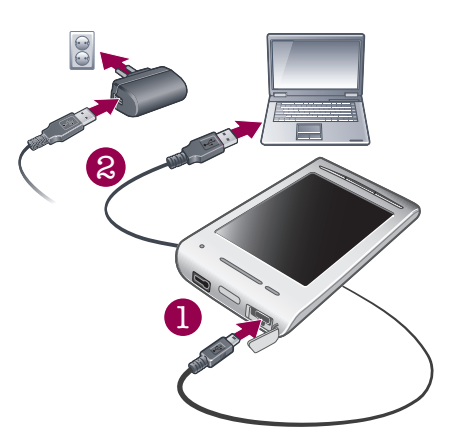

Pour charger le téléphone en utilisant l'adaptateur secteur

• Connectez le téléphone à une prise en utilisant le câble USB et l'adaptateur secteur.

#### Pour charger le téléphone avec un ordinateur

- 1 Connectez le téléphone à un port USB de l'ordinateur en utilisant le câble USB du kit du téléphone.
- 2 Tapez sur Charger le téléphone

#### Pour vérifier le niveau de charge de la batterie

- 1 Dans l'écran Accueil, faites glisser vers le haut.
- 2 Tapez sur **Paramètres > À propos du téléphone > État.**

# Utilisation des touches de l'appareil

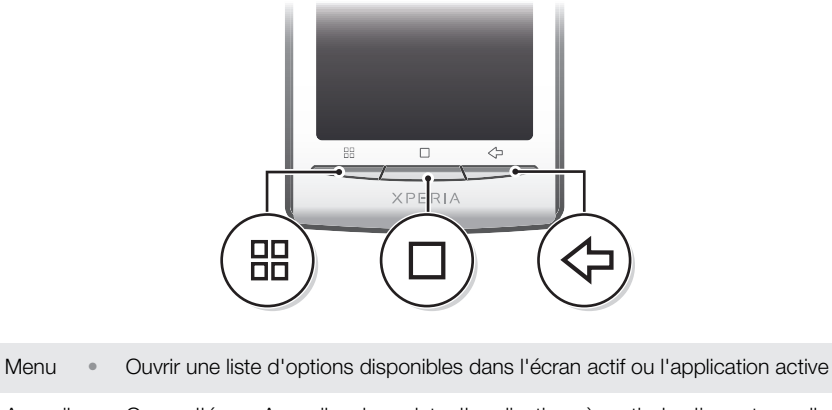

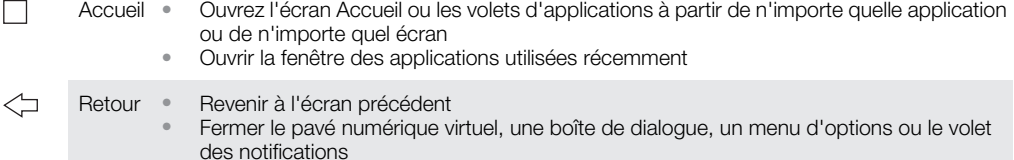

# écran Accueil

昍

L'écran Accueil est l'écran de démarrage de votre téléphone. Vous pouvez personnaliser l'écran Accueil en y ajoutant des widgets ou en changeant le fond d'écran et les applications affichées dans les angles.

<span id="page-11-0"></span>Lorsque vous ajoutez plusieurs widgets, l'écran Accueil est plus large que l'écran. Les angles de l'écran Accueil permettent d'accéder rapidement aux applications ou aux signets. Vous pouvez ajouter n'importe quelle application ou n'importe quel signet dans les angles.

- Lorsque vous activez l'écran Accueil, certaines applications peuvent continuer de s'exécuter en arrière-plan. Si vous ne voulez pas que des applications s'exécutent en arrière-plan, quittez toutes les applications préalablement ouvertes avant d'activer l'écran Accueil.
- Un widget est une partie d'une application sur l'écran Accueil. Il donne accès à des informations importantes à partir de cette application. Par exemple, le widget Sony Ericsson Timescape™ affiche les messages entrants et le widget Media permet de démarrer la musique directement.

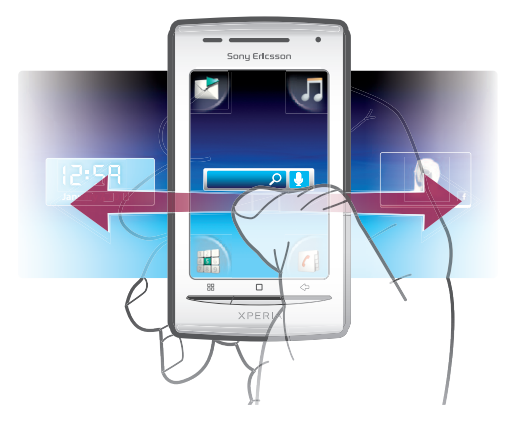

#### Pour afficher l'écran d'accueil étendu

• Faites glisser votre doigt sur les côtés de l'écran.

#### Pour modifier le fond d'écran de l'écran Accueil

- 1 Appuyez sur PR.
- 2 Tapez sur Modifier le fond d'écran
- 3 Sélectionnez une option.

# Pour ajouter des widgets à l'écran Accueil

- 1 Appuyez sur PR.
- 2 Tapez sur Arranger les widgets > Ajouter un widget.
- 3 Sélectionnez un widget dans la liste.
- 4 Appuyez sur  $\leftarrow$  pour quitter le mode d'édition.

#### Pour supprimer un widget à partir de l'écran Accueil

- 1 Appuyez sur  $HR$ .
- 2 Tapez sur Arranger les widgets
- 3 Effleurez l'écran horizontalement et tapez sur le widget à supprimer.
- 4 Tapez sur  $\times$  dans le widget.
- 5 Tapez sur Oui
- 6 Appuyez sur  $\leq$  pour quitter le mode d'édition.

# Barre d'état

Une barre d'état en haut de l'écran affiche les informations d'état du téléphone et les notifications. Les icônes de notification sont affichées sur le côté gauche de la barre d'état. Les icônes d'état du téléphone sont affichées sur le côté droit. À partir de la barre d'état, vous pouvez accéder au volet de notification.

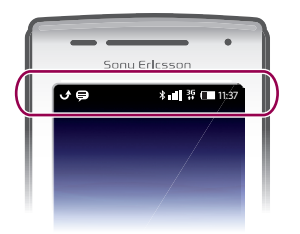

# Icônes d'état du téléphone

Les icônes d'état suivantes peuvent s'afficher à l'écran :

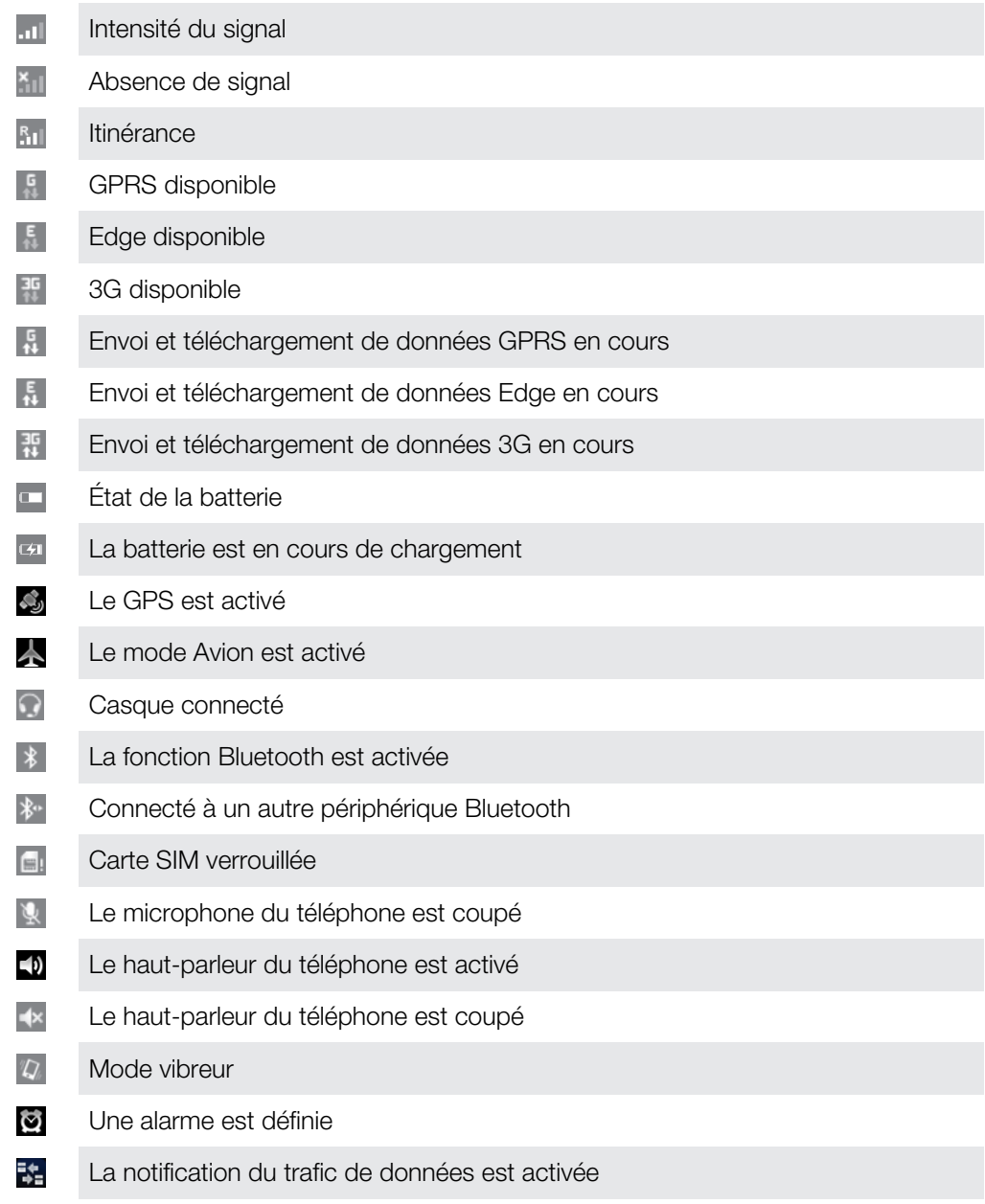

# Icônes de notification

Les icônes de notification suivantes peuvent s'afficher à l'écran :

- $^{\circledR}$ Nouveau message email
	- Nouveau SMS/MMS

 $\overline{\mathsf{x}}$ 

<span id="page-13-0"></span>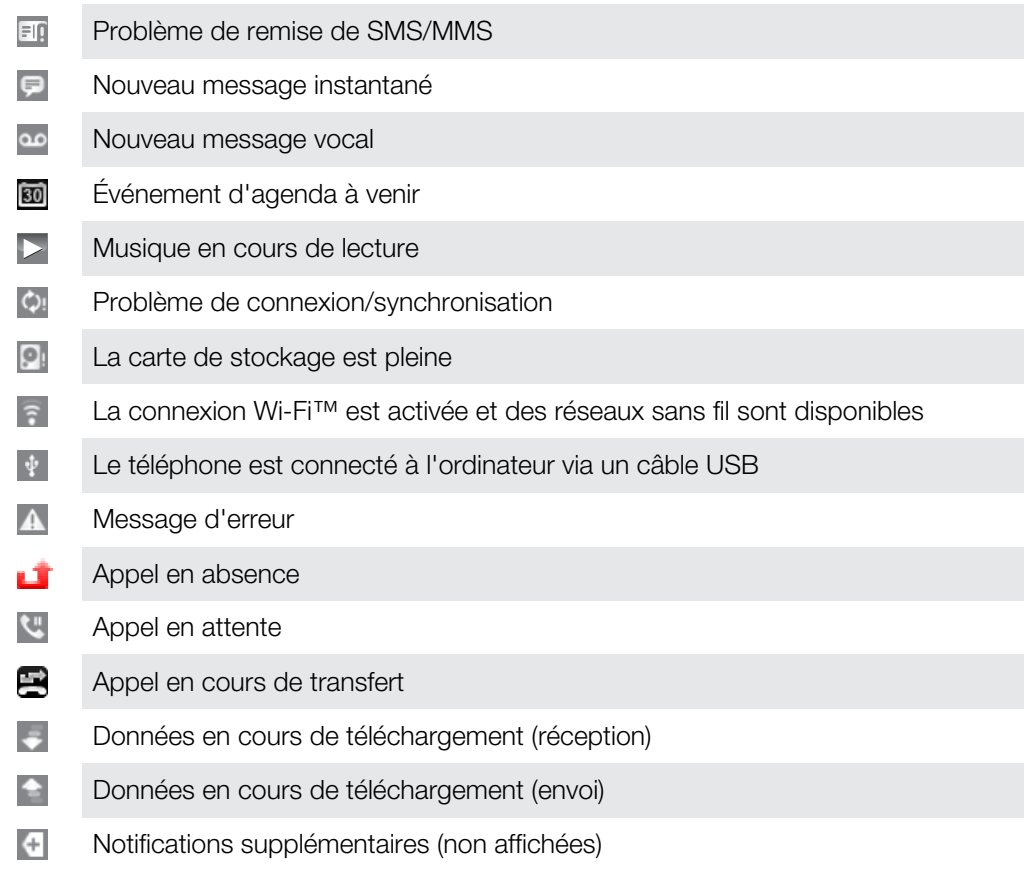

# Volet de notification

Dans le volet de notification, les icônes de notification sont affichées en détail. Vous pouvez ouvrir des notifications, telles que des messages, des rappels ou des notifications d'événement directement à partir du volet de notification. Vous pouvez également ouvrir des applications en cours d'exécution, comme le lecteur de musique et la radio.

## Pour ouvrir le volet de notification

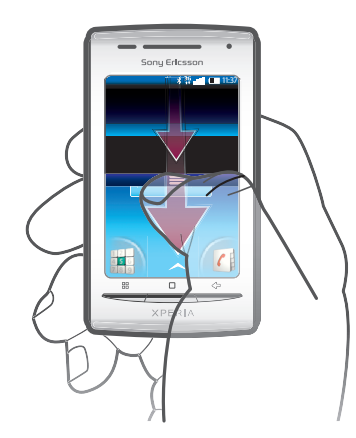

• Faites glisser la barre d'état vers le bas.

## Pour fermer le volet de notification

- Appuyez sur  $\leq$  .
- Faites glisser le volet de notification vers le haut.

## Pour ouvrir une application en cours d'exécution à partir du volet de notification

• À partir du volet de notification, tapez sur l'icône de l'application en cours d'exécution pour l'ouvrir.

## Pour effacer le volet de notification

<span id="page-14-0"></span>Dans le volet de notification, appuyez sur **Effacer**.

# Volets d'applications

Les volets d'applications permettent d'accéder aux applications de votre téléphone. Les volets d'applications sont plus larges que l'écran. Vous pouvez créer de nouveaux volets et arranger les applications selon vos préférences.

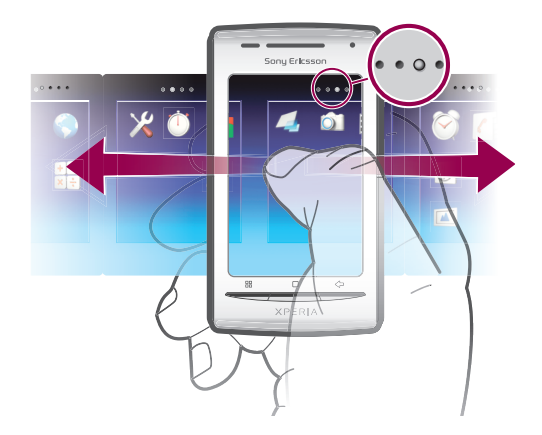

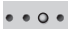

Affiche les volets d'applications ouverts

#### Pour ouvrir les volets d'applications

- Il existe plusieurs façons d'ouvrir les volets d'applications.
- Dans l'écran Accueil, faites glisser vers le haut.
- Dans l'écran Accueil, tapez sur
- Effleurez l'écran Accueil vers le haut.
- Dans l'écran Accueil, appuyez sur <del>.</del>.

#### Pour parcourir les volets d'applications

• Dans les volets d'applications, effleurez vers la droite ou vers la gauche.

#### Pour créer un nouveau volet d'applications

- 1 Dans l'écran Accueil, appuyez sur P.
- 2 Tapez sur Arranger les icônes
- 3 Appuyez longuement sur un élément du dernier volet jusqu'à ce qu'il vibre, puis faites-le glisser sur la droite.
- 4 Appuyez sur  $\leftarrow$  pour quitter le mode d'édition.

#### Pour déplacer une application

- 1 Dans l'écran Accueil, appuyez sur F.F.
- 2 Tapez sur Arranger les icônes
- 3 Appuyez longuement sur un élément jusqu'à ce qu'il vibre et faites le glisser vers l'un des angles ou vers un autre volet d'applications. Si vous déplacez un élément dans le dernier volet d'applications, ce dernier bascule vers le volet suivant.
- 4 Appuyez sur  $\leftarrow$  pour quitter le mode d'édition.
- -`**o**`-Les éléments des volets d'applications ne sont pas des raccourcis d'applications, mais les applications elles-mêmes. Lorsque vous déplacez une application des volets d'applications aux angles ou vice versa, c'est l'application qui est déplacée, pas un raccourci. Les applications n'ont pas de raccourci.

#### Pour réorganiser les angles

Les angles ne sont pas des raccourcis d'applications, mais les applications elles-mêmes.

- 1 Dans l'écran Accueil, appuyez sur P.P.
- 2 Tapez sur Arranger les icônes
- 3 Appuyez longuement sur un élément dans le volet des applications, puis faites-le glisser dans l'un des angles. Vous pouvez également interchanger un élément entre les volets d'applications et un angle.
- 4 Appuyez sur  $\leftrightarrow$  pour quitter le mode d'édition.
- Vous pouvez également ajouter vos signets favoris comme angles ou les faire passer des angles aux volets d'applications.

#### Pour supprimer un volet d'applications

- 1 Dans l'écran Accueil, appuyez sur P.
- 2 Tapez sur Arranger les icônes
- 3 Appuyez longuement sur chaque élément jusqu'à ce qu'il vibre, puis faites-les glisser un par un dans le volet gauche jusqu'à ce que le dernier voler sur la droite soit vide.
- 4 Appuyez sur  $\leq$  pour quitter le mode d'édition.
- Ţ Avant de déplacer des éléments à gauche, assurez-vous que l'espace disponible dans le volet est suffisant.

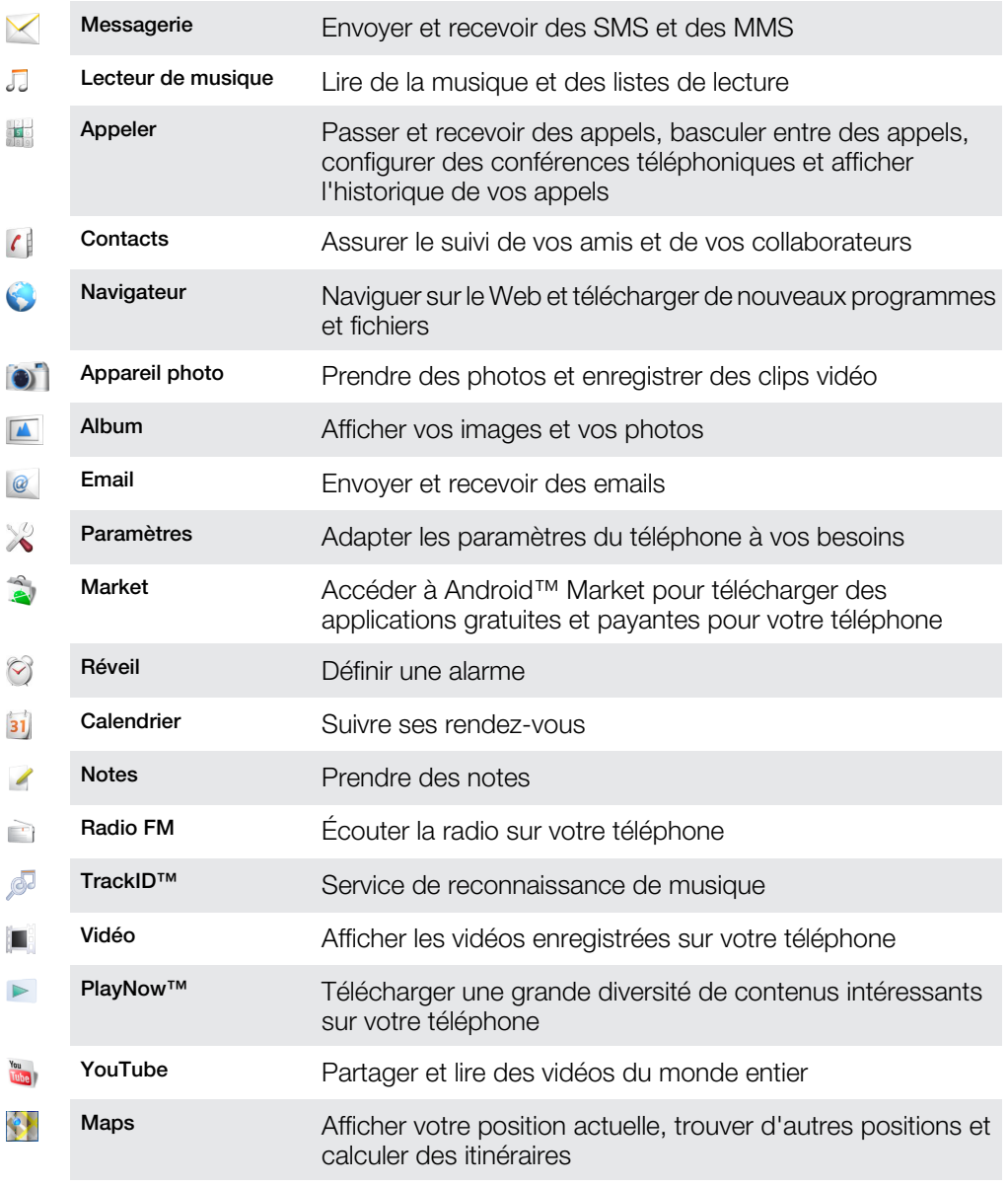

## Présentation des applications

<span id="page-16-0"></span>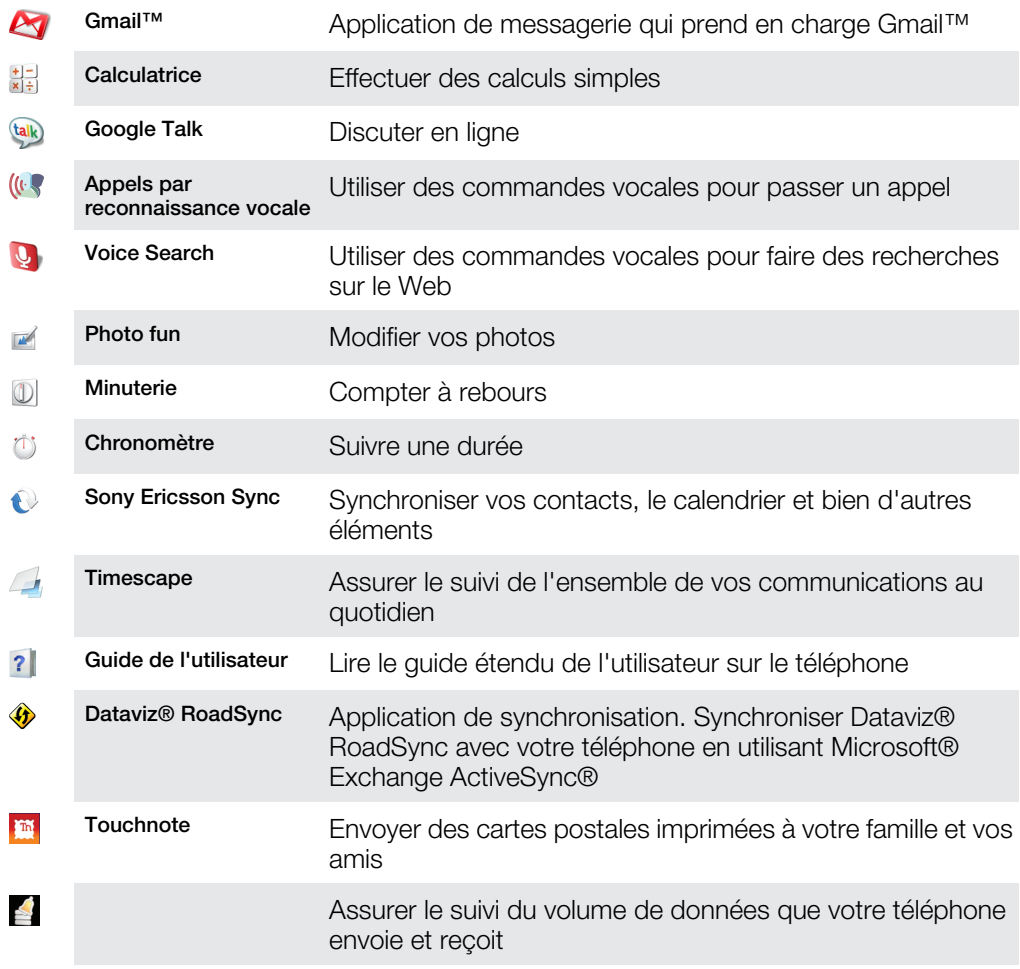

Ţ Certaines applications ne sont pas prises en charge par tous les réseaux et/ou fournisseurs de services dans toutes les régions.

Les applications que vous téléchargez apparaissent dans les volets d'applications.

# Fenêtre des applications utilisées récemment

Cette fenêtre permet de voir et d'ouvrir les applications utilisées récemment.

## Pour ouvrir la fenêtre des applications utilisées récemment

• À partir de n'importe quelle application, appuyez longuement sur  $\Box$ .

# LED de notification

La LED (Light-emitting diode, diode électroluminescente) de notification est située sur le haut du téléphone. Elle fournit des informations sur l'état du téléphone et sur les notifications en attente.

# État des LED

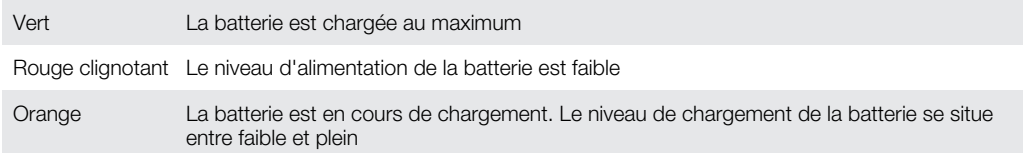

Vert clignotant Notification de message en attente ou d'appel en absence

<span id="page-17-0"></span>Lorsque le téléphone est en cours de chargement, mais que le niveau de la batterie est encore faible, la LED ne signale pas les notifications en attente (vert clignotant).

# **Capteurs**

Votre téléphone intègre un capteur de luminosité et un capteur de proximité. Le capteur de luminosité détecte le niveau de lumière ambiant et ajuste la luminosité de l'écran en conséquence. Le capteur de proximité désactive l'écran tactile lorsque votre visage touche l'écran. Cela évite d'activer involontairement les fonctions du téléphone lorsque vous passez un appel.

# Utilisation de l'écran tactile

Ţ Ce téléphone est équipé d'un affichage conductif. La présence d'humidité sur l'écran peut empêcher son bon fonctionnement.

#### Pour ouvrir un élément ou le mettre en valeur

• Appuyez sur l'élément.

#### Pour sélectionner ou désélectionner des options

• Pour sélectionner ou désélectionner une option, tapez sur la case à cocher appropriée ou, dans certains cas, à droite de l'option de liste.

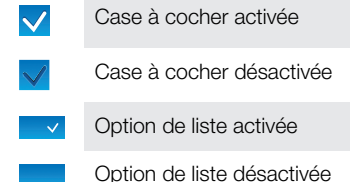

#### Pour faire un panoramique

• Lorsque cette option est disponible, faites glisser l'écran pour faire un panoramique.

## Zoom

Deux méthodes permettent d'effectuer un zoom. Le choix dépend de l'application que vous utilisez. Par exemple, le navigateur Web utilise  $\mathbf{Q}$  et  $\mathbf{Q}$ , alors que l'album de l'appareil photo utilise la méthode qui consiste à toucher longuement, puis à faire glisser.

#### Pour effectuer un zoom

- Tapez sur  $\circledcirc$  ou sur  $\circledcirc$ , le cas échéant, pour effectuer un zoom avant ou arrière.
- Appuyez longuement et faites glisser vers le haut ou vers le bas pour effectuer un zoom avant ou arrière.
- Pour afficher les icônes de zoom, vous devrez peut-être faire glisser votre doigt sur l'écran (dans une direction quelconque).

# Défilement

Vous pouvez faire défiler l'écran vers le haut ou vers le bas, et sur certaines pages Web vous pouvez également le faire défiler sur les côtés.

Ţ Faire glisser ou effleurer n'active rien à l'écran.

## Pour faire défiler

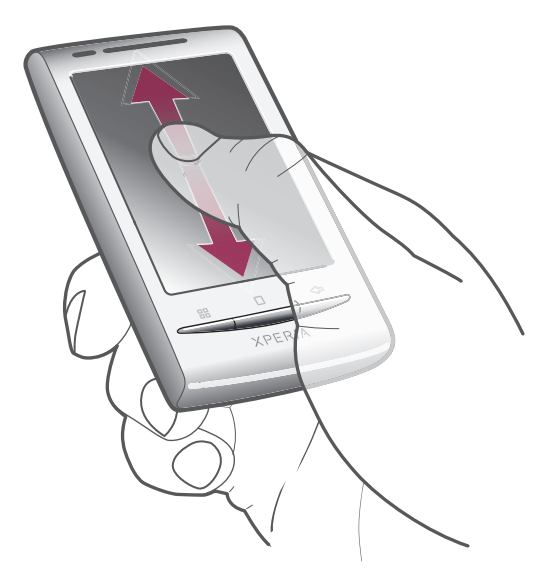

• Pour faire défiler, faites glisser vers le haut ou vers le bas.

# Pour effleurer

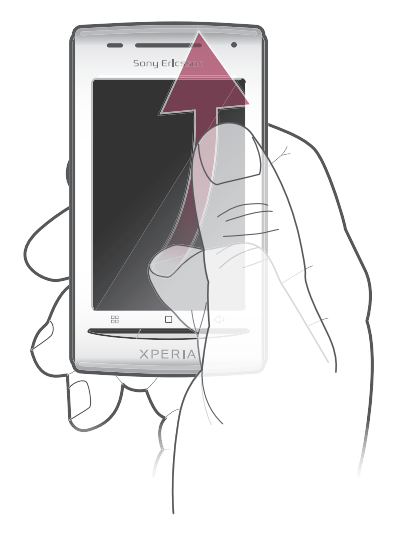

• Effleurez pour faire défiler rapidement. Vous pouvez attendre que le défilement s'arrête ou vous pouvez l'arrêter immédiatement en appuyant sur l'écran.

# Listes

Vous pouvez parcourir des listes alphabétiques en utilisant l'icône d'index.

<span id="page-19-0"></span>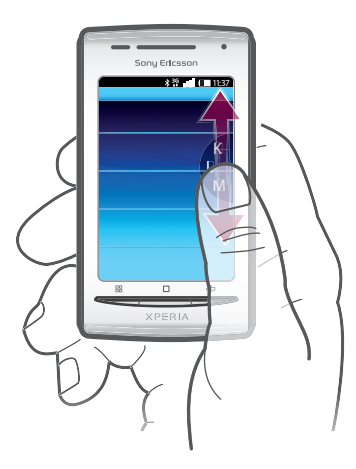

## Pour utiliser l'icône d'index

- 1 Dans n'importe quelle liste alphabétique, effleurez vers le haut ou vers le bas pour afficher  $\epsilon$ .
- 2 Touchez longuement et faites glisser evers le haut ou vers le bas pour rechercher une lettre d'index.

# Carte SIM

La carte SIM (Subscriber Identity Module) fournie par votre opérateur réseau contient des informations relatives à votre abonnement. Avant d'insérer ou de retirer la carte SIM, mettez toujours votre téléphone hors tension et retirez le chargeur.

# Code PIN

Il se peut que vous ayez besoin d'un code PIN (Personal Identification Number) pour activer les services et les fonctions de votre téléphone. Le symbole \* s'affiche pour chaque chiffre du code PIN, à moins que ce dernier ne commence par les chiffres d'un numéro d'urgence, par exemple le 112 ou le 911. Vous pouvez appeler un numéro d'urgence sans entrer le code PIN.

# Mémoire

Vous pouvez enregistrer du contenu sur une carte mémoire et sur la mémoire du téléphone. La musique, les clips vidéo et les photos sont enregistrés sur la carte mémoire alors que les applications, les contacts et les messages le sont dans la mémoire du téléphone.

# Carte mémoire

Il se peut que vous deviez acheter une carte mémoire séparément.

Votre téléphone utilise une carte mémoire microSD™ pour le contenu multimédia. Ce type de carte peut également servir de carte mémoire portable avec d'autres périphériques compatibles.

En l'absence de carte mémoire, vous ne pouvez pas utiliser l'appareil photo ni lire ou télécharger de musique et de clips vidéo.

# <span id="page-20-0"></span>Stéréo portable mains libres

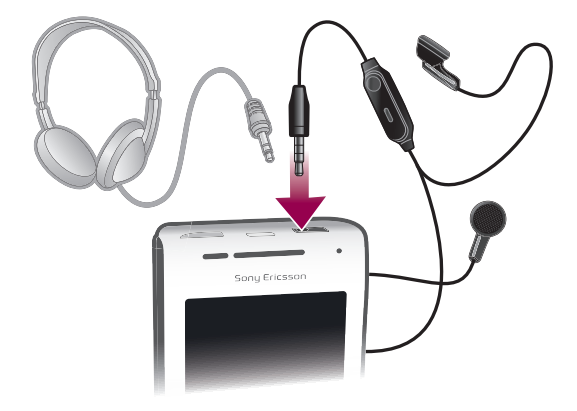

#### Pour utiliser un mains libres

- 1 Connectez un mains libres portable.
- 2 Pour répondre à un appel, appuyez sur la touche de gestion des appels. Si vous écoutiez de la musique, elle s'arrête lorsque vous recevez un appel et reprend à la fin de l'appel.
- 3 Pour terminer un appel, appuyez sur la touche de gestion des appels.
- Ţ Si votre téléphone n'inclut pas un mains libres portable, vous pouvez en acquérir un séparément.

# Réglage du volume

Vous pouvez régler le volume de la sonnerie pour les appels téléphoniques et les notifications, et aussi pour la lecture de la musique et des vidéos.

#### Pour régler le volume de la sonnerie avec la touche de volume

• Appuyez sur la touche de volume vers le haut ou vers le bas.

#### Pour régler le volume du lecteur multimédia avec la touche de volume

• Lorsque vous écoutez de la musique ou que vous regardez une vidéo, appuyez sur la touche de volume vers le haut ou vers le bas.

#### Pour régler le téléphone en mode silence et en mode vibreur

- 1 Appuyez sur la touche de volume vers le bas jusqu'au minimum. Le téléphone est en mode silence, mais toujours en mode vibreur.
- 2 Appuyez sur la touche de volume une fois de plus vers le bas pour désactiver le mode vibreur.

# Saisie de texte

## Utilisation du clavier

Lorsque vous démarrez une application ou que vous sélectionnez un champ qui nécessite du texte ou des chiffres, le clavier s'affiche.

#### Pour afficher le clavier afin de saisir du texte

• Tapez sur un champ de saisie de texte.

#### Pour masquer le clavier

• Lorsque vous saisissez du texte, tapez sur  $\mathbb{H}$ .

#### Pour utiliser le clavier en mode paysage

- <span id="page-21-0"></span>• Lorsque vous saisissez du texte, tournez le téléphone latéralement.
- Pour que le clavier prenne cette fonction en charge, l'application que vous utilisez doit prendre en charge le mode paysage et vos paramètres doivent autoriser l'orientation automatique de l'écran.

#### Pour saisir du texte

- Pour saisir un caractère visible sur le clavier, tapez sur ce caractère.
- Pour saisir une variante de lettre, touchez longuement une lettre ordinaire du clavier afin d'afficher une liste des options disponibles, puis opérez une sélection dans la liste. Pour saisir « é », par exemple, touchez longuement « e » jusqu'à l'affichage d'une liste, puis sélectionnez « é » dans la liste.

#### Pour basculer entre les minuscules et les majuscules

• Avant de saisir une lettre, tapez sur  $\hat{\mathbf{r}}$ .

#### Pour activer le verrouillage des majuscules

• Avant de saisir un mot, tapez sur  $\bigcap$  jusqu'à l'affichage de  $\bigcap$ .

#### Pour saisir des chiffres ou des symboles

• Lorsque vous saisissez du texte, tapez sur  $\frac{6}{10}$ . Un clavier avec des chiffres et des symboles s'affiche.

#### Pour insérer une émoticône

- 1 Lorsque vous saisissez du texte, touchez longuement pe
- 2 Sélectionnez une émoticône.

#### Pour modifier du texte

- 1 Lorsque vous saisissez du texte, appuyez longuement sur le champ de texte jusqu'à l'affichage du menu Modifier le texte.
- 2 Sélectionnez une option.

# Paramètres du clavier

Vous pouvez sélectionner des paramètres pour le clavier, notamment la langue d'écriture et la prédiction automatique.

#### Pour accéder aux paramètres du clavier

• Lorsque vous saisissez du texte, tapez sur  $\curvearrowright$ . Si vous avez sélectionné plus d'une langue d'écriture, touchez longuement

#### Pour modifier la langue d'écriture

- 1 Lorsque vous saisissez du texte, tapez sur  $\curvearrowright$  ou touchez longuement  $\oplus$ .
- 2 Tapez sur Langues de saisie.
- 3 Sélectionnez les langues à utiliser pour l'écriture. Quand vous avez terminé, appuyez sur  $\leq$  à plusieurs reprises pour revenir à la saisie de texte.
- 4 Si vous avez sélectionné plus d'une langue d'écriture, tapez sur  $\bigcirc$  pour basculer entre elles.

#### Pour modifier les paramètres de saisie de texte rapide

- 1 Lorsque vous saisissez du texte, tapez sur  $\curvearrowright$  ou touchez longuement  $\oplus$ .
- 2 Tapez sur Paramètres du texte rapide.
- 3 Sélectionnez les paramètres souhaités.

# Présentation des paramètres du téléphone

Vous pouvez paramétrer le téléphone en fonction de vos besoins, par exemple Date et heure, Connexions sans fil et Synchronisation.

#### Pour accéder aux paramètres du téléphone

- 1 Dans l'écran Accueil, faites glisser vers le haut.
- 2 Tapez sur Paramètres.

## Heure et date

Vous pouvez modifier l'heure et la date sur votre téléphone.

#### Pour régler la date manuellement

- 1 Dans l'écran Accueil, faites glisser vers le haut.
- 2 Tapez sur Paramètres > Date et heure.
- 3 Désactivez la case à cocher Automatique, le cas échéant.
- 4 Tapez sur Définir la date.
- $5$  Tapez sur  $+$  ou sur  $-$  pour régler la date.
- 6 Tapez sur Définir.

#### Pour régler l'heure manuellement

- 1 Dans l'écran Accueil, faites glisser vers le haut.
- 2 Tapez sur Paramètres > Date et heure.
- 3 Désactivez la case à cocher Automatique, le cas échéant.
- 4 Tapez sur Définir l'heure.
- 5 Tapez sur  $+$  ou sur  $-$  pour régler l'heure et les minutes.
- 6 Tapez sur **AM** pour passer à PM ou vice versa.
- 7 Tapez sur Définir.
- Pour utiliser AM et PM, vous devez désactiver Utiliser format sur 24 h.

#### Pour régler le fuseau horaire

- 1 Dans l'écran Accueil, faites glisser vers le haut.
- 2 Tapez sur Paramètres > Date et heure.
- 3 Désactivez la case à cocher **Automatique**, le cas échéant.
- 4 Tapez sur Définir fuseau horaire
- 5 Sélectionnez une option.

#### Pour définir le format d'heure

- 1 Dans l'écran Accueil, faites glisser vers le haut.
- 2 Tapez sur Paramètres > Date et heure > Utiliser format sur 24 h.
- 3 Activez la case à cocher pour basculer entre les formats sur 12 heures et sur 24 heures.

#### Pour régler le format de date

- 1 Dans l'écran Accueil, faites glisser vers le haut.
- 2 Tapez sur Paramètres > Date et heure > Sélectionner format de date.
- 3 Sélectionnez une option.

#### Paramètres de la sonnerie

#### Pour régler une sonnerie de téléphone

- 1 Dans l'écran Accueil, faites glisser vers le haut.
- 2 Tapez sur Paramètres > Sons et affichage > Sonnerie du téléphone.
- 3 Sélectionnez une sonnerie.

#### Pour activer les tonalités de touche

- 1 Dans l'écran Accueil, faites glisser vers le haut.
- 2 Tapez sur Paramètres > Sons et affichage.
- 3 Activez Tonalité touches audible ou Sélections audibles.

#### Pour sélectionner une sonnerie de notification

- 1 Dans l'écran Accueil, faites glisser vers le haut.
- 2 Tapez sur Paramètres > Sons et affichage > Sonnerie de notification.
- 3 Sélectionnez une sonnerie et tapez sur OK.

#### Pour activer le vibreur

- 1 Dans l'écran Accueil, faites glisser vers le haut.
- 2 Tapez sur Paramètres > Sons et affichage.
- 3 Activez la case à cocher Vibreur.

# Paramètres d'écran

## **Orientation**

Il est possible de modifier l'orientation de l'écran de portrait en paysage. Par défaut, la modification est désactivée, mais vous pouvez définir le changement automatique.

#### Pour régler l'orientation automatique de l'écran

- 1 Dans l'écran Accueil, faites glisser vers le haut.
- 2 Tapez sur Paramètres > Sons et affichage.
- 3 Activez la case à cocher Orientation.
- Si vous ne définissez pas l'orientation automatique de l'écran, le téléphone reste en orientation portrait.

#### Pour régler la luminosité de l'écran

- 1 Dans l'écran Accueil, faites glisser vers le haut.
- 2 Tapez sur Paramètres > Sons et affichage > Luminosité.
- 3 Pour diminuer la luminosité de l'écran, faites glisser le curseur vers la gauche. Pour augmenter la luminosité de l'écran, faites glisser le curseur vers la droite.
- 4 Tapez sur OK

#### Pour régler le temps d'inactivité avant la désactivation de l'écran

- 1 Dans l'écran Accueil, faites glisser vers le haut.
- 2 Tapez sur Paramètres > Sons et affichage > Mise en veille de l'écran.
- 3 Sélectionnez une option.
- Pulleting Pour désactiver rapidement l'écran, appuyez rapidement sur la touche de mise sous tension  $\bigcirc$  / $\leftarrow$ 0.

## Langue du téléphone

Vous pouvez sélectionner une langue à utiliser sur votre téléphone.

#### Pour modifier la langue du téléphone

- 1 Dans l'écran Accueil, faites glisser vers le haut.
- 2 Tapez sur Paramètres > Par. régionaux et texte > Langue et région.
- 3 Sélectionnez une option.
- Si vous vous trompez de langue et que vous n'arrivez pas à lire les menus, visitez le site [www.sonyericsson.com/support](http://www.sonyericsson.com/support) pour obtenir de l'aide.

# Mode Avion

En mode Avion, aucune radiotransmission n'est effectuée par téléphone. Vous ne pouvez pas activer les fonctions Bluetooth™ ou Wi-Fi™.

#### Pour activer le mode Avion

- <span id="page-24-0"></span>1 Dans l'écran Accueil, faites glisser vers le haut.
- 2 Tapez sur Paramètres > Connexions sans fil.
- 3 Activez la case à cocher Mode avion.
- $\cdot \check{\bullet}$  Vous pouvez également appuyer longuement sur  $\mathbb{O}/\mathsf{r}$ -0 pour activer le mode Avion.

# Paramètres Internet et de la messagerie

Pour envoyer des SMS et des MMS et accéder à Internet, vous devez disposer d'une connexion de données mobile 2G/3G et des paramètres appropriés. Vous pouvez obtenir ces paramètres de plusieurs manières :

- Pour la plupart des réseaux et des opérateurs de téléphonie mobile, les paramètres de messagerie et Internet sont préinstallés sur le téléphone. Vous pouvez donc commencer immédiatement à utiliser Internet et à envoyer des messages.
- Dans certains cas, vous avez la possibilité de télécharger les paramètres de messagerie et Internet lorsque vous activez le téléphone pour la première fois. Vous pouvez aussi télécharger ces paramètres ultérieurement à partir du menu Paramètres.
- Vous pouvez ajouter et modifier manuellement des paramètres Internet et réseau sur le téléphone à tout moment. Pour obtenir des informations détaillées sur vos paramètres de messagerie et Internet, contactez votre opérateur réseau.

#### Pour télécharger des paramètres Internet et de messagerie

- 1 Dans l'écran Accueil, faites glisser vers le haut.
- 2 Tapez sur Paramètres > Paramètres de base > Téléchargement des paramètres .

#### Pour afficher le nom du point d'accès (APN) actif

- 1 Dans l'écran Accueil, faites glisser vers le haut.
- 2 Tapez sur Paramètres > Connexions sans fil > Réseaux mobiles.
- 3 Tapez sur Noms des points d'accès
- Si plusieurs connexions sont disponibles, la connexion réseau active sera indiquée par une coche sur la droite.

#### Pour configurer Internet manuellement

- 1 Dans l'écran Accueil, faites glisser vers le haut.
- 2 Tapez sur Paramètres > Connexions sans fil > Réseaux mobiles > Noms des points d'accès.
- 3 Appuyez sur PR.
- 4 Tapez sur Nouvel APNO
- 5 Tapez sur Nom et saisissez le nom du profil réseau que vous voulez créer.
- 6 Tapez sur APN et saisissez le nom du point d'accès.
- 7 Tapez et saisissez toutes les autres informations demandées par votre opérateur réseau.
- 8 Appuyez sur **PP** et tapez sur **Enregistrer**.
- Pour obtenir des informations détaillées sur vos paramètres de réseau, contactez votre opérateur réseau.

#### Pour réinitialiser les paramètres Internet par défaut

- 1 Dans l'écran Accueil, faites glisser vers le haut.
- 2 Tapez sur Paramètres > Connexions sans fil > Réseaux mobiles > Noms des points d'accès.
- 3 Appuyez sur **...**
- 4 Tapez sur Rétablir valeurs par défaut $\frac{1}{4}$

# <span id="page-25-0"></span>Trafic de données

# Utilisation de la surveillance des données pour suivre votre trafic de données

Utilisez la surveillance des données pour suivre le volume de données que votre téléphone envoie et reçoit. Cette application suit le trafic de données approximatif sur des réseaux 2G/3G à partir d'un jour de début prédéfini. Les valeurs sont réinitialisées mensuellement. Par exemple, si le jour de début est réglé sur 15, le compteur du trafic de données est réinitialisé le 15 de chaque mois. La première fois que vous démarrez la surveillance des données, le jour de début est réglé sur 1.

La surveillance des données peut aussi vous prévenir quand le volume de données transférées atteint une limite déterminée. Vous pouvez définir des limites séparées pour les données envoyées, les données reçues et le total des données.

- Vous pouvez aussi activer la surveillance des données en tant que widget dans l'écran Accueil.
- $\mathbf{I}$ Les données envoyées ou reçues via des connexions Wi-Fi™ ou Bluetooth™ ne sont pas suivies.

## Pour régler le jour de réinitialisation de la surveillance de données

- 1 Dans l'écran Accueil, faites glisser vers le haut.
- 2 Tapez sur .
- 3 Tapez sur le chiffre indiquant le jour de début.
- 4 Faites défiler la barre vers le haut ou le bas et tapez sur le jour de réinitialisation souhaité.

#### Pour régler un avertissement de surveillance de données

- 1 Dans l'écran Accueil, faites glisser vers le haut.
- 2 Tapez sur .
- 3 Tapez sur l'icône de la cloche à côté de , ou selon le type d'avertissement à régler.
- 4 Tapez sur un numéro à modifier.
- 5 Faites défiler l'écran vers le haut ou le bas et tapez sur la valeur souhaitée.
- 6 Lorsque vous avez terminé, tapez sur .

#### Pour effacer un avertissement de surveillance de données

- 1 Dans l'écran Accueil, faites glisser vers le haut.
- 2 Tapez sur .
- 3 Tapez sur l'icône de la cloche à côté de , ou selon le type d'avertissement à supprimer.
- 4 Tapez sur . La limite d'avertissement est réinitialisée sur 0 et l'avertissement est désactivé.

## Désactiver l'ensemble du trafic de données

Vous pouvez désactiver toutes les connexions de données avec votre téléphone pour empêcher les téléchargements et les synchronisations de données indésirables. Pour obtenir des informations détaillées sur votre programme d'abonnement et les coûts du trafic de données, contactez votre opérateur réseau.

#### Pour désactiver l'ensemble du trafic de données

- 1 Dans l'écran Accueil, faites glisser vers le haut.
- 2 Tapez sur Paramètres > Connexions sans fil > Réseaux mobiles.
- 3 Désactivez la case à cocher Trafic de données.

## Itinérance des données

Selon votre opérateur réseau, il est possible d'autoriser des connexions de données mobiles via 2G/3G en dehors de votre réseau domestique (itinérance). Notez que des frais

<span id="page-26-0"></span>de transmission de données peuvent s'appliquer. Pour plus d'informations, contactez votre opérateur réseau.

Les applications utilisent parfois la connexion Internet de votre réseau domestique sans notification, par exemple, lors de l'envoi de demandes de recherche et de synchronisation.

#### Pour activer l'itinérance de données

- 1 Dans l'écran Accueil, faites glisser vers le haut.
- 2 Tapez sur Paramètres > Connexions sans fil > Réseaux mobiles.
- 3 Activez la case à cocher Itinérance des données.

# Paramètres réseau

Votre téléphone bascule automatiquement entre les réseaux en fonction de leur disponibilité. Certains opérateurs réseau vous autorisent à changer de réseau manuellement, par exemple, si vous voyagez à l'étranger et que vous souhaitez utiliser un réseau donné.

Pour économiser la batterie, vous pouvez limiter l'utilisation de votre téléphone aux réseaux GSM (Global System for Mobile communications). Les téléchargements de données s'en trouveront cependant ralentis. Si vous devez télécharger ou transférer de grandes quantités de données, nous vous recommandons de changer de mode réseau ou de vous connecter à Internet via un réseau Wi-Fi™.

#### Pour utiliser exclusivement des réseaux GSM

- 1 Dans l'écran Accueil, faites glisser vers le haut.
- 2 Tapez sur Paramètres > Connexions sans fil > Réseaux mobiles.
- 3 Tapez sur Mode réseau.
- 4 Sélectionnez GSM uniquement.

## Pour sélectionner manuellement un autre réseau

- 1 Dans l'écran Accueil, faites glisser vers le haut.
- 2 Tapez sur Paramètres > Connexions sans fil > Réseaux mobiles > Opérateur de réseau.
- 3 Tapez sur Faire une sélection manuelle.
- 4 Sélectionnez un réseau.
- Si vous sélectionnez un réseau manuellement, votre téléphone n'en cherche pas d'autre, même si vous sortez de la portée du réseau sélectionné manuellement.

#### Pour activer la sélection automatique du réseau

- 1 Dans l'écran Accueil, faites glisser vers le haut.
- 2 Tapez sur Paramètres > Connexions sans fil > Réseaux mobiles > Opérateur de réseau.
- 3 Tapez sur Sélection automatique

# <span id="page-27-0"></span>Appel

# Appels d'urgence

Votre téléphone prend en charge les numéros d'urgence internationaux tels que le 112 ou le 911. Cela signifie que vous pouvez normalement émettre des appels d'urgence dans n'importe quel pays, avec ou sans carte SIM, lorsque vous êtes à portée d'un réseau.

## Pour émettre un appel d'urgence

- 1 Dans l'écran Accueil, tapez sur **...**
- 2 Saisissez le numéro d'urgence et tapez sur **.** Pour supprimer un numéro, tapez  $sur  $\overline{x}$ .$
- Vous ne pouvez pas émettre un appel d'urgence sans carte SIM.

## Pour émettre un appel d'urgence lorsque la carte SIM est verrouillée

- 1 Tapez sur Appel d'urgence
- 2 Saisissez le numéro d'urgence et tapez sur **.** Pour supprimer un numéro, tapez  $sur \overline{x}$ .

# Gestion des appels

## Pour émettre un appel

- 1 Dans l'écran Accueil, tapez sur **...**
- 2 Si le journal des appels est affiché, tapez sur pour passer en mode pavé de numérotation.
- 3 Saisissez le numéro du destinataire et tapez sur **.** Pour supprimer un numéro, tapez sur x.

## Pour terminer un appel

• Tapez sur

## Pour émettre un appel international

- 1 Dans l'écran Accueil, tapez sur **...**
- 2 Appuyez longuement sur  $0$ , jusqu'à ce que le signe «  $+$  » s'affiche.
- 3 Saisissez le code du pays, l'indicatif régional (sans le zéro d'en-tête) et le numéro de téléphone, puis tapez sur

## Pour répondre à un appel

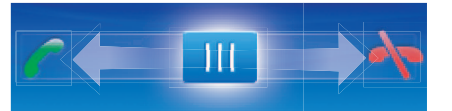

• Faites glisser l'indicateur sur

## Pour refuser un appel

• Faites glisser l'indicateur sur  $\leftarrow$ .

#### Pour modifier le volume de l'écouteur pendant un appel

• Appuyez sur la touche de volume vers le haut ou vers le bas.

#### Pour activer le haut-parleur pendant un appel

• Tapez sur Cb

#### Pour couper le micro durant un appel

<span id="page-28-0"></span>• Tapez sur

#### Pour saisir des chiffres pendant un appel

- 1 Pendant un appel, tapez sur ... Un pavé numérique s'affiche.
- 2 Saisissez des chiffres.

### Pour couper la sonnerie d'un appel entrant

 $\bullet$  Lorsque vous recevez l'appel, tapez sur  $\Box$ 

# Appels récents

Dans le journal des appels, vous pouvez voir les appels en absence n, reçus et passés  $\leftrightarrow$ 

#### Pour afficher des appels en absence

- 1 Lorsque vous avez manqué des appels, s'affiche dans la barre d'état. Faites glisser la barre d'état vers le bas.
- 2 Les appels en absence sont affichés dans le volet des notifications.

#### Pour appeler un numéro à partir du journal des appels

- 1 Dans l'écran Accueil, tapez sur **...**
- 2 Si le pavé de numérotation est affiché, tapez sur **et pour passer en mode journal** des appels.
- 3 Tapez sur le numéro à appeler.

#### Pour ajouter un numéro du journal des appels à vos contacts

- 1 Dans l'écran Accueil, tapez sur **...**
- 2 Si le pavé de numérotation est affiché, tapez sur es pour ouvrir le journal des appels.
- 3 Tapez sur
- 4 Tapez sur un contact existant pour ajouter le numéro à ce contact ou tapez sur pour obtenir un nouveau contact.
- 5 Modifiez les informations du contact et tapez sur **Enreg.**

# Messagerie vocale

Si votre abonnement inclut un service de réponse téléphonique, les appelants peuvent laisser un message vocal si vous ne répondez pas à un appel. Généralement, le numéro de messagerie vocale est enregistré sur la carte SIM. Si ce n'est pas le cas, contactez votre fournisseur de services pour obtenir votre numéro de messagerie vocale. Vous pouvez entrer le numéro manuellement.

## Pour saisir votre numéro de messagerie vocale

- 1 Dans l'écran Accueil, faites glisser vers le haut.
- 2 Tapez sur Paramètres > Paramètres d'appel > Messagerie vocale.
- 3 Saisissez votre numéro de messagerie vocale.
- 4 Tapez sur OK

## Pour appeler votre service de messagerie vocale

- 1 Dans l'écran Accueil, tapez sur **...**
- 2 Appuyez longuement sur 1.

# Appels multiples

Si vous avez activé la mise en attente des appels, vous pouvez gérer la réception simultanée de plusieurs appels. Lorsque cette fonction est activée, vous êtes averti de l'arrivée d'un nouvel appel par un signal sonore.

## Pour activer ou désactiver les appels en attente

- <span id="page-29-0"></span>1 Dans l'écran Accueil, faites glisser vers le haut.
- 2 Tapez sur Paramètres > Paramètres d'appel > Paramètres d'appel GSM.
- 3 Pour activer ou désactiver les appels en attente, tapez sur Appel en attente.

#### Pour rejeter un deuxième appel

• Lorsque vous entendez un signal sonore répété pendant un appel, appuyez sur Occupé.

#### Pour répondre à un deuxième appel et terminer l'appel en cours

• Lorsque vous entendez un signal sonore répété pendant un appel, appuyez sur Remplacer.

#### Pour répondre à un deuxième appel et mettre l'appel en cours en attente

• Lorsque vous entendez un signal sonore répété pendant un appel, appuyez sur Répondre.

#### Pour émettre un deuxième appel

- 1 Tapez sur
- 2 Saisissez le numéro du destinataire et tapez sur
- 3 Si le destinataire répond, le premier appel est mis en attente.
- La même procédure s'applique aux appels suivants.

#### Pour basculer entre plusieurs appels

• Pour basculer vers un autre appel et mettre l'appel en cours en attente, tapez sur le numéro ou le contact approprié.

#### Pour terminer l'appel en cours et revenir au premier appel en attente

Tapez sur

# **Conférences**

Lors d'une conférence ou d'un appel avec plusieurs participants, vous pouvez parler avec deux personnes ou plus.

## Pour tenir une conférence

- 1 Tapez sur
- 2 Composez le numéro du deuxième participant et tapez sur
- 3 Si le deuxième participant répond, le premier appel est mis en attente.
- 4 Tapez sur
- Pour ajouter d'autres participants, répétez les étapes 1 à 4.

#### Pour terminer une conférence

• Pendant l'appel, tapez sur  $\blacklozenge$ .

# Paramètres d'appel

# Transfert d'appels

Vous pouvez transférer des appels, par exemple, vers un autre numéro de téléphone ou vers un service de réponse téléphonique.

#### Pour transférer des appels

- 1 Dans l'écran Accueil, faites glisser vers le haut.
- 2 Tapez sur Paramètres > Paramètres d'appel > Paramètres d'appel GSM > Transfert d'appel.
- 3 Sélectionnez une option.
- 4 Saisissez le numéro vers lequel vous souhaitez transférer les appels et tapez sur Activer.

#### Pour désactiver le transfert d'appels

- 1 Dans l'écran Accueil, faites glisser vers le haut.
- 2 Tapez sur Paramètres > Paramètres d'appel > Paramètres d'appel GSM >
- Transfert d'appel.
- 3 Sélectionnez une option.
- 4 Tapez sur Désactiver

## Afficher ou masquer votre numéro de téléphone

Vous pouvez choisir d'afficher ou de masquer votre numéro de téléphone affiché sur les périphériques des destinataires des appels lorsque vous les appelez.

#### Pour afficher ou pour masquer votre numéro de téléphone

- 1 Dans l'écran Accueil, faites glisser vers le haut.
- 2 Tapez sur Paramètres > Paramètres d'appel > Paramètres d'appel GSM > Numéro de l'appelant.
- 3 Sélectionnez une option.

# Numérotation fixe

Si vous avez reçu un code PIN2 de votre fournisseur de services, vous pouvez utiliser une liste de numéros fixes (FDN, Fixed Dialing Numbers) pour limiter les appels sortants et entrants.

#### Pour activer ou désactiver la numérotation fixe

- 1 Dans l'écran Accueil, faites glisser vers le haut.
- 2 Tapez sur Paramètres > Paramètres d'appel > Numéros autorisés.
- 3 Tapez sur Activer numéros autorisés ou sur Désactiver numéros autorisés.
- 4 Saisissez votre code PIN2 et tapez sur OK.

#### Pour accéder à la liste des destinataires d'appels acceptés

- 1 Dans l'écran Accueil, faites glisser vers le haut.
- 2 Tapez sur Paramètres > Paramètres d'appel > Numéros autorisés > Liste numéros autorisés.

# <span id="page-31-0"></span>**Contacts**

L'application Contacts permet d'entrer des informations sur vos contacts personnels, par exemple leurs numéros de téléphone et leurs adresses email. Lorsque vous affichez un contact, vous avez rapidement accès à l'ensemble des communications avec ce contact. Si vous disposez d'un compte de service de synchronisation, vous pouvez synchroniser vos contacts téléphoniques avec les contacts du compte. Voir [Synchronisation](#page-53-0) à la page 54.

#### Pour afficher vos contacts

- Dans l'écran écran Accueil, tapez sur *c* pour ouvrir l'application Contacts.
- Si vous n'avez pas encore configuré votre téléphone pour la synchronisation avec un service Web ni importé de contacts SIM, vous pouvez le faire lorsque vous ouvrez Contacts pour la première fois.

# Gestion des contacts

## Pour importer des contacts à partir de la carte SIM

- 1 Dans l'écran Accueil, tapez sur *c* il.
- 2 Appuyez sur FF, puis tapez sur Importer/exporter > Importer depuis SIM.
- 3 Tapez sur OK.
- Il est inutile de recommencer si vous avez déjà importé les contacts à partir de la carte SIM que vous utilisez.

#### Pour exporter des contacts vers la carte SIM

- 1 Dans l'écran Accueil, tapez sur *c* il.
- 2 Appuyez sur HH, puis tapez sur Importer/exporter > Exporter vers SIM.
- 3 Tapez sur OK.
- Quand vous copiez des contacts sur votre carte SIM, le volume et le type d'informations susceptibles d'être transférées pour chaque contact sont limités. Cela est dû à la mémoire limitée des cartes SIM.

#### Pour sélectionner les contacts à afficher

- 1 Dans l'écran Accueil, tapez sur *(* f.
- 2 Appuyez sur 開, puis tapez sur Groupe à afficher.
- 3 Sélectionnez les contacts à afficher.
- $\bullet$ Mes contacts inclut vos contacts personnels. Si vous avez synchronisé vos contacts avec un autre service, Tous les contacts inclut toutes les personnes et tous les services que vous avez contactés.

#### Pour ajouter un contact

- 1 Dans l'écran Accueil, tapez sur *(* ).
- 2 Tapez sur **1**.
- 3 Tapez sur Nom, saisissez le nom et tapez sur Suivant.
- 4 Saisissez le numéro de téléphone et tapez sur OK.
- 5 Pour ajouter un champ d'information supplémentaire tel qu'une adresse email ou un autre numéro de téléphone, tapez sur Ajouter plus et sélectionnez le type d'adresse approprié.
- 6 Pour ajouter une image au contact, tapez sur **les sélectionnez une image ou prenez** une photo.
- 7 Pour ajouter une sonnerie à un contact, faites défiler vers le bas, tapez sur Ajouter plus > Sonnerie, sélectionnez une sonnerie et tapez sur OK.
- 8 Lorsque vous avez terminé, faites défiler l'écran vers le haut et tapez sur Enreg..
- Le type de numéro de téléphone est sélectionné automatiquement quand vous saisissez le numéro. Vous pouvez taper sur le champ du type de numéro pour le modifier, par exemple de Portable à Domicile.
- $-\bullet$ Si vous ajoutez un signe plus et l'indicatif de pays devant le numéro de téléphone d'un contact, vous pouvez utiliser ce numéro pour appeler depuis l'étranger.

#### Pour rechercher un contact

- 1 Dans l'écran Accueil, tapez sur *(* ).
- 2 Tapez sur Rechercher
- 3 Saisissez les premières lettres du nom du contact que vous recherchez.
- 4 Les résultats concordants s'affichent dans une liste. Si vous obtenez plusieurs résultats concordants, tapez sur la flèche vers le bas pour afficher la liste complète.
- 5 Faites défiler l'écran jusqu'au contact approprié et tapez dessus.

# Écran des informations du contact

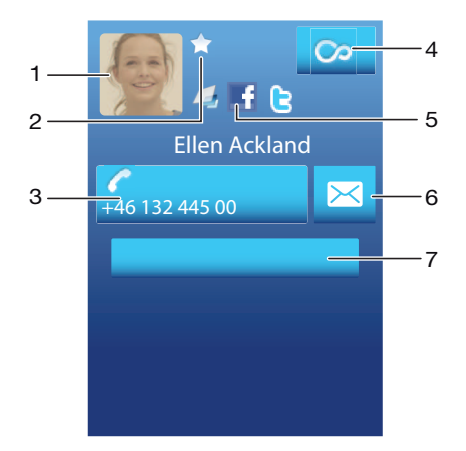

- 1 Image du contact
- 2 Le contact est un favori
- 3 Numéro de téléphone du contact
- 4 Bouton infini permettant d'accéder à toutes les communications dans Timescape™
- 5 Le contact est lié à un contact d'un service Web
- 6 Envoyer un SMS ou un MMS au contact
- 7 Modifier le contact

#### Pour modifier un contact

- <span id="page-33-0"></span>1 Dans l'écran Accueil, tapez sur *(* ).
- 2 Tapez sur le contact à modifier.
- 3 Faites défiler l'écran vers le bas et tapez sur Modifier.
- 4 Modifiez les informations souhaitées. Lorsque vous avez terminé, faites défiler l'écran vers le haut et tapez sur Enreg..

# Pour supprimer un contact

- 1 Dans l'écran Accueil, tapez sur *(* [.
- 2 Tapez sur le contact à supprimer.
- 3 Faites défiler l'écran vers le bas et tapez sur Modifier.
- 4 Faites défiler l'écran vers le bas et tapez sur Supprimer le contact > Suppr..

#### Pour supprimer tous les contacts

- 1 Dans l'écran Accueil, faites glisser vers le haut.
- 2 Tapez sur Paramètres.
- 3 Tapez sur Applications > Gérer les applications.
- 4 Tapez sur Liste des contacts
- 5 Tapez sur Effacer les données

# Utilisation des contacts

#### Pour appeler un contact

- 1 Dans l'écran Accueil, tapez sur *(* [.
- 2 Tapez sur le contact.
- 3 Tapez sur le numéro de téléphone du contact.

#### Pour envoyer un SMS ou un MMS à un contact

- 1 Dans l'écran Accueil, tapez sur  $\left| \cdot \right|$ .
- 2 Tapez sur le contact.
- 3 Tapez sur  $\overline{\mathbb{R}}$  en regard du numéro de téléphone approprié du contact.
- 4 Modifiez le message, puis tapez sur Envoyer.
- Les SMS et les MMS peuvent être envoyés uniquement aux numéros de téléphones mobiles.

#### Pour envoyer un email à un contact

- 1 Dans l'écran Accueil, tapez sur *(* [.
- 2 Tapez sur le contact.
- 3 Tapez sur l'adresse email souhaitée pour le contact.
- 4 Modifiez le message, puis tapez sur Envoyer.

#### Pour afficher toutes les communications avec un contact dans Timescape

- 1 Dans l'écran Accueil, tapez sur *(* [.
- 2 Tapez sur le contact pour lequel vous voulez voir la communication.
- 3 Tapez sur **&** Si vous n'avez jamais utilisé Timescape avant, tapez sur **Continuer**.
- 4 L'ensemble des appels en absence, des SMS et des MMS, des mises à jour Facebook et Twitter du contact sont affichés dans Timescape.

# Favoris

Vous pouvez marquer un contact comme favori pour y accéder rapidement. Dans l'affichage des favoris, un contact est représenté par son image. Si un de vos contacts favoris ne possède pas d'image, une image par défaut lui est associée.

## Pour marquer ou décocher un contact comme favori

- 1 Dans l'écran Accueil, tapez sur *(* ).
- 2 Tapez sur le contact à ajouter dans les favoris ou à supprimer des favoris.
- 3 Tapez sur Modifier
- 4 Faites défiler l'écran vers le bas et tapez sur Favori. Si vous n'avez pas ajouté d'image au contact, vous êtes invité à le faire.
- 5 Lorsque vous avez terminé, tapez sur Enreg..

#### Pour accéder à vos contacts favoris

- 1 Dans l'écran Accueil, tapez sur *c* .
- 2 Tapez sur l'onglet  $\sum$ . Les favoris s'affichent sous forme de miniatures.

#### Pour ajouter l'image d'un contact

- 1 Dans l'écran Accueil, tapez sur *(* ).
- 2 Tapez sur le contact auquel vous souhaitez ajouter une image.
- 3 Faites défiler l'écran vers le bas et tapez sur Modifier.
- 4 Tapez sur
- 5 Pour sélectionner une image dans l'album de l'appareil photo, tapez sur **Photos** et faites votre sélection. Pour prendre une photo avec l'appareil photo, tapez sur Prendre nouvelle photo et prenez la photo.
- 6 Rognez la photo en utilisant le cadre et tapez sur Enreg..
- 7 Faites défiler l'écran vers le haut et tapez sur Enreg..
- Vous pouvez également ajouter une image à un contact à partir d'Album.

# <span id="page-35-0"></span>**Messagerie**

# Messagerie texte et multimédia

# Utilisation des SMS et des MMS

Vous pouvez envoyer et recevoir des SMS à partir de votre téléphone en utilisant le service SMS (Short Message Service). Si votre abonnement inclut des MMS (Multimedia Messaging Service), vous pouvez également envoyer et recevoir des messages qui contiennent des fichiers multimédias, par exemple des images et des vidéos. Un seul SMS peut contenir jusqu'à 160 caractères. Les messages plus longs sont concaténés et envoyés en plusieurs messages. Chaque message envoyé vous est facturé.

#### Pour créer et envoyer un message

- 1 Dans l'écran Accueil, tapez sur
- 2 Tapez sur Nouveau message.
- 3 Tapez sur **Écrire un message**, saisissez du texte et tapez sur **Suivant**.
- 4 Pour ajouter un destinataire, sélectionnez un contact dans la liste. Vous pouvez également taper sur le champ de texte, saisir un numéro manuellement et taper sur OK.
- 5 Pour ajouter une photo ou une vidéo, tapez sur  $\Box$  et sélectionnez une option.
- 6 Pour ajouter, supprimer ou modifier des destinataires, appuyez sur HH, puis tapez sur **Modifier les destinataires** et procédez aux modifications.
- 7 Lorsque vous avez terminé, tapez sur Envover.
- Si vous quittez un message avant de l'envoyer, il sera conservé comme brouillon. Le fil de discussion sera marqué avec le mot Brouillon.

#### Pour lire un message reçu

- 1 Dans l'écran Accueil, tapez sur  $\swarrow$ .
- 2 Tapez sur un fil de discussion.
- 3 Si le message n'est pas encore téléchargé, tapez sur le message, puis sur Télécharger le message.
- 4 Si le message reçu contient de la musique ou une vidéo, tapez sur l'élément, puis sur Afficher la vidéo ou sur Jouer clip audio.
- $\cdot \check{\bullet}$  Lorsque vous recevez un SMS ou un MMS,  $\vert \times \vert$  s'affiche dans la barre d'état. Pour lire le message, vous pouvez également faire glisser la barre d'état vers le bas et taper sur le message reçu lorsque la barre d'état est ouverte.

#### Pour répondre à un message

- 1 Dans l'écran Accueil, tapez sur  $\leq$ .
- 2 Tapez sur un fil de discussion.
- 3 Tapez sur le champ de texte pour ouvrir le pavé numérique.
- 4 Saisissez le texte du message.
- 5 Tapez sur Envoyer

## Pour faire suivre un message

- 1 Dans l'écran Accueil, tapez sur  $\swarrow$ .
- 2 Tapez sur un fil de discussion.
- 3 Tapez sur le message approprié, puis sur Transférer le message > Nouvelle conversation.
- 4 Tapez sur Ajouter un destinataire et ajoutez un destinataire.
- 5 Tapez sur Envoyer
## Pour supprimer un message

- 1 Dans l'écran Accueil, tapez sur  $\swarrow$ .
- 2 Tapez sur un fil de discussion.
- 3 Tapez sur le message approprié, puis sur Supprimer le message > Supprimer le message.

## Pour supprimer des fils de discussion

- 1 Dans l'écran Accueil, tapez sur X.
- 2 Appuyez sur F.F. puis tapez sur **Suppr. plusieurs conv.**.
- 3 Activez les cases à cocher pour les fils de discussion à supprimer, puis tapez sur Suppr..

#### Pour enregistrer le numéro d'un expéditeur dans un contact

- 1 Dans l'écran Accueil, tapez sur  $\swarrow$ .
- 2 Tapez sur un fil de discussion.
- 3 Tapez sur le champ du destinataire en haut de l'écran, puis sur le numéro que vous voulez enregistrer.
- 4 Tapez sur
- 5 Sélectionnez un contact ou tapez sur **1** pour créer un contact.
- 6 Modifiez les informations du contact et tapez sur Enreq.

#### Pour appeler l'expéditeur d'un message

- 1 Dans l'écran Accueil, tapez sur
- 2 Tapez sur un fil de discussion.
- 3 Tapez sur le champ du destinataire en haut de l'écran, puis sur le numéro que vous voulez appeler.
- 4 Tapez sur

## Pour utiliser une image ou une vidéo reçue dans un message

- 1 Dans l'écran Accueil, tapez sur  $\swarrow$ .
- 2 Tapez sur un fil de discussion.
- 3 Si le message n'a pas encore été téléchargé, tapez sur le message, puis sur Télécharger le message.
- 4 Tapez sur l'image, puis sur **Afficher l'image**. La visionneuse d'images s'ouvre.
- 5 Tapez sur **pour utiliser l'image comme image d'un contact ou comme fond** d'écran.

# Options de SMS et MMS

#### Pour modifier les paramètres de notification des messages

- 1 Dans l'écran Accueil, faites glisser vers le haut.
- 2 Tapez sur Paramètres > Sony Ericsson > Messagerie.
- 3 Au besoin, tapez sur Sonnerie notification et sélectionnez une notification sonore.
- 4 Au besoin, activez le paramètre Vibreur notification.

#### Pour modifier les paramètres du rapport de remise des messages sortants

- 1 Dans l'écran Accueil, faites glisser vers le haut.
- 2 Tapez sur Paramètres > Sony Ericsson > Messagerie.
- 3 Tapez sur Rapport de remise pour activer ou désactiver le rapport de remise.
- I Lorsqu'un message a été remis au destinataire, est affiché dans le message.

## Pour afficher des messages enregistrés sur la carte SIM

- 1 Dans l'écran Accueil, faites glisser vers le haut.
- 2 Tapez sur Paramètres > Sony Ericsson > Messagerie > Messages SIM.

# Email

Vous pouvez utiliser votre téléphone pour envoyer et recevoir des emails par le biais de votre compte email habituel.

Vous pouvez configurer une synchronisation avec Microsoft® Exchange Server en utilisant l'application Dataviz® RoadSync™ sur votre téléphone. Vous pouvez ensuite utiliser l'application RoadSync Mail sur votre téléphone avec votre compte email Microsoft® Exchange Server. Pour plus d'informations, accédez à [www.dataviz.com](http://www.dataviz.com).

## Pour configurer un compte email sur votre téléphone

- 1 Dans l'écran Accueil, faites glisser vers le haut.
- 2 Tapez sur Email.
- 3 Tapez sur Adresse email, saisissez votre adresse email et tapez sur Suivant.
- 4 Saisissez votre mot de passe et tapez sur OK.
- 5 Tapez sur Continuer
- 6 Si le téléphone ne peut pas télécharger vos paramètres de compte email automatiquement, vous pouvez les entrez manuellement.
- Si vous devez saisir les paramètres, contactez votre fournisseur de service d'email pour connaître les paramètres de compte email appropriés. Par exemple, vous devez savoir si le compte est de type POP3 ou IMAP.

#### Pour supprimer le compte email de votre téléphone

- 1 Dans l'écran Accueil, faites glisser vers le haut.
- 2 Tapez sur Paramètres > Sony Ericsson > Email.
- 3 Tapez sur Désinstaller le compte > OK.

# Utilisation d'email

#### Pour créer et envoyer un email

- 1 Dans l'écran Accueil, faites glisser vers le haut.
- 2 Tapez sur Email.
- 3 Tapez sur **Écrire**
- 4 Tapez sur  $\mathbf{\hat{A}}$ : et saisissez l'adresse du destinataire, puis tapez sur OK. Vous pouvez ajouter d'autres destinataires de la même façon ou en supprimer un en tapant sur  $\times$
- 5 Tapez sur Objet, saisissez l'objet et tapez sur OK.
- Tapez sur **Écrire un email**, saisissez du texte et tapez sur OK.
- 7 Pour joindre un fichier, tapez sur  $\Box$  et sélectionnez le type de fichier à joindre.
- 8 Tapez sur Envoyer

#### Pour recevoir et ouvrir des emails

- 1 Dans l'écran Accueil, faites glisser vers le haut.
- 2 Tapez sur **Email**.
- 3 Tapez sur Boîte de réception
- 4 Pour mettre à jour la boîte de réception avec de nouveaux messages, tapez sur ا ال
- 5 Pour ouvrir et lire un message, appuyez sur le message.

#### Pour enregistrer l'adresse email d'un expéditeur dans vos contacts

- 1 Dans l'écran Accueil, faites glisser vers le haut.
- 2 Tapez sur **Email.**
- 3 Tapez sur Boîte de réception, puis tapez sur le message approprié.
- 4 Tapez sur le champ de l'expéditeur en haut de l'écran.
- 5 Tapez sur l'adresse email sous De :, puis tapez sur Enregistrer contact.
- 6 Sélectionnez un contact ou tapez sur **p** pour créer un contact.
- 7 Modifiez les informations du contact et tapez sur **Enreg.**

#### Pour utiliser une pièce jointe d'un email

- <span id="page-38-0"></span>1 Dans l'écran Accueil, faites glisser vers le haut.
- 2 Tapez sur **Email**.
- 3 Tapez sur Boîte de réception, puis tapez sur le message approprié.
- 4 Tapez sur la pièce jointe pour l'afficher. Si elle n'a pas encore été téléchargée, elle le sera d'abord.

## Pour répondre à un email

- 1 Dans l'écran Accueil, faites glisser vers le haut.
- 2 Tapez sur **Email**.
- 3 Tapez sur Boîte de réception, puis tapez sur le message approprié.
- 4 Faites défiler le message vers le bas, puis tapez sur Répondre ou, s'il y a plusieurs destinataires, sur Répondre à tous.
- 5 Tapez sur le champ de texte du message, saisissez le texte et tapez sur OK.
- 6 Tapez sur Envoyer

#### Pour transférer un email

- 1 Dans l'écran Accueil, faites glisser vers le haut.
- 2 Tapez sur **Email.**
- 3 Tapez sur Boîte de réception, puis tapez sur le message approprié.
- 4 Faites défiler le message et tapez sur Transférer.
- 5 Tapez sur  $\mathbf{\hat{A}}$ :, saisissez l'adresse du destinataire, puis tapez sur OK.
- 6 Tapez sur le champ de texte du message, saisissez le texte et tapez sur OK.
- 7 Tapez sur Envoyer

#### Pour supprimer des emails

- 1 Dans l'écran Accueil, faites glisser vers le haut.
- 2 Tapez sur Email.
- 3 Tapez sur le dossier approprié.
- 4 Appuyez sur HH, puis tapez sur Suppr. pls messages.
- 5 Activez les cases à cocher pour les messages à supprimer, puis tapez sur Suppr..

# Paramètres d'email

#### Pour modifier les paramètres du compte email

- 1 Dans l'écran Accueil, faites glisser vers le haut.
- 2 Tapez sur Paramètres > Sony Ericsson > Email.
- 3 Sélectionnez une option.

#### Gmail™

Si vous avez un compte Google™, vous pouvez l'utiliser avec l'application Gmail™ sur votre téléphone. Lorsque vous avez configuré le compte Google™ sur votre téléphone, vous pouvez discuter en utilisant l'application Google Talk™ et synchroniser l'application calendrier de votre téléphone avec votre Google Calendar™.

# Pour configurer un compte Google™ sur votre téléphone

- 1 Dans l'écran Accueil, faites glisser vers le haut.
- 2 Tapez sur Paramètres > Paramètres de base > Guide de configuration > Compte Google.
- 3 Suivez les instructions de l'Assistant d'enregistrement pour créer un compte Google™ ou connectez-vous si vous avez déjà un compte.
- 4 À ce stade, votre téléphone est prêt à utiliser Gmail™, Google Talk™ et Google Calendar™.
- Vous pouvez également créer ou configurer un compte Google™ à partir du guide de configuration la première fois que vous démarrez le téléphone. Vous pouvez également créer un compte Google™ en visitant le site [www.google.com/accounts](http://www.google.com/accounts) dans le navigateur Web de votre ordinateur.

## Pour ouvrir Gmail™

- 1 Dans l'écran Accueil, faites glisser vers le haut.
- 2 Tapez sur Gmail™ .

# Google Talk™

Vous pouvez utiliser la messagerie instantanée Google Talk™ sur votre téléphone pour discuter avec vos amis qui utilisent également cette application.

# Pour démarrer Google Talk™

- 1 Dans l'écran Accueil, faites glisser vers le haut.
- 2 Tapez sur Google Talk.

#### Pour configurer Google Talk™

- Si vous avez déjà configuré un compte Google™ sur votre téléphone, il est inutile de configurer Google Talk™ séparément. Lorsque vous avez paramétré un compte Google™ sur votre téléphone, il sert à toutes les applications Google™.
- 1 Dans l'écran Accueil, faites glisser vers le haut.
- 2 Tapez sur Google Talk.
- 3 Suivez les instructions de l'Assistant d'enregistrement pour créer un compte Google™ ou connectez-vous si vous avez déjà un compte.
- 4 À ce stade, votre téléphone est prêt à utiliser Gmail™, Google Talk™ et Google Calendar™.

#### Pour répondre à un message instantané avec Google Talk

- 1 Lorsqu'une personne vous contacte sur Google Talk, s'affiche dans la barre d'état.
- 2 Faites glisser la barre d'état vers le bas, puis appuyez sur le message et commencez la discussion.

# Sony Ericsson Timescape<sup>™</sup>

Sony Ericsson Timescape™ révolutionne votre expérience en rassemblant toutes vos communications en une seule vue. Chaque événement (mises à jour Facebook ou Twitter, SMS et MMS, appels en absence) apparaît sous forme de panneau dans un flux chronologique à l'écran. Vous pouvez voir une miniature d'un événement avant d'en afficher tout le contenu. Vous pouvez positionner un filtre par type d'événement pour afficher toutes les communications pour un contact.

Les services et les fonctions décrits dans le présent chapitre ne sont pas pris en charge dans tous les pays/régions ou par tous les réseaux et/ou fournisseurs de services dans toutes les régions.

#### Pour démarrer Timescape™

- 1 Dans l'écran Accueil, faites glisser vers le haut.
- 2 Tapez sur Timescape.
- 3 Lorsque vous démarrez Timescape pour la première fois, vous pouvez taper sur Se connecter et vous connecter à votre compte Facebook ou Twitter pour recevoir des mises à jour Facebook et Twitter dans Timescape. Si vous ne voulez pas vous connecter, tapez sur Continuer.
- Si vous êtes déjà connecté à Facebook, à Twitter ou à un autre service en ligne lorsque vous configurez le téléphone pour la première fois, lorsque vous démarrez Timescape™, l'écran de bienvenue ne s'affiche pas et vous n'êtes pas invité à vous reconnecter.
- Si vous n'êtes pas connecté et que vous tapez sur Continuer, vous pouvez vous connecter à partir de l'écran Accueil en tapant sur Paramètres > Sony Ericsson > Param. Timescape™.

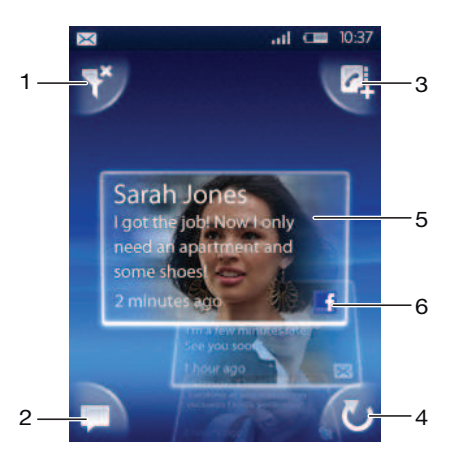

# Écran de démarrage de Timescape™

- Icône de filtre des panneaux
- 2 Icône de mise à jour de l'état
- 3 Icône d'accès au contact
- 4 Icône d'actualisation (visible uniquement si vous êtes connecté à un compte de service Web)
- 5 Panneaux Timescape™, dans l'ordre chronologique
- 6 Icône de contenu des panneaux

# Utilisation de Timescape™

### Pour faire défiler les panneaux dans Timescape™

• Appuyez longuement sur un panneau, puis faites-le glisser vers le haut ou vers le bas.

### Pour afficher un aperçu d'un panneau dans Timescape<sup>™</sup>

• Faites défiler l'écran jusqu'au panneau à afficher en aperçu.

# Icônes des panneaux

Les icônes suivantes sur un panneau indiquent un type d'événement. Lorsque vous affichez un panneau, vous pouvez taper sur l'icône ou sur le panneau pour voir l'événement associé.

- **LÊ** Appel en absence
- $\times$ SMS ou MMS
- R Mise à jour Twitter™ d'un ami
- ⊩∓ Mise à jour Facebook™ d'un ami

## Pour mettre à jour votre état Facebook™ ou Twitter™ dans Timescape™

- 1 Dans l'écran Accueil, faites glisser vers le haut.
- 2 Tapez sur Timescape.
- 3 Tapez sur
- 4 Tapez sur Sélectionner des services
- 5 Basculez pour sélectionner les services pour lesquels vous souhaitez mettre à jour votre état. Pour mettre à jour votre état pour un service auquel vous n'êtes pas connecté, tapez sur le service et connectez-vous. Lorsque vous avez sélectionné les services appropriés, tapez sur OK.
- 6 Tapez sur Modifier le statut, saisissez votre nouvel état et tapez sur Envoyer.

#### Pour afficher un événement dans Timescape<sup>™</sup>

- 1 Dans l'écran Accueil, faites glisser vers le haut.
- 2 Tapez sur Timescape.
- 3 Faites défiler l'écran jusqu'au panneau de l'événement approprié, puis tapez sur le panneau.

## Pour rappeler à partir de Timescape™ lorsque vous avez un appel en absence

- 1 Dans l'écran Accueil, faites glisser vers le haut.
- 2 Tapez sur Timescape.
- 3 Faites défiler l'écran jusqu'au panneau représentant l'appel en absence, puis tapez sur le panneau.
- 4 Dans la liste des appels, tapez sur le numéro souhaité.

## Pour répondre à un SMS ou à un MMS dans Timescape™

- 1 Dans l'écran Accueil, faites glisser vers le haut.
- 2 Tapez sur Timescape.
- 3 Faites défiler l'écran jusqu'à un panneau de SMS ou de MMS, puis tapez sur le panneau.
- 4 Modifiez le message, puis tapez sur Envoyer.

#### Pour ajouter un numéro à un contact à partir d'un panneau Timescape

- 1 Dans l'écran Accueil, faites glisser vers le haut.
- 2 Tapez sur Timescape.
- 3 Faites défiler l'écran jusqu'au panneau contenant le numéro à ajouter au contact.
- 4 Tapez sur
- 5 Sélectionnez le contact auquel vous voulez ajouter le numéro ou tapez sur **P**our créer un contact.
- 6 Modifiez les informations du contact et tapez sur Enreq.

## Pour lier un contact d'un service Web à un contact du téléphone dans Timescape™

- 1 Dans l'écran Accueil, faites glisser vers le haut.
- 2 Tapez sur Timescape.
- 3 Faites défiler jusqu'à un panneau représentant une mise à jour à partir du contact du service Web.
- 4 Tapez sur  $\frac{1}{2}$ , puis sur OK.
- 5 Tapez sur le contact téléphonique à associer au contact du service Web, puis tapez sur OK.

#### Pour actualiser l'écran de démarrage dans Timescape™

- 1 Dans l'écran Accueil, faites glisser vers le haut.
- 2 Tapez sur Timescape.
- 3 Tapez sur **v**
- Lorsque vous actualisez l'écran de démarrage dans Timescape™, votre téléphone se connecte à Internet pour mettre à jour les informations de vos comptes Twitter ou Facebook ou d'autres comptes de service en ligne. Vous pouvez actualiser l'écran de démarrage uniquement si vous êtes connecté à au moins un service Web.

#### Pour filtrer les événements affichés dans Timescape™

- 1 Dans l'écran Accueil, faites glisser vers le haut.
- 2 Tapez sur Timescape.
- 3 Tapez sur l'icône de filtre des panneaux dans l'angle supérieur gauche.
- 4 Sélectionnez les types d'événements à afficher. Vous pouvez filtrer les services Web, Messages, Appels en absence, ou afficher toutes les communications avec un contact.

## Pour afficher toutes les communications avec un contact

- 1 Dans l'écran Accueil, faites glisser vers le haut.
- 2 Tapez sur Timescape.
- 3 Faites défiler l'écran jusqu'au panneau contenant le contact à afficher.
- 4 Tapez sur
- 5 Tapez sur le nom du contact.
- $\rightarrow$ Vous pouvez afficher toutes les communications avec un contact uniquement si ce dernier est enregistré dans Contacts.

# Paramètres Timescape™

#### Pour accéder aux paramètres Timescape™

- 1 Dans l'écran Accueil, faites glisser vers le haut.
- 2 Tapez sur Timescape.
- 3 Appuyez sur PP, puis tapez sur **Paramètres**.

#### Pour modifier les événements affichés dans Timescape<sup>™</sup>

- 1 Dans l'écran Accueil, faites glisser vers le haut.
- 2 Tapez sur Timescape.
- 3 Appuyez sur FF, puis tapez sur Paramètres > Sélectionner contenu.
- 4 Tapez sur les cases à cocher appropriées, puis sur OK. Si vous n'êtes pas connecté à un service Web que vous voulez sélectionner, tapez sur le service et saisissez vos identifiants.

#### Pour effacer du contenu Timescape™

- 1 Dans l'écran Accueil, faites glisser vers le haut.
- 2 Tapez sur Timescape.
- 3 Appuyez sur H, puis tapez sur **Paramètres > Effacer le contenu.**
- 4 Tapez sur le contenu à effacer, puis sur OK.

# Pour planifier des mises à jour de contenu de service Web dans Timescape<sup>™</sup>

- 1 Dans l'écran Accueil, faites glisser vers le haut.
- 2 Tapez sur Timescape.
- 3 Appuyez sur  $m$ , puis tapez sur Paramètres > Mises à jour calendrier.
- 4 Tapez sur l'option appropriée. Si vous sélectionnez Manuel, aucune mise à jour ne sera exécutée automatiquement.

## Pour se connecter à Facebook™ ou Twitter™ à partir de Timescape™

- 1 Dans l'écran Accueil, faites glisser vers le haut.
- 2 Tapez sur Timescape.
- 3 Appuyez sur FF, puis tapez sur Paramètres > Services.
- 4 Tapez sur le service auquel vous voulez vous connecter.
- 5 Saisissez vos informations de connexion.
- Lorsque vous êtes connecté à un service Web, vous pouvez mettre votre statut à jour ou afficher les mises à jour à partir du service Web dans Timescape™.

## Pour se déconnecter de Facebook™ ou Twitter™ à partir de Timescape™

- 1 Dans l'écran Accueil, faites glisser vers le haut.
- 2 Tapez sur Timescape.
- 3 Appuyez sur  $\mathbb{H}$ , puis tapez sur **Paramètres > Services.**
- 4 Tapez sur le service duquel vous voulez vous déconnecter, puis tapez sur Se déconnecter.

# Widget Timescape™

Pour un accès rapide, le widget Timescape™ peut être ajouté à l'[écran](#page-10-0) Accueil. Voir écran [Accueil](#page-10-0) à la page 11.

# Applications et contenu

Vous pouvez personnaliser votre téléphone et l'utiliser de manière innovante en téléchargeant des applications et du contenu supplémentaires. Utilisez le service PlayNow™, le magasin d'applications Android™ Market ou recherchez sur le Web des applications, des jeux, des dictionnaires, des lecteurs RSS ou toute autre chose dont vous avez besoin.

# Avant de télécharger des applications et du contenu

Avant de procéder au téléchargement, veillez à disposer d'une connexion Internet. Il se peut aussi qu'une carte mémoire doive être insérée dans votre téléphone pour télécharger du contenu tel que de la musique, des sonneries et des thèmes.

Quand vous téléchargez du contenu sur votre téléphone, le volume de données transférées peut vous être facturé. Pour obtenir des informations sur les tarifs de transfert de données dans votre pays, contactez votre opérateur.

# Android™ Market

En ouvrant Android™ Market, vous accédez à tout un univers d'applications et de jeux. Vous pouvez parcourir les applications et les jeux par catégories et par meilleurs téléchargements. Vous pouvez également noter une application ou un jeu et envoyer des commentaires à son sujet.

[Pour](#page-38-0) utiliser Android™ Market, vous devez disposer d'un compte Google™. Voir Pour [configurer un compte Google™ sur votre téléphone](#page-38-0) à la page 39.

Android™ Market n'est pas disponible dans tous les pays ni sur tous les réseaux

# Pour ouvrir Android™ Market

- 1 Dans l'écran Accueil, faites glisser vers le haut.
- 2 Tapez sur Market.

# Options de paiement

Lorsque vous téléchargez des applications payantes à partir d'Android™ Market, votre achat est traité via Google Checkout™. Dans certains cas, vous pouvez télécharger des versions d'essai gratuites d'applications via Android™ Market, mais si vous souhaitez continuer à utiliser l'application, vous devez télécharger et payer la version complète de celle-ci via la page Web du fabricant.

- Google Checkout™ Google Checkout est un service en ligne de traitement des paiements. Il offre, par exemple, des informations sur l'historique de votre achat et assure la protection contre la fraude de carte de crédit en ne divulguant pas le numéro de carte de crédit complet au vendeur. Vous pouvez utiliser votre compte email Google pour vous connecter à Google Checkout sur votre téléphone ou bien vous inscrire pour obtenir un nouveau compte Google Checkout. Le paiement peut être effectué par carte de crédit, carte de débit ou chèque-cadeau. Certains vendeurs peuvent aussi accepter le paiement via le compte de facturation de votre téléphone.
- Il n'est pas possible d'acheter des applications via Android™ Market dans tous les pays.

# Téléchargement à partir d'Android™ Market

Vous pouvez télécharger des applications à partir d'Android™ Market. Si vous payez pour une application par l'intermédiaire de Google Checkout, elle sera liée à votre compte Google et vous pourrez l'installer de manière illimitée sur n'importe quel périphérique.

## Pour télécharger une application gratuite

- 1 Dans Android™ Market, retrouvez un élément que vous souhaitez télécharger en parcourant des catégories ou en utilisant la fonction de recherche.
- 2 Tapez sur l'élément pour en afficher les détails.
- 3 Tapez sur Installer.
- 4 Vous risquez de voir apparaître un écran supplémentaire affichant les droits d'accès de l'application à des parties de votre téléphone, telles que l'accès à Internet. Tapez sur OK si vous acceptez ou sur Annuler si vous souhaitez annuler le téléchargement.

## Pour télécharger une application payante

- 1 Dans Android™ Market, retrouvez un élément que vous souhaitez télécharger en parcourant des catégories ou en utilisant la fonction de recherche.
- 2 Tapez sur l'élément pour en afficher les détails.
- 3 Tapez sur Acheter.
- 4 Saisissez votre nom d'utilisateur et votre mot de passe pour vous connecter à Google Checkout. Vous pouvez utiliser votre compte email Google ou créer un nouveau compte Google Checkout.
- 5 Une fois que vous êtes connecté, suivez les instructions sur votre téléphone pour effectuer votre achat.

## Pour ouvrir une application téléchargée

- 1 Dans Android™ Market, appuyez sur PR, puis tapez sur Téléchargements.
- 2 Tapez sur l'application téléchargée.
- Vous pouvez également accéder aux applications téléchargées à partir des volets d'applications.

# Service PlayNow™

Le service PlayNow™ permet de télécharger des applications, des jeux et de la musique. Le service PlayNow™ propose des téléchargements gratuits et payants. Vous pouvez télécharger des articles à partir de votre téléphone ou de votre ordinateur.

Le service PlayNow™ n'est pas disponible dans tous les pays.

## Pour démarrer PlayNow™

- 1 Dans l'écran Accueil, faites glisser vers le haut.
- 2 Tapez sur  $\blacktriangleright$ .

# Enregistrement d'un compte PlayNow™

Bien que vous puissiez télécharger du contenu à partir du service PlayNow™ sans enregistrer de compte, l'enregistrement vous offre certains avantages. Il vous permet notamment de payer à l'aide de votre carte de crédit et de consulter l'historique de vos achats et téléchargements. Vous pouvez aussi télécharger toute votre musique à deux reprises ; une fois sur votre téléphone mobile et une autre fois sur votre ordinateur au format MP3 haute qualité. L'enregistrement vous permet aussi de bénéficier de bons promotionnels.

#### Pour enregistrer un compte PlayNow<sup>™</sup>

- 1 Tapez sur  $\blacktriangleright$ , puis appuyez sur  $\mathbb{H}$ .
- 2 Dans le menu, tapez sur **Connexion > S'inscrire**.
- 3 Saisissez vos informations personnelles, puis tapez sur S'inscrire.

# Options de paiement

Il existe deux modes de paiement des applications et du contenu que vous achetez via le service PlayNow™ :

• Carte de crédit – payer avec votre carte de crédit. Pour payer avec votre carte de crédit, vous devez être connecté à votre compte PlayNow™. En payant par carte de crédit, vous économisez par rapport au prix d'un SMS surtaxé. Vos données personnelles sont

transférées en toute sécurité par chiffrement SSL (Secure Sockets Layer). Une fois votre achat validé, le téléchargement démarre automatiquement.

- SMS surtaxé payer par SMS lorsque vous êtes dans votre pays. Il est inutile d'être un utilisateur enregistré pour payer par SMS surtaxé. Vos achats sont automatiquement téléchargés sur votre téléphone.
- Les deux modes de paiement ne sont pas toujours disponibles dans tous les pays ou proposés par tous les fournisseurs de services.

# Téléchargement à partir du service PlayNow™

Vous pouvez télécharger du contenu à partir du service PlayNow™ depuis votre téléphone ou votre navigateur de bureau. Choisissez parmi un grand nombre d'applications, de jeux et de musiques.

### Pour télécharger un élément à partir de votre téléphone

- 1 Ouvrez le service PlayNow™ et retrouvez un élément que vous souhaitez télécharger en parcourant des catégories ou en utilisant la fonction de recherche.
- 2 Tapez sur l'élément pour en afficher les détails.
- 3 Spécifiez si vous souhaitez acheter l'élément à l'aide de votre carte de crédit ou d'un SMS surtaxé. Le téléchargement de l'élément commence automatiquement.

#### Pour accéder à un élément téléchargé

- 1 Dans le service PlayNow™, appuyez sur PR, puis tapez sur Téléchargements.
- 2 Tapez sur l'élément téléchargé.

# Téléchargement à partir du Web

Vous pouvez télécharger des applications et du contenu quand vous parcourez le Web à l'aide du navigateur Web de votre téléphone. En principe, il vous suffit de toucher un lien de téléchargement du fichier souhaité pour commencer automatiquement le téléchargement.

## Pour afficher vos fichiers téléchargés

- 1 Dans l'écran **Navigateur**, appuyez sur  $\mathbb{H}$ , puis tapez sur  $\blacksquare$ .
- 2 Tapez sur Téléchargements.

# Gestion des applications

## Menu de l'application

Pendant l'utilisation d'une application, vous pouvez ouvrir un menu à tout moment en appuyant sur la touche RR de votre téléphone. L'aspect du menu dépend de l'application que vous utilisez.

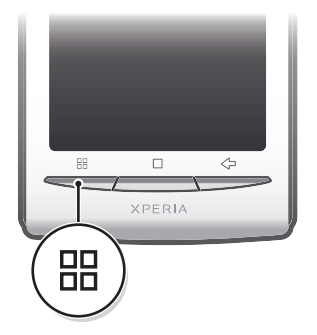

#### Pour ouvrir un menu dans une application

- Pendant l'utilisation de l'application, appuyez sur  $HR$ .
- Un menu n'est pas disponible dans toutes les applications.

# Effacement des données d'une application

Il se peut que vous deviez effacer les données d'une application. Cela peut s'avérer nécessaire lorsque la mémoire de l'application est saturée, par exemple, ou lorsque vous souhaitez effacer des scores élevés pour un jeu. Vous souhaiterez peut-être aussi effacer des emails entrants, des SMS et des MMS dans certaines applications.

## Pour effacer toutes les données d'une application

- 1 Dans l'écran Accueil, faites glisser vers le haut.
- 2 Tapez sur Paramètres.
- 3 Tapez sur Applications > Gérer les applications.
- 4 Tapez sur l'application appropriée.
- 5 Tapez sur Effacer les données.
- Ţ Les données de certaines applications ne peuvent pas être supprimées.

### Pour supprimer une application installée

- 1 Dans l'écran Accueil, faites glisser vers le haut.
- 2 Tapez sur Paramètres.
- 3 Tapez sur Applications > Gérer les applications.
- 4 Tapez sur l'application appropriée.
- 5 Tapez sur Désinstaller.
- Certaines applications préinstallées ne peuvent pas être supprimées.

# Autorisations

Certaines applications doivent accéder à des parties de votre téléphone pour pouvoir fonctionner correctement. Une application de navigation, par exemple, a besoin d'autorisations pour envoyer et recevoir du trafic de données et accéder à votre emplacement. Certaines applications peuvent abuser de leurs autorisations en volant ou en supprimant des données, voire en communiquant votre emplacement. Veillez donc à installer et accorder des autorisations à des applications fiables uniquement.

# Pour afficher les autorisations d'une application

- 1 Dans l'écran Accueil, faites glisser vers le haut.
- 2 Tapez sur Paramètres.
- 3 Tapez sur Applications > Gérer les applications.
- 4 Tapez sur l'application appropriée.
- 5 Faites défiler l'écran vers le bas pour afficher Autorisations.

# Installation d'applications à partir de sources inconnues

L'installation d'applications d'origine inconnue ou non fiable peut endommager votre téléphone. Par défaut, votre téléphone est configuré pour bloquer ces installations. Vous pouvez toutefois modifier ce paramètre et autoriser les installations à partir de sources inconnues.

#### Pour autoriser l'installation d'applications à partir de sources inconnues

- 1 Dans l'écran Accueil, faites glisser vers le haut.
- 2 Tapez sur Paramètres > Applications.
- 3 Activez la case à cocher Sources inconnues.

# Contenu protégé par copyright

Certains articles répertoriés ou du contenu auxquels vous voulez accéder, par exemple des applications, des jeux ou des albums de musique, peuvent être protégés par copyright par DRM (Digital Rights Management, gestion des droits numériques). Pour pouvoir utiliser du contenu protégé par copyright, vous devez acheter ou renouveler une licence. Vous risquez de ne pas pouvoir copier, envoyer ni transférer les articles protégés par copyright.

# Paramètres de gestion des droits numériques

Vous pouvez modifier vos paramètres de gestion des droits numériques à partir du menu Paramètres DRM :

• Réinitialisation DRM – Efface toutes les données de gestion des droits numériques, telles que les licences et les informations de consommation de licence. Quand des fichiers, des applications ou des services protégés par DRM sont supprimés ou ne sont plus utilisés, vous pouvez sélectionner Réinitialisation DRM pour libérer de la mémoire sur le téléphone.

# Pour réinitialiser vos données DRM

- 1 Dans l'écran Accueil, faites glisser vers le haut.
- 2 Tapez sur Paramètres > Paramètres DRM.
- 3 Tapez sur Réinitialisation DRM.
- Si vous avez acheté du contenu protégé par DRM, notamment de la musique, des jeux ou des applications, vous risquez de ne plus pouvoir utiliser ce contenu après la réinitialisation de vos données DRM.

# **Organisation**

# **Calendrier**

Votre téléphone dispose d'un calendrier permettant de gérer votre planning. Si vous disposez d'un compte Sony Ericsson ou Google™, vous pouvez également synchroniser le calendrier du téléphone et votre calendrier Web. Voir [Synchronisation](#page-53-0) à la page 54.

Vous pouvez configurer une synchronisation avec Microsoft® Exchange Server en utilisant l'application Dataviz® RoadSync™ sur votre téléphone. Vous pouvez ensuite utiliser l'application RoadSync Calendar sur votre téléphone avec votre calendrier Microsoft® Exchange Server. Pour plus d'informations, accédez à [www.dataviz.com](http://www.dataviz.com).

## Pour ouvrir l'application Agenda

- 1 Dans l'écran Accueil, faites glisser vers le haut.
- 2 Tapez sur Calendrier.
- $-\bullet$ Lorsque vous ouvrez l'application Calendrier pour la première fois, elle s'ouvre en vue mensuelle. Si vous avez déjà utilisé l'application, elle s'ouvre dans la dernière vue utilisée.

# Vue mensuelle du calendrier

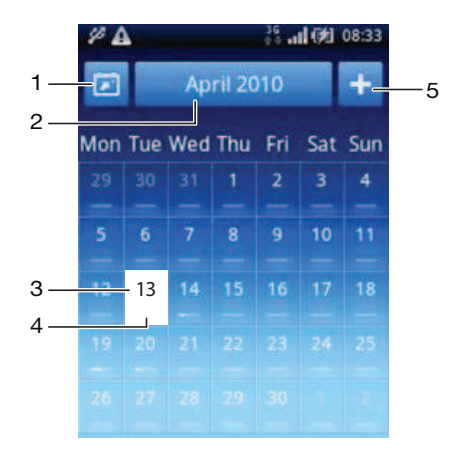

- 1 Afficher le mois en cours (disponible uniquement lorsque vous affichez un autre mois que le mois en cours)
- 2 Sélecteur de mois
- 3 Indicateur du jour en cours
- 4 Indicateur de rendez-vous Une barre entièrement blanche indique des rendez-vous sur toute la journée
- 5 Ajouter un rendez-vous

#### Pour basculer entre les vues journalière et mensuelle

- Pour basculer de la vue mensuelle à la vue journalière, tapez sur le jour approprié.
- 2 Pour basculer de la vue journalière à la vue mensuelle, appuyez sur  $\leftarrow$ .

#### Pour afficher d'autres jours et mois

- Dans les vues mensuelle et journalière, effleurez vers la gauche pour afficher le jour ou le mois précédent ou vers la droite pour afficher le jour ou le mois suivant.
- Dans la vue mensuelle, vous pouvez également tapez sur le sélecteur de mois en haut de l'écran pour modifier le mois.

## Pour créer un événement d'agenda

- 1 Dans l'écran Accueil, faites glisser vers le haut.
- 2 Tapez sur **Calendrier**.
- 3 Tapez sur +
- 4 Tapez sur Objet, saisissez l'objet et tapez sur OK.
- 5 Tapez sur Heure Tapez sur un champ de numéro et faites défiler l'écran vers le haut ou vers le bas pour sélectionner l'heure ou les minutes appropriées. Tapez sur OK
- 6 Tapez sur Date Tapez sur un champ de numéro, puis faites défiler l'écran vers le haut ou vers le bas et tapez sur la date appropriée. Tapez sur OK
- 7 Tapez sur Rappel Tapez sur un champ de numéro, puis faites défiler l'écran vers le haut ou vers le bas et tapez sur le numéro approprié. Tapez sur OK
- 8 Tapez sur Lieu RDV et sur Description, au besoin.
- 9 Pour spécifier un rendez-vous périodique, tapez sur Récurrence, activez l'option appropriée et tapez sur OK.
- 10 Si vous synchronisez le calendrier de votre téléphone avec d'autres calendriers, tapez sur **Calendrier**, tapez sur le calendrier approprié pour le rendez-vous et tapez sur OK.
- 11 Faites défiler l'écran vers le haut et tapez sur Enreq.
- À l'approche de l'heure du rendez-vous, votre téléphone envoie une brève notification sonore en rappel. En outre, s'affiche dans la barre d'état.
- Pour les événements qui durent jusqu'au lendemain, sélectionnez une date de début et une date de fin avant de définir une heure de début et une heure de fin.

#### Pour afficher un événement d'agenda

- 1 Dans l'écran Accueil, faites glisser vers le haut.
- 2 Tapez sur **Calendrier.**
- 3 Naviguez jusqu'au jour approprié, puis tapez sur l'événement.

#### Pour modifier un événement d'agenda

- 1 Dans l'écran Accueil, faites glisser vers le haut.
- 2 Tapez sur **Calendrier**.
- 3 Naviguez jusqu'au jour approprié, puis tapez sur l'événement.
- 4 Tapez sur Modifier, modifiez les informations et tapez sur Enreg..

## Pour supprimer un événement d'agenda

- 1 Dans l'écran Accueil, faites glisser vers le haut.
- 2 Tapez sur **Calendrier**.
- 3 Naviguez jusqu'au jour approprié, puis tapez sur l'événement.
- 4 Tapez sur Modifier
- 5 Faites défiler l'écran vers le bas et tapez sur Suppr. rendez-vous en bas de l'écran.

#### Pour faire disparaître un rappel d'événement

- 1 Lorsque l'icône du rappel **sout attes de la part de la parre d'état**, faites glisser la barre d'état vers le bas. Le volet de notification s'ouvre.
- 2 Tapez sur l'événement approprié.
- 3 Appuyez sur  $\leq$  .

# **Remarques**

L'application Remarques permet de rédiger des messages courts et des listes. Vous pouvez définir des rappels pour les remarques que vous entrez.

## Pour ajouter une remarque

- 1 Dans l'écran Accueil, faites glisser vers le haut.
- 2 Tapez sur **Notes**.
- 3 Tapez sur Ajout. note, saisissez du texte et tapez sur OK.
- 4 Pour définir un rappel, tapez sur **...** Pour modifier un numéro, tapez dessus, puis faites défiler l'écran jusqu'au numéro approprié et tapez dessus. Lorsque vous avez terminé, tapez sur OK.
- 5 Pour que la remarque s'affiche dans l'écran Accueil, tapez sur  $\mathbb{R}$ .
- 6 Lorsque vous avez terminé, appuyez sur  $\leq$ .

#### Pour afficher et modifier une remarque

- 1 Dans l'écran Accueil, faites glisser vers le haut.
- 2 Tapez sur **Notes**.
- 3 Faites défiler les remarques et tapez sur celle que vous souhaitez modifier.
- 4 Modifiez le texte, puis tapez sur OK.

### Pour répéter ou faire disparaître un rappel de remarque

• Lorsque le rappel sonne, faites glisser le curseur en haut de l'écran vers la droite pour désactiver le rappel ou tapez sur **Répéter** pour le répéter dans 10 minutes.

#### Pour supprimer une remarque

- 1 Dans l'écran Accueil, faites glisser vers le haut.
- 2 Tapez sur **Notes**.
- 3 Faites défiler les remarques et tapez sur celle que vous souhaitez supprimer.
- 4 Tapez sur  $\frac{1}{m}$ , puis sur **Suppr.**.

# Réveil

Vous pouvez utiliser votre téléphone comme réveil. Vous pouvez utiliser n'importe quel son sur votre téléphone comme signal d'alarme. Le signal d'alarme fonctionne, même si le téléphone est en mode silencieux.

#### Pour ouvrir le réveil

- 1 Dans l'écran Accueil, faites glisser vers le haut.
- 2 Appuyez sur **Alarme**.

## Pour régler une alarme

- 1 Dans l'écran Accueil, faites glisser vers le haut.
- 2 Tapez sur Alarme.
- 3 Tapez sur Ajouter nouvelle
- 4 Pour régler une heure, tapez dessus, faites défiler la barre vers le haut ou vers le bas et tapez sur l'heure appropriée.
- 5 Si vous utilisez un format sur 12 heures, tapez sur am ou sur pm et sélectionnez une option.
- 6 Tapez sur OK
- $\bullet$ L'alarme utilise un format sur 12 ou sur 24 heures en fonction des paramètres d'heure du téléphone.

#### Pour ajouter une alarme

- 1 Dans l'écran Accueil, faites glisser vers le haut.
- 2 Tapez sur Alarme.
- 3 Tapez sur Ajouter nouvelle
- 4 Réglez l'heure et tapez sur OK.

# Pour désactiver une alarme

- 1 Dans l'écran Accueil, faites glisser vers le haut.
- 2 Tapez sur **Alarme**.
- 3 Faites glisser le curseur vers la gauche pour que l'icône du réveil soit grisée. L'alarme est désactivée.

#### Pour activer une alarme existante

- 1 Dans l'écran Accueil, faites glisser vers le haut.
- 2 Tapez sur Alarme.
- 3 Faites glisser le curseur vers la droite pour activer l'alarme.

#### Pour supprimer une alarme

- 1 Dans l'écran Accueil, faites glisser vers le haut.
- 2 Tapez sur Alarme.
- 3 Tapez sur l'alarme appropriée.
- 4 Tapez sur Suppr.

# Pour régler le signal d'alarme

- 1 Dans l'écran Accueil, faites glisser vers le haut.
- 2 Tapez sur Alarme.
- 3 Tapez sur l'alarme appropriée.
- 4 Tapez sur Signal d'alarme
- 5 Sélectionnez une option.
- 6 Tapez sur OK

#### Pour définir une alarme périodique

- 1 Dans l'écran Accueil, faites glisser vers le haut.
- 2 Tapez sur Alarme.
- 3 Tapez sur l'alarme appropriée.
- 4 Tapez sur Récurrence
- 5 Activez les cases à cocher des jours appropriés, puis tapez sur OK.

#### Pour définir un titre pour une alarme

- 1 Dans l'écran Accueil, faites glisser vers le haut.
- 2 Tapez sur Alarme.
- 3 Tapez sur l'alarme appropriée.
- 4 Tapez sur Texte de l'alarme et écrivez dans le champ de texte.
- 5 Tapez sur OK

## Pour désactiver ou répéter une alarme lorsqu'elle sonne

• Lorsque le signal d'alarme sonne, faites glisser le curseur vers la droite pour désactiver le signal ou tapez sur Répéter pour le répéter.

# <span id="page-53-0"></span>**Synchronisation**

La synchronisation de contenu entre votre téléphone et un ordinateur est un moyen simple et pratique de partager les mêmes contacts, messages ou événements de calendrier sur les deux appareils. Vous pouvez effectuer la synchronisation de plusieurs manières :

- Application de synchronisation Sony Ericsson Synchronise vos contacts avec un compte Sony Ericsson. Cela vous permet de transférer des contacts entre différents téléphones. Vous pouvez également utiliser ce service pour effectuer des sauvegardes de vos contacts téléphoniques.
- Google Sync™ Synchronise votre téléphone avec vos contacts Gmail™, Google Calendar™ et Google™.
- RoadSync™ Établit la synchronisation avec Microsoft® Exchange Server. Cela vous permet notamment de synchroniser votre téléphone avec l'email, les contacts et le calendrier de votre société. Votre société ou organisation doit exécuter Microsoft® Exchange Server 2003 ou version ultérieure.

# Synchronisation Sony Ericsson

L'application de synchronisation Sony Ericsson permet de synchroniser les signets et les contacts entre votre téléphone et votre compte Sony Ericsson. Vous pouvez ensuite utiliser un ordinateur connecté à Internet pour vous connecter à l'adresse [www.sonyericsson.com/user](http://www.sonyericsson.com/user) et accéder, modifier ou ajouter des informations.

Un compte Sony Ericsson peut être créé et paramétré depuis votre téléphone ou à partir de l'adresse [www.sonyericsson.com/user](http://www.sonyericsson.com/user).

ļ L'application de synchronisation Sony Ericsson peut être configurée pour se connecter à n'importe quel service SyncML™. SyncML est une norme de synchronisation de données entre différents périphériques.

# Pour créer un compte Sony Ericsson sur votre téléphone

- 1 Dans l'écran Accueil, faites glisser vers le haut.
- 2 Tapez sur Synchro.
- 3 Tapez sur Sony Ericsson Sync.
- 4 Tapez sur S'inscrire. Suivez les instructions de l'Assistant d'enregistrement pour créer un compte Sony Ericsson.
- 5 Au besoin, modifiez les paramètres de synchronisation par défaut. Tapez sur Enreg..

# Pour configurer un compte Sony Ericsson existant sur votre téléphone

- 1 Dans l'écran Accueil, faites glisser vers le haut.
- 2 Tapez sur Synchro.
- 3 Tapez sur Sony Ericsson Sync.
- 4 Saisissez votre nom d'utilisateur et votre mot de passe, puis tapez sur Connexion.
- 5 Au besoin, modifiez les paramètres de synchronisation par défaut. Tapez sur Enreg..

#### Pour synchroniser en utilisant la synchronisation Sony Ericsson

- 1 Dans l'écran Accueil, faites glisser vers le haut.
- 2 Tapez sur **Synchro**.
- 3 Tapez sur l'icône de synchronisation du d'un élément de synchronisation répertorié dans la liste pour démarrer la synchronisation.

## Pour configurer un compte SyncML à l'aide de l'application Sync Sony Ericsson

- 1 Dans l'écran Accueil, faites glisser vers le haut.
- 2 Tapez sur Sony Ericsson Sync.
- 3 Tapez sur **Autre**.
- 4 Tapez sur les cases du compte, de l'adresse du serveur, du nom d'utilisateur et du mot de passe et saisissez les informations nécessaires.
- 5 Au besoin, modifiez les paramètres de synchronisation par défaut. Tapez sur Enreg..
- Pour plus d'informations sur vos paramètres de compte, contactez votre fournisseur de services SyncML.
- $\dot{\bullet}$  Pour ajouter un deuxième compte, tapez sur  $\bullet$  dans la liste des comptes.

# Pour modifier un élément de synchronisation dans la synchronisation Sony Ericsson

- 1 Dans l'écran Accueil, faites glisser vers le haut.
- 2 Tapez sur **Synchro**.
- 3 Tapez sur le nom de l'élément de synchronisation à modifier.
- 4 Tapez sur les informations appropriées, puis modifiez-les.
- 5 Tapez sur Enreg..

## Pour définir un intervalle de synchronisation dans la synchronisation Sony Ericsson

- 1 Dans l'écran Accueil, faites glisser vers le haut.
- 2 Tapez sur Synchro.
- 3 Tapez sur le nom de l'élément de synchronisation à modifier.
- 4 Activez la case à cocher Intervalle de synchro. et définissez un intervalle de synchronisation.
- 5 Tapez sur **Enreg.**.

## Pour supprimer un élément de synchronisation dans la synchronisation Sony Ericsson

- 1 Dans l'écran Accueil, faites glisser vers le haut.
- 2 Tapez sur Synchro.
- 3 Tapez sur le nom de l'élément de synchronisation à supprimer.
- 4 Faites défiler l'écran vers le bas et tapez sur Supprimer.
- 5 Tapez sur Supprimer.

## Pour arrêter une synchronisation dans la synchronisation Sony Ericsson

• Lors de la synchronisation, tapez sur **Annuler**.

# Synchronisation Google™

Vous pouvez utiliser l'application de synchronisation Google™ pour synchroniser le téléphone avec Gmail™, Google Calendar™ et vos contacts. Vous pouvez afficher et modifier les informations sur votre téléphone et sur votre ordinateur.

Pour établir la synchronisation avec votre compte Google™, celui-ci doit être activé sur votre téléphone. Vous pouvez synchroniser manuellement ou régler le téléphone pour la synchronisation automatique en activant l'utilisation de données d'arrière-plan. Pour plus d'informations, voir [Pour configurer un compte Google™ sur votre téléphone](#page-38-0) à la page 39.

## Pour configurer des synchronisations automatiques dans la synchronisation Google

- 1 Dans l'écran Accueil, faites glisser vers le haut.
- 2 Tapez sur Paramètres > Synchronisation.
- 3 Activez la case à cocher Données en arrière-plan.
- 4 Activez la case à cocher Synchronisation auto.
- 5 Activez les cases à cocher pour les éléments de synchronisation que vous souhaitez synchroniser automatiquement.

## Pour synchroniser manuellement en utilisant la synchronisation Google

- 1 Dans l'écran Accueil, faites glisser vers le haut.
- 2 Tapez sur Paramètres > Synchronisation.
- 3 Appuyez sur **...**
- 4 Tapez sur Synchroniser maintenant<sup>7</sup>

## Pour arrêter une synchronisation dans la synchronisation Google™

- 1 Lors de la synchronisation, appuyez sur  $HR$ .
- 2 Tapez sur Annuler la synchronisation.

# Synchronisation avec Microsoft® Exchange Server à l'aide d'applications RoadSync™

Vous pouvez utiliser les application RoadSync™ de votre téléphone pour synchroniser le contenu du téléphone avec Microsoft® Exchange Server. Cela vous permet d'accéder ainsi à tous les emails, événements de calendrier et contacts de votre entreprise à partir de votre téléphone.

Une fois que vous configurez le service, vos emails, événements de calendrier et contacts sont synchronisés sans fil avec les applications RoadSync Mail, RoadSync Calendar et Contacts de votre téléphone. Vous pouvez ensuite configurer l'application RoadSync Mail pour transférer automatiquement de nouveaux emails sur votre téléphone. Il est également possible de configurer des plannings de synchronisation automatique pendant et en dehors des heures de pointe.

Pour plus d'informations sur les applications RoadSync™, accédez à l'adresse [www.dataviz.com](http://www.dataviz.com).

#### Pour configurer des synchronisations RoadSync™

- Contactez votre administrateur Microsoft® Exchange Server pour connaître les paramètres de compte appropriés.
- 1 Dans l'écran Accueil, faites glisser vers le haut.
- 2 Tapez sur RoadSync Mail.
- 3 Suivez les instructions à l'écran pour configurer une synchronisation Microsoft® Exchange Server avec les applications RoadSync Mail, RoadSync Calendar et Contacts.
- 4 Une fois que vous avez saisi vos paramètres de compte, vous pouvez modifier les préférences du compte. Lorsque vous avez terminé, appuyez sur PR, puis tapez sur Terminer.

#### Pour lire des emails dans RoadSync Mail

- 1 Dans l'écran Accueil, faites glisser vers le haut.
- 2 Tapez sur RoadSync Mail.
- 3 Tapez sur un message pour le lire.

#### Pour afficher des événements de calendrier dans RoadSync Calendar

- 1 Dans l'écran Accueil, faites glisser vers le haut.
- 2 Tapez sur RoadSync Calendar.
- 3 Appuyez sur PR.
- 4 Spécifiez si vous souhaitez afficher votre agenda, le jour en cours, la semaine en cours ou le mois en cours.

#### Pour synchroniser manuellement RoadSync Mail

- 1 Dans l'écran Accueil, faites glisser vers le haut.
- 2 Tapez sur RoadSync Mail.
- 3 Appuyez sur P.
- 4 Tapez sur **Sync**.

# Pour modifier le planning de synchronisation pour des applications RoadSync™

- 1 Dans l'écran Accueil, faites glisser vers le haut.
- 2 Tapez sur RoadSync Mail.
- 3 Appuyez sur **H.**
- 4 Tapez sur Plus > Paramètres > Paramètres > Planning de synchronisation.
- 5 Tapez sur n'importe quel paramètre pour le modifier.
- 6 Lorsque vous avez terminé, appuyez sur **H**, puis tapez sur Terminer.

# Connexion à des réseaux sans fil

En utilisant la technologie Wi-Fi™, vous pouvez accéder sans fil à Internet à partir de votre téléphone. Vous pouvez ainsi parcourir le Web et accéder à tarifs d'appel et de données moins onéreux.

Si votre société ou votre organisation possède un réseau privé virtuel (VPN), vous pouvez vous y connecter avec votre téléphone. De cette façon, vous pouvez, par exemple, accéder à des intranets ainsi que d'autres services internes de votre société.

# Wi-Fi™

En utilisant la technologie Wi-Fi™, vous pouvez accéder sans fil à Internet à partir de votre téléphone. Pour accéder à Internet en utilisant une connexion Wi-Fi™, vous devez d'abord rechercher un réseau Wi-Fi™ disponible et vous y connecter. L'intensité du signal du réseau Wi-Fi™ peut varier en fonction de l'endroit où vous utilisez le téléphone. Se rapprocher du point d'accès Wi-Fi™ permet éventuellement d'augmenter l'intensité du signal.

## Pour activer le Wi-Fi™

- 1 Dans l'écran Accueil, faites glisser vers le haut.
- 2 Tapez sur Paramètres > Connexions sans fil.
- 3 Activez la case à cocher Wi-Fi. Le téléphone cherche maintenant des réseaux Wi-Fi™.
- Quelques secondes peuvent s'écouler avant l'établissement de la connexion Wi-Fi™.

# Pour se connecter à un réseau Wi-Fi™

- 1 Dans l'écran Accueil, faites glisser vers le haut.
- 2 Tapez sur Paramètres > Connexions sans fil > Paramètres Wi-Fi.
- Les réseaux Wi-Fi™ disponibles sont affichés sous Réseaux Wi-Fi. Les réseaux disponibles peuvent être ouverts ou sécurisés. Les réseaux ouverts sont désignés par a et les réseaux sécurisés, par a à côté du nom du réseau Wi-Fi™.
- 4 Pour vous connecter à réseau Wi-Fi™, tapez dessus. Pour vous connecter à un réseau Wi-Fi™ sécurisé, saisissez le mot de passe de ce réseau. Lorsque vous êtes connecté, est affiché dans la barre d'état.
- Votre téléphone conserve les réseaux Wi-Fi™ connectés en mémoire. La prochaine fois que serez à portée d'un réseau Wi-Fi™ précédemment connecté, votre téléphone s'y connectera automatiquement.
- Parfois, dans certains endroits, les réseaux Wi-Fi™ ouverts demandent la connexion à une page Web avant de donner accès au réseau. Pour plus d'informations, contactez l'administrateur du réseau Wi-Fi™ concerné.

#### Pour se connecter à un autre réseau Wi-Fi™

- 1 Dans l'écran Accueil, faites glisser vers le haut.
- 2 Tapez sur Paramètres > Connexions sans fil > Paramètres Wi-Fi. Les réseaux Wi-Fi™ détectés sont affichés dans la section Réseaux Wi-Fi.
- 3 Pour vous connecter à un autre réseau Wi-Fi™, tapez dessus.

# État du réseau Wi-Fi™

Il est possible de connaître l'état des réseaux Wi-Fi™ auxquels vous êtes connecté ou qui sont disponibles à proximité. Vous pouvez également configurer le téléphone pour être averti lorsque ce dernier détecte un réseau Wi-Fi™ ouvert.

## Pour activer la notification de réseau Wi-Fi™

- 1 Vérifiez que le Wi-Fi™ est activé.
- 2 Dans l'écran Accueil, faites glisser vers le haut.
- 3 Tapez sur Paramètres > Connexions sans fil > Paramètres Wi-Fi.
- 4 Activez la case à cocher **Notification de réseau**.

## Pour rechercher manuellement les réseaux Wi-Fi™

- 1 Dans l'écran Accueil, faites glisser vers le haut.
- 2 Tapez sur Paramètres > Connexions sans fil > Paramètres Wi-Fi.
- 3 Appuyez sur PR.
- 4 Tapez sur Rechercher . Le téléphone recherche les réseaux Wi-Fi™ et les affiche dans la section Réseaux Wi-Fi.
- 5 Tapez sur un réseau Wi-Fi™ dans la liste pour vous y connecter.

## Paramètres avancés Wi-Fi™

Avant d'ajouter manuellement un réseau Wi-Fi™, vous devez activer le paramètre Wi-Fi™ de votre téléphone.

## Pour ajouter un réseau Wi-Fi™ manuellement

- 1 Dans l'écran Accueil, faites glisser vers le haut.
- 2 Tapez sur Paramètres > Connexions sans fil > Paramètres Wi-Fi.
- 3 Tapez sur Ajouter un réseau Wi-Fi.
- 4 Saisissez le SSID du réseau du réseau.
- 5 Tapez sur le champ Sécurité pour sélectionner un type de sécurité.
- 6 Saisissez un mot de passe, le cas échéant.
- 7 Tapez sur Enregistrer.
- Contactez l'administrateur du réseau Wi-Fi™ pour obtenir le nom SSID du réseau et le Mot de passe sans fil.

## Pour afficher des informations détaillées sur un réseau Wi-Fi™ connecté

- 1 Dans l'écran Accueil, faites glisser vers le haut.
- 2 Tapez sur Paramètres > Connexions sans fil > Paramètres Wi-Fi.
- 3 Tapez sur le réseau Wi-Fi™ auquel vous êtes actuellement connecté. Les informations de réseau détaillées s'affichent.

## Politique de veille Wi-Fi™

En ajoutant une politique de veille Wi-Fi™, vous pouvez désactiver la fonction Wi-Fi™ de votre téléphone lorsque l'écran est désactivé. Cette fonction optimise les performances de la batterie du téléphone. Vous pouvez également configurer le téléphone de façon à ne iamais désactiver la fonction Wi-Fi™ à ne jamais la désactiver lorsque le téléphone est en cours de chargement.

Si vous n'êtes pas connecté à un réseau Wi-Fi™, le téléphone utilise une connexion de données mobile 2G/3G pour accéder à Internet (à condition que vous ayez configuré et activé une connexion de données mobile sur votre téléphone).

#### Pour ajouter une politique de veille Wi-Fi™

- 1 Dans l'écran Accueil, faites glisser vers le haut.
- 2 Tapez sur Paramètres > Connexions sans fil > Paramètres Wi-Fi.
- $3$  Appuyez sur  $\mathbb{R}$ .
- 4 Tapez sur Avancés<sup>®</sup>.
- 5 Tapez sur Politique de veille Wi-Fi.
- 6 Sélectionner une Politique de veille Wi-Fi à utiliser.

# Utilisation d'une adresse IP statique

Vous pouvez configurer le téléphone pour qu'il se connecte à un réseau Wi-Fi™ en utilisant une adresse IP statique.

## Pour configurer une adresse IP statique

- 1 Dans l'écran Accueil, faites glisser vers le haut.
- 2 Tapez sur Paramètres > Connexions sans fil > Paramètres Wi-Fi.
- 3 Appuyez sur **...**
- 4 Tapez sur Avancés<sup>®</sup>.
- 5 Activez la case à cocher Utiliser une IP fixe.
- 6 Tapez et saisissez les informations nécessaires pour votre réseau Wi-Fi™ :
	- Adresse IP
	- Passerelle
	- Masque de réseau
	- DNS 1
	- DNS 2
- 7 Appuyez sur PR et tapez sur Enregistrer<sup>1</sup>.

# Réseaux privés virtuels (VPN)

Utilisez votre téléphone pour vous connecter à des réseaux privés virtuels vous permettant d'accéder à des ressources à l'intérieur d'un réseau local sécurisé depuis l'extérieur du réseau actuel. Par exemple, des connexions VPN sont fréquemment utilisées par des entreprises et des institutions d'éducation pour des utilisateurs devant accéder à des intranets ainsi que d'autres services internes lorsqu'ils sont en dehors du réseau interne, durant un déplacement par exemple.

Les connexions VPN peuvent être configurées de nombreuses manières, selon le réseau. Certains réseaux peuvent exiger le transfert et l'installation d'un certificat de sécurité sur votre téléphone. Voir [Connexion de votre téléphone à un ordinateur](#page-63-0) à la page 64 pour plus d'informations sur la manière de transférer du contenu sur votre téléphone. Pour obtenir des informations détaillées sur la manière de configurer une connexion à votre réseau privé virtuel, contactez l'administrateur réseau de votre société ou organisation.

#### Pour ajouter un réseau privé virtuel

- 1 Dans l'écran Accueil, faites glisser vers le haut.
- 2 Tapez sur Paramètres > Connexions sans fil > Paramètres de VPN.
- 3 Tapez sur Ajouter un VPN.
- 4 Sélectionnez le type de réseau privé virtuel à ajouter.
- 5 Saisissez vos paramètres de réseau privé virtuel.
- 6 Appuyez sur PP et tapez sur Enregistrer.

### Pour se connecter à un réseau privé virtuel

- 1 Dans l'écran Accueil, faites glisser vers le haut.
- 2 Tapez sur Paramètres > Connexions sans fil > Paramètres de VPN.
- 3 Dans la liste des réseaux disponibles, tapez sur le réseau privé virtuel auquel vous souhaitez vous connecter.
- 4 Saisissez les informations requises.
- 5 Tapez sur Se connecter.

#### Pour vous déconnecter d'un réseau privé virtuel

- 1 Faites glisser la barre d'état vers le bas.
- 2 Tapez sur la notification de la connexion VPN pour la désactiver.

# Navigateur Web

Le navigateur Web permet d'afficher et de parcourir différentes pages Web, de les ajouter comme signets ou de créer des raccourcis à partir des volets d'applications. Vous pouvez ouvrir plusieurs fenêtres de navigateur simultanément et utiliser la fonction zoom lorsque vous parcourez une page Web.

### Pour ouvrir le navigateur Web

- 1 Dans l'écran Accueil, faites glisser vers le haut.
- 2 Tapez sur Navigateur

# Barre d'outils

La barre d'outils facilite la navigation grâce aux options suivantes :

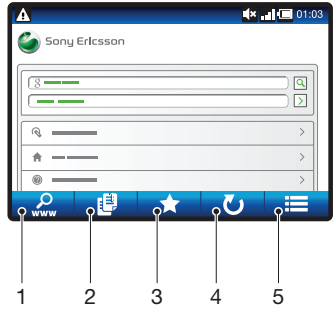

- 1 Ouvrir une page Web ou rechercher une page Web
- 2 Ouvrir plusieurs fenêtres
- 3 Ajouter, ouvrir ou modifier un signet. Ouvrir des pages Web à partir de l'historique du navigateur.
- 4 Actualiser la page Web active. Cette option est visible en mode paysage seulement
- 5 Ouvrir un menu pour afficher d'autres options

#### Pour ouvrir la barre d'outils

 $\bullet$   $\overrightarrow{A}$  partir du navigateur, appuyez sur  $\overrightarrow{AB}$ .

# Navigation sur le Web

## Pour accéder à une page Web

- 1 Appuyez sur  $\mathbb{R}$  et tapez sur  $\mathbb{R}$ .
- 2 Tapez sur le champ de texte pour activer le pavé numérique.
- 3 Saisissez une adresse Web.
- 4 Tapez sur **Aller**
- $\bullet$ Si l'orientation de l'écran ne change pas automatiquement lorsque vous tournez le téléphone latéralement, activez la case à cocher Orientation sous Paramètres > Sons et affichage.

#### Pour rechercher une page Web

- 1 Appuyez sur  $\mathbb{R}$  et tapez sur  $\mathbb{R}$ .
- 2 Tapez sur le champ de texte pour activer le pavé numérique.
- 3 Saisissez un mot à rechercher.
- 4 Tapez sur **Aller**

#### Pour quitter le navigateur Web

- En cours de navigation, appuyez sur  $\Box$ .
- $-\bullet$ Une fois rouvert, le navigateur s'affiche exactement comme précédemment, c'est-à-dire avec le même nombre de fenêtres, de niveaux de position et de zoom.

# Navigation dans des pages Web

## Pour sélectionner un lien

- Pour sélectionner un lien dans une page Web, tapez sur le lien. Le lien sélectionné est surligné en orange et la page Web est chargée quand vous relâchez le doigt.
- Si vous sélectionnez un lien par erreur avant de relâcher le doigt, vous pouvez le désélectionner en éloignant le doigt jusqu'à ce que le lien ne soit plus surligné.

## Pour passer à la page précédente lors de la navigation

• Appuyez sur  $\leq$ .

## Pour effectuer un zoom avant ou arrière sur une page Web

- 1 Faites glisser votre doigt sur l'écran dans une direction quelconque pour activer les commandes de zoom sur la page Web.
- 2 Tapez sur une icône de zoom :

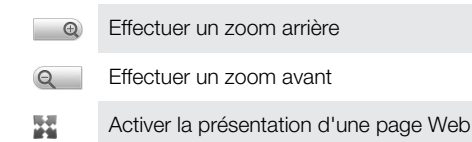

# Fenêtres multiples

Le navigateur peut s'exécuter simultanément dans huit fenêtres différentes au maximum. Vous pouvez, par exemple, vous connecter sur la messagerie Internet dans une fenêtre et lire les informations dans une autre fenêtre. Vous pouvez aisément passer d'une fenêtre à une autre.

L'icône de fenêtres multiples **de dans la barre d'outils indique le nombre de fenêtres ouvertes.** 

## Pour ouvrir une nouvelle fenêtre de navigateur

- 1 Dans l'écran Navigateur, appuyez sur 品, puis tapez sur 图.
- 2 Tapez sur  $\Box$  dans la fenêtre en haut à gauche pour ouvrir une nouvelle fenêtre.

#### Pour basculer entre les fenêtres de navigateur

- 1 Dans l'écran **Navigateur**, appuyez sur PR, puis tapez sur **.**
- 2 Une présentation de l'ensemble des fenêtres ouvertes s'affiche. Tapez sur la fenêtre vers laquelle vous souhaitez basculer.

# Gestion des signets

Les signets permettent d'accéder rapidement aux pages Web favorites auxquelles vous accédez souvent. Selon l'opérateur réseau, des signets peuvent être préinstallés sur le téléphone.

## Pour mettre une page Web en signet

- 1 Lorsque vous consultez une page Web, appuyez sur P.
- 2 Tapez sur
- 3 Une liste de signets est affichée dans l'ordre alphabétique.
- 4 En haut de la liste, tapez sur **Ajouter un signet** pour mettre la page Web active en signet.

## Pour mettre en signet une page Web précédemment visitée

- 1 Dans l'écran Navigateur, appuyez sur P.P.
- 2 Tapez sur  $\rightarrow$ , puis sur  $\rightarrow$ .
- 3 La liste des pages Web précédemment visitées s'affiche.
- 4 Tapez sur  $\Box$  sur la droite de l'élément de la page Web que vous voulez ajouter comme signet.
- Si **Pa** ne s'affiche pas sur la droite de l'élément de la page Web, la page Web fait déjà partie de vos signets.

### Pour modifier ou supprimer un signet

- 1 Dans l'écran Navigateur, appuyez sur P.P.
- 2 Tapez sur
- 3 Une liste de signets est affichée dans l'ordre alphabétique.
- 4 Tapez sur > à droite du signet à modifier ou à supprimer.
- 5 Tapez sur le champ de texte pour modifier le nom du signet, puis tapez sur Enregis..
- 6 Tapez sur Supprimer le signet pour supprimer le signet sélectionné.

# Plus d'options du navigateur

Quand vous tapez sur l'icône dans la barre d'outils, les options suivantes s'affichent :

- Recharger la page– Actualiser la page. Cette option est visible en mode portait seulement.
- Aj. au menu principal Créer un raccourci vers une application à partir des volets des applications.
- **Envoyer un lien** Envoyer un lien à un ami par email, SMS ou MMS.
- Téléchargements Afficher une liste de vos téléchargements.

# Pour recharger la page Web active

- 1 Appuyez sur  $HR$ , puis tapez sur  $\blacksquare$ .
- 2 Tapez sur Recharger la page

## Pour créer un raccourci sur la page Web active

- 1 Appuyez sur  $\mathbb{H}$ , puis tapez sur  $\blacksquare$ .
- 2 Tapez sur Aj. au menu principal
- 3 Au besoin, modifiez le nom du raccourci prédéfini.
- 4 Tapez sur Ajouter Le raccourci est désormais affiché dans les volets d'applications.

#### Pour envoyer un lien

- 1 En cours de navigation, appuyez sur  $HR$ .
- 2 Tapez sur  $\equiv$
- 3 Tapez sur Envoyer un lien

#### Pour afficher vos fichiers téléchargés

- 1 Dans l'écran **Navigateur**, appuyez sur  $\mathbb{H}$ , puis tapez sur  $\blacksquare$ .
- 2 Tapez sur Téléchargements.

# Paramètres du navigateur

#### Pour modifier les paramètres du navigateur

- 1 Dans l'écran Accueil, faites glisser vers le haut.
- 2 Tapez sur Paramètres > Sony Ericsson > Navigateur.

# <span id="page-63-0"></span>Connexion de votre téléphone à un ordinateur

Connectez votre téléphone à un ordinateur et commencez à transférer des images, de la musique ainsi que d'autres types de fichiers.

Il vous suffit pour cela de connecter un câble USB entre le téléphone et l'ordinateur et de lancer une installation de PC Companion sur l'ordinateur. L'application PC Companion peut vous aider à accéder à d'autres applications pour transférer et organiser les fichiers média, mettre à jour votre téléphone, etc.

Ţ Vous risquez de ne pas pouvoir transférer certains documents protégés par copyright entre le téléphone et l'ordinateur.

# Transfert et gestion de contenu via un câble USB

Vous pouvez connecter votre téléphone à un ordinateur avec un câble USB de façon à gérer vos fichiers sur votre téléphone. Dans l'explorateur de fichiers de l'ordinateur, faites glisser, puis déposez du contenu entre votre téléphone et l'ordinateur. Lorsque vous transférez de la musique, des vidéos et des images ou tout autre fichier multimédia, l'application Media Go™ sur votre ordinateur permet de veiller à ce que le contenu soit adapté et correctement transféré sur votre téléphone.

Ţ Si, sur votre téléphone, vous exécutez une application qui utilise la carte mémoire, vous devrez peut-être fermer l'application pour accéder à la carte mémoire.

#### Pour faire glisser du contenu entre le téléphone et un ordinateur

- 1 Connectez votre téléphone à un ordinateur avec un câble USB.
- 2 Téléphone : Tapez sur Connecter le téléphone. La carte mémoire est montée sur l'ordinateur.
- 3 Ordinateur : Attendez que la mémoire et la carte mémoire du téléphone soient affichées comme des disques externes dans l'explorateur de fichiers.
- 4 Ordinateur : faites glisser les fichiers sélectionnés entre le téléphone et l'ordinateur.
- Ţ Lorsque la carte mémoire est montée sur l'ordinateur, le téléphone n'y a plus accès. Certaines fonctions et applications du téléphone, comme l'appareil photo, peuvent ne plus être accessibles.
- Vous pouvez transférer des fichiers en utilisant un câble USB sur la plupart des périphériques et des systèmes d'exploitation qui prennent en charge une interface de stockage de masse USB.

## Pour déconnecter le câble USB en toute sécurité

- $\pmb{\P}$ Ne déconnectez pas le câble USB en cours de transfert sous peine d'endommager le contenu transféré.
- 1 Ordinateur : veillez à procéder de sorte que le matériel puisse être retiré en toute sécurité.
- 2 Téléphone : faites glisser la barre d'état vers le bas.
- 3 Appuyez sur Éteindre le périphérique de stockage USB.
- 4 Appuyez sur **Éteindre**.
- 5 Déconnectez le câble USB.
- Ţ Les instructions pour l'ordinateur peuvent varier en fonction du système d'exploitation. Pour plus d'informations, voir la documentation du système d'exploitation de votre ordinateur.

# PC Companion

PC Companion permet d'accéder à des fonctionnalités et à des services supplémentaires connectés à votre téléphone, par exemple l'application Media Go™, et des les utiliser pour transférer de la musique, des vidéos et des images. Vous pouvez également mettre à jour le téléphone en vous procurant les logiciels les plus récents.

Pour utiliser l'application PC Companion, vous devez exécuter l'un des systèmes d'exploitation suivants :

- Microsoft® Windows 7 ;
- Microsoft® Windows Vista® ;
- Microsoft® Windows® XP, Service Pack 3 ou supérieur.

Connectez le téléphone et l'ordinateur avec un câble USB pour installer et utiliser PC Companion.

## Pour installer PC Companion

- 1 Connectez votre téléphone à un ordinateur avec un câble USB.
- 2 Tapez sur Installer PC Companion
- 3 Ordinateur : PC Companion démarre automatiquement sur votre ordinateur après quelques secondes. Suivez les instructions à l'écran pour installer PC Companion.

## Pour utiliser PC Companion

- 1 Connectez votre téléphone à un ordinateur avec un câble USB.
- 2 Téléphone : Tapez sur Connecter le téléphone.
- 3 Ordinateur : PC Companion démarre automatiquement sur votre ordinateur après quelques secondes.
- Si PC Companion ne démarre pas automatiquement, vous pouvez le démarrer à partir du menu de démarrage de l'ordinateur.

# Media Go™

L'application Media Go™ permet de transférer et de gérer du contenu multimédia sur votre téléphone et votre ordinateur. Installez l'application Media Go™ à partir de l'application PC Companion. Pour plus d'informations, voir [PC Companion](#page-63-0) à la page 64.

Pour utiliser Media Go™, vous devez exécuter l'un des systèmes d'exploitation suivants :

- Microsoft® Windows 7 ;
- Microsoft® Windows Vista® ;
- Microsoft® Windows® XP, Service Pack 3 ou supérieur.

Pour transférer des fichiers entre Media Go™ et votre téléphone, connectez d'abord un câble USB entre le téléphone et un ordinateur. Activez également votre téléphone pour le connecter à l'ordinateur. Pour plus d'informations, voir [Pour faire glisser du contenu entre](#page-63-0) [le téléphone et un ordinateur](#page-63-0) à la page 64.

Pour plus d'informations sur l'utilisation de l'application Media Go™, voir la section d'aide dans le menu principal de l'application Media Go™.

#### Pour transférer du contenu en utilisant l'application Media Go<sup>™</sup>

- 1 Connectez votre téléphone à un ordinateur avec un câble USB.
- 2 Tapez sur Connecter le téléphone
- 3 Ordinateur : dans PC Companion, cliquez pour démarrer Media Go™. Si vous démarrez Media Go™ pour la première fois, il faut peut-être l'installer avant de passer à l'étape suivante.
- 4 Déplacez des fichiers entre votre téléphone et l'ordinateur dans l'application Media Go™.
- Vous pouvez également télécharger Media Go™ à partir de [www.sonyericsson.com/support](http://www.sonyericsson.com/support).

# Technologie sans fil Bluetooth™

Activez la fonction Bluetooth™ sur votre téléphone et créez des connexions sans fil avec d'autres périphériques compatibles Bluetooth™, tels que des ordinateurs, des accessoires mains libres et des téléphones. Les connexions Bluetooth™ fonctionnent mieux dans un éloignement inférieur à 10 mètres (33 pieds), sans aucun obstacle physique. Dans certains cas, vous devez jumeler manuellement votre téléphone avec d'autres périphériques Bluetooth™. N'oubliez pas d'activer la visibilité de votre téléphone si vous souhaitez que d'autres périphériques Bluetooth™ le détecte.

- Vous risquez de devoir accéder à Android™ Market pour télécharger une application de transfert de fichier Bluetooth™ appropriée pour votre téléphone.
- Vous pouvez aussi envoyer des fichiers à d'autres périphériques par email ou les transférer sur votre ordinateur en utilisant une connexion par câble USB.

#### Pour activer la fonction Bluetooth™ et rendre votre téléphone visible

- 1 Dans l'écran Accueil, faites glisser vers le haut.
- 2 Tapez sur Paramètres > Connexions sans fil.
- 3 Activez la case à cocher **Bluetooth.** est affiché dans la barre d'état.
- 4 Tapez sur Paramètres Bluetooth
- 5 Activez la case à cocher **Identifiable**. Le téléphone est désormais visible pour les autres périphériques pendant 120 secondes.

# Nom du téléphone

Vous pouvez donner un nom à votre téléphone. Ce nom est montré aux autres périphériques lorsque vous avez activé la fonction Bluetooth™ et que votre téléphone est visible.

#### Pour saisir un nom de téléphone

- 1 Vérifiez que la fonction Bluetooth™ est activée.
- 2 Dans l'écran Accueil, faites glisser vers le haut.
- 3 Tapez sur Paramètres > Connexions sans fil > Paramètres Bluetooth > Nom de l'appareil.
- 4 Entrez le nom de téléphone de votre choix.
- 5 Tapez sur OK.

# Jumelage avec un autre périphérique Bluetooth™

Lorsque vous jumelez votre téléphone avec un autre périphérique, vous pouvez, par exemple, connecter votre téléphone à un kit main libre Bluetooth™ ou à un kit main libre pour voiture Bluetooth™ et vous en servir pour passer et recevoir des appels.

Lorsque le téléphone a été jumelé à un périphérique Bluetooth™, il conserve ce jumelage en mémoire. Lorsque vous jumelez le téléphone avec un périphérique Bluetooth™, vous devez peut-être saisir un code de passe. Votre téléphone essaye automatiquement le code de passe générique 0000. En cas d'échec, reportez-vous à la documentation de votre périphérique Bluetooth™ pour connaître le code de passe qu'il utilise. Lors de la prochaine connexion à un périphérique Bluetooth™ jumelé, vous n'aurez pas besoin de saisir de nouveau le code de passe.

Certains périphériques Bluetooth™, comme la plupart des oreillettes Bluetooth™, doivent être jumelés et connectés à l'autre périphérique.

Vous pouvez jumeler votre téléphone avec plusieurs périphériques Bluetooth™, mais vous connecter uniquement à un profil Bluetooth™ à la fois.

## Pour jumeler votre téléphone à un autre périphérique Bluetooth™

- 1 Dans l'écran Accueil, faites glisser vers le haut.
- 2 Tapez sur Paramètres > Connexions sans fil > Paramètres Bluetooth.
- 3 Tapez sur Recherche d'appareils. Les périphériques Bluetooth™ trouvés sont répertoriés sous Appareils Bluetooth.
- 4 Tapez sur le périphérique Bluetooth™ que vous souhaitez jumeler avec votre téléphone.
- 5 Saisissez un code de passe, le cas échéant.
- 6 Le téléphone et le périphérique Bluetooth™ sont à présent jumelés. Certains périphériques exigent que vous vous connectiez avant de pouvoir commencer à les utiliser. L'état du jumelage et de la connexion sont affichés sous le nom du périphérique Bluetooth™ dans la liste Appareils Bluetooth.
- Assurez-vous que la fonction Bluetooth™ et la visibilité Bluetooth™ sont activées sur le périphérique avec lequel vous souhaitez jumeler votre téléphone.

## Pour connecter votre téléphone à un périphérique Bluetooth™

- Certains périphériques Bluetooth™, comme la plupart des oreillettes Bluetooth™, doivent d'abord être jumelés, puis connectés à d'autres périphériques Bluetooth™ pour pouvoir établir une connexion avec succès.
- 1 Dans l'écran Accueil, faites glisser vers le haut.
- 2 Tapez sur Paramètres > Connexions sans fil > Paramètres Bluetooth.
- 3 Dans la liste Appareils Bluetooth, appuyez longuement sur le périphérique Bluetooth™ que vous souhaitez connecter au téléphone.
- 4 Tapez sur Se connecter.

#### Pour déconnecter un périphérique Bluetooth™

- 1 Dans l'écran Accueil, faites glisser vers le haut.
- 2 Tapez sur Paramètres > Connexions sans fil > Paramètres Bluetooth.
- 3 Dans la liste Appareils Bluetooth, appuyez longuement sur le nom du périphérique Bluetooth connecté.
- 4 Tapez sur Déconnecter
- $\mathbf{y}$ Même si vous déconnectez un périphérique Bluetooth™, il reste jumelé avec votre téléphone. Pour supprimer le jumelage, tapez sur Déconnecter et dissocier.

#### Pour supprimer le jumelage d'un périphérique Bluetooth™

- 1 Dans l'écran Accueil, faites glisser vers le haut.
- 2 Tapez sur Paramètres > Connexions sans fil > Paramètres Bluetooth.
- 3 Dans la liste Appareils Bluetooth, appuyez longuement sur le nom du périphérique Bluetooth™ connecté.
- 4 Tapez sur Dissocier

# Sauvegarder et restaurer

L'application Sauvegarder et restaurer vous permet de sauvegarder le contenu du téléphone sur votre carte mémoire. Vous pouvez utiliser ces sauvegardes pour restaurer votre contenu ainsi que certains paramètres du téléphone en cas de perte ou de suppression des données.

# Types de contenu susceptibles d'être sauvegardés

Vous pouvez sauvegarder les types de données suivants à l'aide de l'application Sauvegarder et restaurer :

- **Contacts**
- Journal des appels
- Signets du navigateur
- SMS et MMS
- Paramètres système
- Dictionnaire de saisie de texte
- Les fichiers de musique ainsi que les photos ou les vidéos créées avec l'appareil photo du téléphone sont automatiquement enregistrés sur la carte mémoire et ne nécessitent pas de sauvegarde.

#### Pour sauvegarder manuellement le contenu du téléphone

- 1 Dans l'écran Accueil, faites glisser vers le haut.
- 2 Tapez sur Sauvegarder et restaurer.
- 3 Tapez sur Sauvegarder, puis tapez sur l'onglet **.**
- 4 Si vous souhaitez créer un nouveau fichier de sauvegarde, tapez sur Ajouter nouveau, saisissez un nom pour le fichier de sauvegarde, puis tapez sur Continuer. Si vous souhaitez remplacer le contenu d'un fichier de sauvegarde précédent, tapez sur le fichier de sauvegarde souhaité, puis tapez sur Remplacer.
- 5 Activez les cases à cocher pour le contenu à sauvegarder, puis tapez sur Continuer.

#### Pour planifier la sauvegarde automatique du contenu du téléphone

- 1 Dans l'écran Accueil, faites glisser vers le haut.
- 2 Tapez sur Sauvegarder et restaurer.
- 3 Tapez sur Sauvegarder, puis tapez sur l'onglet m.
- 4 Sélectionnez la fréquence de récurrence et l'heure de début de la sauvegarde, puis tapez sur Continuer.
- 5 Activez les cases à cocher pour le contenu à sauvegarder, puis tapez sur Continuer.
- $\mathbf{I}$ Chaque fois qu'un fichier de sauvegarde automatique planifiée est créé, la version précédente du fichier de sauvegarde est écrasée.

#### Pour désactiver la sauvegarde planifiée du contenu du téléphone

- 1 Dans l'écran Accueil, faites glisser vers le haut.
- 2 Tapez sur Sauvegarder et restaurer.
- 3 Tapez sur Sauvegarder, puis tapez sur l'onglet on
- 4 Sélectionnez Jamais, puis tapez sur Continuer.

#### Pour restaurer le contenu du téléphone

Si vous modifiez un élément après l'avoir sauvegardé, ces modifications seront écrasées lors de la restauration de l'élément.

- 1 Dans l'écran Accueil, faites glisser vers le haut.
- 2 Tapez sur Sauvegarder et restaurer.
- 3 Tapez sur Restaurer.
- 4 Tapez sur le fichier de sauvegarde à restaurer.
- 5 Activez les cases à cocher pour le contenu à restaurer, puis tapez sur Continuer.
- Vous serez peut-être invité à redémarrer le téléphone avant que la procédure de restauration prenne effet.

## Pour supprimer un fichier de sauvegarde de la carte mémoire

- 1 Dans l'écran Accueil, faites glisser vers le haut.
- 2 Tapez sur Sauvegarder et restaurer.
- 3 Tapez sur Sauvegarder.
- 4 Tapez sur l'onglet a.
- 5 Touchez longuement le fichier de sauvegarde à supprimer, puis tapez sur Supprimer.

# **Musique**

Profitez au maximum de votre lecteur de musique. Ecoutez de la musique, des livres audio et des podcasts ou utilisez le bouton infini  $\infty$  et explorez plus de contenu multimédia associé à un artiste que vous écoutez.

Installez l'application Media Go™ sur votre ordinateur et transférez du contenu depuis et sur la carte mémoire de votre téléphone. Vous pouvez télécharger Media Go™ à partir de [www.sonyericsson.com/support](http://www.sonyericsson.com/support). Pour plus d'informations, voir [Connexion de votre téléphone à](#page-63-0) [un ordinateur](#page-63-0) à la page 64.

# Utilisation du lecteur de musique

#### Pour lire du contenu audio

- 1 Dans l'écran écran Accueil, tapez sur *J*<sub>a</sub>. Si *J*<sub>a</sub> ne s'affiche pas sur l'écran Accueil, faites glisser  $\triangle$  vers le haut, puis tapez sur Lecteur de musique  $\Box$ .
- 2 Tapez sur
- 3 Tapez sur  $\overline{=}$  pour parcourir le contenu audio par artiste. Tapez sur  $\overline{=}$  pour utiliser les listes de lecture. Tapez sur pour parcourir le contenu audio par plage.
- 4 Faites défiler l'écran vers le haut ou vers le bas et recherchez une plage.
- 5 Tapez sur une plage pour la lire.

# Présentation du lecteur de musique

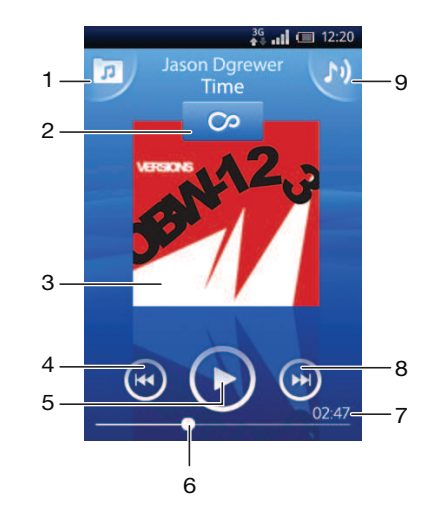

- 1 Parcourir la musique sur la carte mémoire
- 2 Bouton infini : chercher des documents associés en ligne
- 3 Pochette (le cas échéant)
- 4 Accéder à la plage précédente de la file d'attente actuelle ou faire défiler vers l'arrière
- 5 Bouton lecture/pause
- 6 Indicateur de progression : avancer ou reculer en faisant glisser ou en tapant
- 7 Temps restant de la plage actuelle
- 8 Accéder à la plage suivante de la file d'attente actuelle ou faire défiler vers l'avant
- 9 Afficher la file d'attente de lecture actuelle

#### Pour parcourir votre contenu audio

- 1 Dans l'écran Accueil, tapez sur  $J<sub>1</sub>$ . Si  $J<sub>2</sub>$  ne s'affiche pas sur l'écran Accueil, faites glisser  $\blacktriangle$  vers le haut, puis tapez sur Lecteur de musique  $\sqrt{2}$ .
- 2 Tapez sur
- 3 Tapez sur **P** pour parcourir le contenu audio par artiste. Tapez sur **p** pour utiliser les listes de lecture. Tapez sur pour parcourir le contenu audio par plage.
- 4 Faites défiler l'écran vers le haut ou vers le bas et recherchez une plage.

## Pour changer les plages

• Dans le lecteur de musique, appuyez sur  $\left( \bullet \right)$  ou sur  $\left( \bullet \right)$ .

#### Pour interrompre une plage

• Dans le lecteur de musique, tapez sur  $\blacksquare$ .

#### Pour faire défiler de la musique rapidement vers l'avant ou vers l'arrière

- Dans le lecteur de musique, appuyez longuement sur  $\left( \cdot \right)$  ou sur  $\left( \cdot \right)$
- Vous pouvez également faire glisser le marqueur de l'indicateur de progression vers la droite ou vers la gauche.

#### Pour régler le volume audio

• Appuyez sur la touche de volume.

## Pour afficher une file d'attente de lecture actuelle

• Dans le lecteur de musique, tapez sur  $\blacksquare$ .

#### Pour utiliser le lecteur de musique en même temps que d'autres applications

- 1 Appuyez sur  $\leftarrow$  ou sur  $\Box$  pour quitter le lecteur de musique.
- 2 Ouvrez et utilisez d'autres applications pendant que le lecteur de musique fonctionne en arrière-plan.
- $\cdot \check{\bullet}$  Vous pouvez également appuyer longuement sur  $\Box$  pour atteindre les applications utilisées récemment.

#### Revenir au lecteur de musique lorsque celui-ci s'exécute en arrière-plan

- 1 Faites glisser la barre d'état vers le bas pour ouvrir le volet de notification.
- 2 Tapez sur le titre de la plage pour ouvrir le lecteur de musique.
- Sinon, si vous avez récemment utilisé le lecteur de musique, vous pouvez appuyer longuement sur  $\Box$ , puis taper sur Lecteur de musique  $\Box$  pour l'ouvrir.

## Pour supprimer une plage

- 1 Dans le lecteur de musique, tapez sur  $\pi$ .
- 2 Appuyez sur **...**
- 3 Tapez sur Suppr. pls éléments
- 4 Tapez sur une ou plusieurs plages à supprimer.
- 5 Tapez sur Suppr.

# Lecture aléatoire de la musique

Vous pouvez lire des playlists dans un ordre aléatoire. Une playlist peut être, par exemple, une liste que vous avez créée ou un album.

#### Pour lire des plages dans un ordre aléatoire

- 1 Dans le lecteur de musique, tapez sur  $\pi$ .
- 2 Tapez sur  $\blacksquare$  et naviguez jusqu'à un album ou tapez sur  $\blacksquare$  et naviguez jusqu'à une liste de lecture
- 3 Ouvrez l'album ou la liste de lecture en tapant son nom.
- 4 Tapez sur

# Listes de lecture

Le lecteur de musique crée automatiquement des listes de lecture intelligentes sur l'onglet de la liste de lecture dans l'audiothèque. Le lecteur de musique crée également une liste de lecture (appelée Meilleures plages) des chansons les plus écoutées de chaque artiste dans votre audiothèque. Vous pouvez utiliser l'application Media Go™ pour conserver votre audiothèque et créer des listes de lecture sur votre ordinateur. Pour plus d'informations, voir [Connexion de votre téléphone à un ordinateur](#page-63-0) à la page 64.

Les listes de lecture que vous créez doivent être copiées sur la carte mémoire de votre téléphone. Lorsque vous connectez le téléphone à l'ordinateur en utilisant un câble USB, la carte mémoire apparaît dans l'application Media Go™.

# Pour lire des listes de lecture intelligentes

- 1 Dans le lecteur de musique, tapez sur  $\pi$ .
- 2 Tapez sur
- 3 Sous Listes de lecture intelligentes, tapez sur une liste de lecture.
- 4 Tapez sur une plage pour la lire.

# Pour lire les chansons les plus écoutées d'un artiste

- 1 Dans le lecteur de musique, tapez sur  $\overline{p}$ .
- 2 Tapez sur  $\Omega$  et tapez sur un artiste.
- 3 Tapez sur Meilleures plages Jusqu'à dix plages de cet artiste sont affichées.
- 4 Tapez sur une plage pour la lire.

# Pour lire vos propres listes de lecture

- 1 Dans le lecteur de musique, tapez sur  $\pi$ .
- 2 Tapez sur  $\blacksquare$
- 3 Sous Mes listes de lecture, tapez sur une liste de lecture.
- 4 Tapez sur une plage pour la lire.

# Pour copier des listes de lecture sur votre carte mémoire

- 1 Ordinateur : démarrez l'application Media Go™ sur l'ordinateur.
- 2 Téléphone : Connectez votre téléphone à un ordinateur avec un câble USB. Si vous êtes invité à installer PC Companion, appuyez sur  $\leq$  Vous pouvez configurer PC Companion ultérieurement pour vous aider à gérer le téléphone sur l'ordinateur.
- 3 Téléphone : faites glisser la barre d'état vers le bas et tapez sur Connecté à l'aide d'un câble USB > Monter.
- 4 Ordinateur : localisez la carte mémoire dans l'application Media Go<sup>™</sup>.
- 5 Ordinateur : copiez les listes de lecture de votre ordinateur vers la carte mémoire en les faisant glisser du téléphone pour les déposer sur l'ordinateur.

# Exploration de contenu musical associé

Lorsque vous utilisez le lecteur de musique, vous pouvez rechercher et explorer du contenu multimédia en ligne associé à un artiste que vous écoutez en tapant sur le bouton infini .

# Pour explorer du contenu audio associé

- 1 Dans le lecteur de musique, tapez sur  $\infty$ .
- 2 Effleurez vers la gauche ou vers la droite pour afficher les résultats sur des services en ligne disponibles (tributaires de l'opérateur).
- 3 Pour revenir au lecteur de musique, appuyez sur  $\leftarrow$ .

# **Podcasts**

Les podcasts sont du contenu multimédia, par exemple des programmes radio, auquel vous pouvez vous abonner via des flux Web (RSS). Vous pouvez télécharger ce type de contenu sur votre ordinateur en utilisant la fonction podcast de l'application Media Go™. Vous pouvez ensuite copier le podcast sur la carte mémoire de votre téléphone en utilisant l'application Media Go™ de l'ordinateur. Si vous installez un lecteur RSS sur votre
<span id="page-72-0"></span>téléphone, vous pouvez également démarrer un abonnement à un site avec des flux audio. Pour plus d'informations, voir [Connexion de votre téléphone à un ordinateur](#page-63-0) à la page 64.

#### Pour lire des podcasts sur votre téléphone

- 1 Vous trouverez les fichiers que vous avez téléchargés par podcasts audio, par exemple, les programmes radio, dans l'audiothèque du lecteur de musique. Dans le lecteur de musique, tapez sur  $\sqrt{p}$ .
- 2 Tapez sur  $\Omega$  ou sur  $\Omega$ .
- 3 Faites défiler l'écran vers le haut ou vers le bas et recherchez un titre.
- 4 Tapez sur un titre pour le lire.

## technologie TrackID™

Utilisez le service de reconnaissance musicale TrackID™ pour identifier un morceau que vous entendez lire dans votre environnement. Enregistrez simplement un court échantillon de la musique et vous obtiendrez le nom de l'artiste, le titre et les informations sur l'album en quelques secondes. Vous pouvez aussi acheter les morceaux identifiés via TrackID™. Pour un résultat optimal, utilisez la technologie TrackID™ dans un endroit calme. Si vous ne pouvez pas utiliser cette application, reportez-vous à la section [Impossible d'utiliser](#page-90-0) [des services Internet](#page-90-0) à la page 91.

Ţ. L'application TrackID™ et le service TrackID™ ne sont pas pris en charge dans tous les pays/ toutes les régions ni par tous les réseaux et/ou fournisseurs de services dans toutes les régions.

#### Pour ouvrir l'application TrackID™

- 1 Dans l'écran Accueil, faites glisser vers le haut.
- 2 Tapez sur TrackID™ .

#### Pour rechercher des informations sur une plage

- 1 Lorsque l'application TrackID™ est ouverte, tapez sur Enregistrer.
- 2 Dirigez le téléphone vers la source de musique. Les résultats sont affichés dans l'écran des résultats.

### Utilisation des résultats de la technologie TrackID™

Les informations sur les pages s'affichent lorsqu'une plage est reconnue après une recherche. Vous pouvez acheter une plage lorsqu'elle a été reconnue par la technologie TrackID™. Les précédents résultats de recherche sont enregistrés.

#### Pour acheter une plage en utilisant la technologie TrackID™

- 1 Lorsqu'une plage est reconnue par la technologie TrackID™ à l'issue d'une recherche, tapez sur Télécharger. Les services d'achat disponibles s'affichent dans une liste.
- 2 Tapez un nom de service et suivez les instructions à l'écran.
- La fonction d'achat de morceau peut ne pas être prise en charge dans tous les pays/toutes les régions ni par tous les réseaux et/ou fournisseurs de services dans toutes les régions.

## <span id="page-73-0"></span>Radio FM

Vous pouvez parcourir et écouter les stations de radio FM et les enregistrer comme favorites. Pour écouter la radio, vous pouvez utiliser un mains libres portable, un casque ou le haut-parleur du téléphone. Le mains libres portable et le casque doivent être connectés, car ils font office d'antenne pour la radio FM. Lorsque vous activez la radio FM, les stations disponibles s'affichent automatiquement. Si une station propose des informations RDS, ces dernières s'affichent quelques secondes après le début de l'écoute.

#### Pour ouvrir la radio FM

- 1 Connectez un mains libres portable ou un casque sur le téléphone.
- 2 Dans l'écran Accueil, faites glisser vers le haut.
- 3 Tapez sur **Radio FM** . Les stations disponibles s'affichent au fur et à mesure que vous faites défiler la bande de fréquence.
- Ţ Vous devez connecter un mains libres portable ou un casque, qui font office d'antenne.

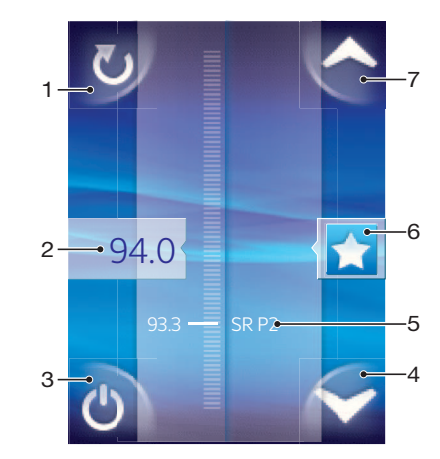

## Présentation de la radio FM

- 1 Rechercher de nouvelles stations
- 2 Fréquence réglée
- 3 Touche marche/arrêt de la radio
- 4 Accéder (vers le bas) au favori suivant (disponible lorsque des favoris sont enregistrés)
- 5 Informations RDS (Radio Data System, radiodiffusion de données de service) non disponibles dans tous les pays ni toutes les régions
- 6 Ajouter ou supprimer une station comme favorite
- 7 Accéder (vers le haut) au favori suivant (disponible lorsque des favoris sont enregistrés)

## Changer de station de radio

Vous pouvez changer de station de radio sur une bande de fréquences comme suit :

- Effleurer vers le haut ou vers le bas.
- Faire glisser.
- Taper sur une station ou, le cas échéant, sur les informations RDS (identification de station).

## Utilisation de vos stations de radio favorites

Vous pouvez enregistrer dans vos favoris les stations de radio que vous écoutez le plus souvent. L'utilisation des favoris permet de revenir rapidement à une station de radio.

#### Pour enregistrer une station dans les favoris

- <span id="page-74-0"></span>1 Lorsque la radio est ouverte, naviguez jusqu'à la station à enregistrer dans les favoris.
- 2 Tapez sur

#### Pour supprimer une station des favoris

- 1 Lorsque la radio est ouverte, naviguez jusqu'à la station à supprimer des favoris.
- 2 Tapez sur

#### Pour changer de station favorite

- Lorsque la radio est ouverte, tapez sur  $\blacktriangle$  ou sur  $\blacktriangleright$ .
- $\mathbf{y}$ Pour changer de station favorite, au moins deux stations doivent être enregistrées comme telle.

## Nouvelle recherche de stations de radio

Si vous avez changé d'emplacement ou si la qualité de la réception s'est améliorée à partir de votre emplacement actuel, vous pouvez lancer une nouvelle recherche des stations de radio.

La nouvelle recherche n'a aucune incidence sur les favoris que vous avez enregistrés.

#### Pour démarrer une nouvelle recherche de stations

• Lorsque la radio est ouverte, tapez sur **.** La radio recherche sur toute la bande de fréquence et toutes les stations disponibles sont affichées.

## Basculer entre le haut-parleur et le mains libres

Pour écouter la radio, vous pouvez utiliser le mains libres portable, un casque ou le hautparleur du téléphone.

#### Pour basculer entre le haut-parleur et le mains libres

- 1 Lorsque la radio est ouverte, appuyez sur P.F.
- 2 Tapez sur Jouer dans haut-parleur
- 3 Pour écouter de nouveau le son via le mains libres portable ou les oreillettes, appuyez sur **HH** et tapez sur **Jouer kit mains libres**.

# <span id="page-75-0"></span>Vidéos

Vous pouvez parcourir et afficher vos vidéos en utilisant le lecteur vidéo. Les vidéos que vous avez enregistrées en utilisant la caméra du téléphone sont enregistrées dans l'album de l'appareil photo. Le lecteur vidéo permet également de lire du contenu vidéo sur Internet. Les vidéos sur Internet peuvent être démarrées en tapant sur un lien d'une page Web que vous consultez dans le navigateur Web. Vous pouvez également lire des vidéos sur Internet en utilisant l'application YouTube™. L'application Media Go™ installée sur votre ordinateur permet de transférer du contenu depuis et sur la carte mémoire de votre téléphone. Pour plus d'informations, voir [Connexion de votre téléphone à un ordinateur](#page-63-0) à la page 64.

## Utilisation du lecteur vidéo

#### Pour parcourir des vidéos

- 1 Dans l'écran Accueil, faites glisser vers le haut.
- 2 Tapez sur **Vidéo**
- 3 Faites défiler l'écran vers le haut ou vers le bas pour parcourir vos vidéos.
- Vous pouvez trouver des vidéos que vous avez enregistrées avec l'appareil photo dans Album  $\sqrt{2}$ .

#### Pour lire une vidéo

- 1 Dans l'écran Accueil, faites glisser vers le haut.
- 2 Tapez sur **Vidéo** ...
- 3 Faites défiler l'écran vers le haut ou vers le bas pour parcourir vos vidéos.
- 4 Appuyez sur une vidéo pour la lire. Les commandes disparaissent après quelques secondes. Pour les afficher de nouveau, tapez sur l'écran.

#### Pour mettre une vidéo en pause

- 1 Lorsqu'une vidéo est en cours de lecture, tapez sur l'écran pour afficher les commandes.
- 2 Tapez sur II

#### Pour faire défiler une vidéo rapidement vers l'avant ou vers l'arrière

• Faites glisser la barre de l'indicateur de progression vers la droite ou vers la gauche.

#### Pour quitter le lecteur vidéo

• Appuyez sur  $\leftarrow$  ou sur  $\Box$ .

#### Pour reprendre la lecture d'une vidéo

- 1 Si vous avez utilisé récemment le lecteur vidéo, appuyez longuement sur  $\Box$ .
- 2 Tapez sur **Vidéo** ...
- 3 Naviguez jusqu'à la vidéo et tapez dessus. La lecture de la vidéo reprend là où vous l'aviez arrêtée.

#### Pour régler le volume d'une vidéo

• Appuyez sur la touche de volume.

#### Pour supprimer une vidéo

- 1 Lorsque vous parcourez vos vidéos dans la vidéothèque, appuyez sur FIR.
- 2 Tapez sur Suppr. plusieurs vidéos
- 3 Tapez sur une ou plusieurs vidéos à supprimer.
- 4 Tapez sur **Suppr.**

## <span id="page-76-0"></span>YouTube™

Vous pouvez regarder des vidéos sur votre téléphone en utilisant l'application YouTube™. Vous pouvez rechercher des vidéos ou télécharger les vôtres.

 $\ddot{\bullet}$ L'application YouTube™ et le service YouTube™ ne sont pas pris en charge dans tous les pays/ toutes les régions ni par tous les réseaux et/ou fournisseurs de services dans toutes les régions.

### Pour afficher du contenu en cours de diffusion dans l'application YouTube<sup>™</sup>

- 1 Dans l'écran Accueil, faites glisser vers le haut.
- 2 Tapez sur **YouTube**  $\frac{v_{00}}{v_{00}}$ .
- 3 Appuyez sur **PP** pour afficher un menu à partir duquel vous pouvez rechercher des vidéos, gérer votre compte et télécharger vos propres vidéos.

# <span id="page-77-0"></span>Appareil photo

Vous pouvez prendre une photo ou enregistrer une vidéo en appuyant sur la touche de l'appareil photo. Vous pouvez optimiser la qualité d'une photo avant de la prendre en utilisant la fonction Scènes. Partagez une photo ou une vidéo avec des amis, ou téléchargez vos photos et vos vidéos sur un service Web. Le viseur permet d'afficher un album contenant l'ensemble des photos et des vidéos que vous avez prises avec l'appareil photo.

## Commandes du viseur et de l'appareil photo

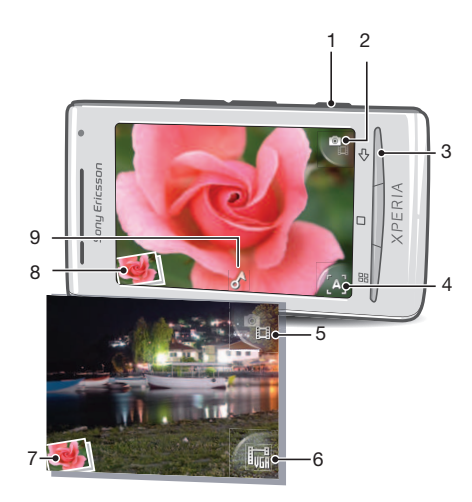

- 1 Touche de l'appareil photo : Permet d'activer l'appareil photo/de prendre des photos/d'enregistrer des vidéos
- 2 Permet de basculer vers la caméra (appareil photo)
- 3 Permet de revenir à l'étape précédente ou de quitter l'appareil photo
- 4 Sélectionner une scène (appareil photo)
- 5 Permet de basculer vers l'appareil photo (caméra)
- 6 Sélectionner le format vidéo (caméra)
- 7 Afficher des photos et des vidéos (caméra)
- 8 Afficher des photos et des vidéos (appareil photo)
- 9 Icône de géolocalisation : Indique si votre localisation a été déterminée à l'aide de la technologie GPS ou par le réseau sans fil. Aucune icône n'indique que la géolocalisation est désactivée

## Utilisation de l'appareil photo

#### Pour activer l'appareil photo

• Appuyez sur la touche de l'appareil photo.

#### Pour basculer entre l'appareil photo et la caméra

Dans le viseur de l'appareil photo, tapez sur **q**<sub>ei</sub> ou sur q<sub>ei</sub>.

#### Pour fermer l'appareil photo

• Appuyez sur  $\leq$ .

## <span id="page-78-0"></span>Utilisation de l'appareil photo

#### Pour prendre une photo

- 1 Activez l'appareil photo.
- 2 Si l'appareil photo n'est pas sélectionné, tapez sur  $\frac{1}{2}$
- 3 Pointez l'appareil photo vers le sujet et appuyez sur la touche de l'appareil photo. La photo est automatiquement enregistrée sur la carte mémoire. La photo s'affiche en mode aperçu.
- 4 Appuyez sur la touche de l'appareil photo pour revenir au viseur afin de prendre une autre photo.

#### Pour afficher des photos prises précédemment

- 1 Dans le viseur de l'appareil photo, tapez sur les miniatures des photos en bas à gauche.
- 2 Effleurez vers la gauche ou vers la droite pour parcourir les photos et les vidéos. Les vidéos sont identifiées par  $\bigodot$

#### Pour supprimer une photo

- 1 Lorsque vous regardez une photo, tapez sur l'écran si aucune commande n'est affichée.
- 2 Tapez sur m

#### Pour partager une photo

- 1 Lorsque vous regardez une photo, tapez sur l'écran si aucune commande n'est affichée.
- 2 Tapez sur  $\overline{\mathbb{R}}$
- 3 Sélectionnez l'une des méthodes de transfert disponibles.

### Ajout de l'emplacement géographique aux photos

Lorsque la géolocalisation est activée, la localisation géographique approximative (géolocalisation) est ajoutée aux photos que vous prenez. La localisation géographique est déterminée en utilisant les réseaux sans fil (réseaux mobiles ou Wi-Fi™) ou la technologie GPS. Lorsque  $\blacktriangle$  s'affiche dans le viseur, la géolocalisation est activée et l'emplacement géographique à été trouvé en utilisant la technologie GPS. Lorsque s'affiche, la géolocalisation est activée et l'emplacement géographique à été trouvé en utilisant le réseau sans fil. Lorsque aucun de ces deux symboles n'est affiché, la géolocalisation est désactivée.

Pour utiliser la géolocalisation, vous devez également activer les fonctions de localisation dans Paramètres. Voir [Services de localisation](#page-84-0) à la page 85 pour plus d'informations sur la manière d'activer les fonctions de localisation pour les réseaux GPS et les réseaux sans fil.

#### Pour activer ou désactiver la géolocalisation

- 1 Dans l'écran Accueil, faites glisser vers le haut.
- 2 Tapez sur Paramètres > Sony Ericsson > Appareil photo > Géolocalisation.
- 3 Tapez sur la case à cocher pour activer ou désactiver la géolocalisation.
- Pour utiliser la géolocalisation, vous devez également activer les fonctions de localisation dans Paramètres. Voir [Services de localisation](#page-84-0) à la page 85 pour plus d'informations sur la manière d'activer les fonctions de localisation pour les réseaux GPS et les réseaux sans fil.

### Affichage de vos photos sur une carte

Si une géolocalisation a été ajoutée à votre photo, vous pouvez afficher celle-ci sur une carte. Montrez à vos amis et à votre famille où vous étiez et retrouvez votre itinéraire lorsque vous y retournez.

Pour afficher une photo prise par l'appareil photo sur une carte, vous devez activer la géolocalisation dans les paramètres de l'appareil photo avant de prendre la photo. Vous devez également activer les fonctions de localisation dans Paramètres.

#### Pour afficher vos photos sur une carte

- <span id="page-79-0"></span>1 Dans l'écran Accueil, faites glisser vers le haut.
- 2 Tapez sur .
- 3 Faites glisser la carte dans une direction quelconque pour localiser vos photos.
- 4 Tapez sur @ pour effectuer un zoom avant.
- 5 Tapez sur une miniature pour afficher des photos. Si plusieurs photos sont associées au même emplacement, elles sont groupées sous une miniature.
- 6 Pour fermer un groupe de photos, tapez sur  $\leftarrow$ .
- 7 Tapez sur une photo pour l'afficher dans une taille supérieure.

#### Pour basculer entre l'affichage de la carte et l'affichage satellite

- 1 Dans l'écran Accueil, faites glisser vers le haut.
- 2 Tapez sur .
- 3 Appuyez sur P.
- 4 Tapez sur Mode carte et sélectionnez une option.

## Optimisation des photos avec des scènes

Avant de prendre une photo, vous pouvez paramétrer l'appareil photo pour des situations courantes en utilisant des scènes préprogrammées. La fonction Scènes détermine un certain nombre de paramètres adaptés à la scène sélectionnée, ce qui garantit la meilleure photo possible.

### Paramètres de scènes

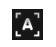

 $\mathbf{C}$ 

L'appareil photo utilise des paramètres adaptés à la plupart des conditions

#### Crépusc.

Auto

Pour prendre des photos de paysages la nuit ou dans des environnements peu éclairés. En raison de la durée d'exposition prolongée, l'appareil photo doit rester immobile ou être placé sur une surface stable

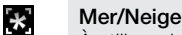

À utiliser dans des environnements lumineux pour éviter les photos sous-exposées

#### Sports  $\mathscr{K}$

À utiliser pour des photos d'objets à déplacement rapide. La durée d'exposition raccourcie minimise le flou du mouvement

### Pour sélectionner des scènes

- 1 Activez l'appareil photo.
- 2 Si l'appareil photo n'est pas sélectionné, tapez sur  $\mathbf{P}_{\mathbf{H}}$ .
- 3 Tapez sur la touche de scène active en bas à droite dans le viseur, par exemple,
- 

 $[A]$ .

4 Tapez sur une scène et prenez la photo.

### Conseils d'utilisation de l'appareil photo

#### Règle des tiers

Ne placez pas votre sujet au milieu du cadre. Le résultat sera meilleur si vous le placez à un tiers du viseur.

#### Ne bougez pas

Tenez l'appareil photo fermement sans bouger pour éviter les photos floues. Calez votre main en l'appuyant contre un objet stable.

#### Rapprochez-vous

Rapprochez-vous le plus possible de votre sujet pour remplir le viseur avec ce dernier.

#### Pensez à varier

Imaginez des angles différents et avancez vers le sujet. Prenez des photos verticales. Essayez différentes positions.

#### <span id="page-80-0"></span>Choisissez un arrière-plan uni

Un arrière-plan uni met le sujet en valeur.

#### Veillez à la propreté de l'objectif

Utilisés quelle que soit la météo et partout, les téléphones mobiles sont transportés dans les poches et les sacs. L'objectif de l'appareil photo se salit et se couvre de traces de doigts. Pensez à le nettoyer à l'aide d'un chiffon doux.

## Utilisation de la caméra

#### Pour enregistrer une vidéo

- 1 Activez l'appareil photo.
- 2 Si la caméra n'est pas sélectionnée, tapez sur
- 3 Appuyez sur la touche de l'appareil photo pour démarrer l'enregistrement.
- 4 Appuyez sur la touche de l'appareil photo pour arrêter l'enregistrement. La vidéo s'affiche en mode aperçu.
- 5 Pour lire la vidéo, tapez sur  $\bigcirc$ .
- 6 Pour enregistrer une autre vidéo, appuyez sur la touche de l'appareil photo.

#### Pour afficher des vidéos précédemment enregistrées

- 1 Dans le viseur de l'appareil photo, tapez sur les miniatures en bas à gauche.
- 2 Effleurez vers la gauche ou vers la droite pour parcourir les photos et les vidéos. Les vidéos sont identifiées par  $\bigodot$ .

#### Pour enregistrer une vidéo adaptée aux MMS

- 1 Activez l'appareil photo.
- 2 Si la caméra n'est pas sélectionnée, tapez sur  $\bullet$
- 3 Tapez sur l'icône du format vidéo en bas à droite du viseur.
- 4 Tapez sur Pour MMS
- 5 Appuyez sur la touche de l'appareil photo pour démarrer l'enregistrement. La durée d'enregistrement de ce format vidéo est limitée et est adaptée spécifiquement à l'envoi avec des MMS. Vous pouvez surveiller la limite de la durée d'enregistrement dans la barre de progression dans la partie supérieure du viseur.

## <span id="page-81-0"></span>Album de l'appareil photo

Vous pouvez parcourir et afficher des photos et des vidéos enregistrées par l'appareil photo en utilisant Album. Partagez des photos et des vidéos et utilisez les photos comme fond d'écran et comme image pour les contacts. L'application Media Go™ installée sur votre ordinateur permet de transférer du contenu depuis et sur la carte mémoire de votre téléphone. Pour plus d'informations, voir [Connexion de votre téléphone à un ordinateur](#page-63-0) à la page 64.

#### Pour parcourir vos photos et vos vidéos

- 1 Dans l'écran Accueil, faites glisser vers le haut.
- 2 Tapez sur **Album** .
- 3 Faites défiler l'écran vers le haut ou vers le bas pour parcourir vos photos et vos vidéos. Les photos et les vidéos sont affichées dans l'ordre chronologique. Les vidéos sont indiquées par  $\Box$ .
- Les vidéos provenant d'autres sources, c'est-à-dire celles qui n'ont pas été enregistrées avec votre appareil photo, sont placées dans Vidéo ...

#### Pour afficher des photos

- 1 Dans l'écran Accueil, faites glisser vers le haut.
- 2 Tapez sur Album
- 3 Faites défiler l'écran vers le haut ou vers le bas pour parcourir vos photos et vos vidéos. Les vidéos sont indiquées par ...
- 4 Pour afficher une photo dans une taille supérieure, tapez sur la miniature.
- 5 Dans la visionneuse de photos, effleurez vers la gauche pour afficher la photo ou la vidéo suivante. Effleurez vers la droite pour afficher la photo ou la vidéo précédente.

#### Pour afficher les commandes du visionneur de photos

• Dans le visionneur de photos, appuyez sur l'écran.

#### Pour effectuer un zoom sur une photo

- 1 Lorsque vous regardez une photo dans la visionneuse, touchez longuement une zone de l'écran jusqu'à l'affichage des symboles de grossissement.
- 2 Faites glisser vers le haut pour effectuer un zoom avant et vers le bas pour effectuer un zoom arrière.
- Vous pouvez également taper deux fois sur une photo pour en effectuer un zoom avant ou arrière. Faites ensuite glisser la photo pour en voir les différentes parties.

#### Pour lire des vidéos enregistrées en utilisant l'appareil photo

- 1 Dans l'écran Accueil, faites glisser vers le haut.
- 2 Tapez sur Album
- 3 Faites défiler l'écran vers le haut ou vers le bas pour parcourir vos vidéos et vos photos. Les vidéos sont indiquées par ...
- 4 Pour lire une vidéo, tapez sur la miniature d'une vidéo.
- 5 Tapez sur  $\bigcirc$ .
- 6 Dans la visionneuse, effleurez vers la gauche pour afficher la vidéo ou la photo suivante. Effleurez vers la droite pour afficher la vidéo ou la photo précédente.

#### Pour supprimer vos photos ou vos vidéos

- 1 Lorsque vous parcourez vos photos et vos vidéos dans **Album** , appuyez sur **HR.**
- 2 Tapez sur Supprimer plusieurs
- 3 Tapez sur une ou plusieurs photos ou vidéos à supprimer.
- 4 Tapez sur Suppr.

#### Pour utiliser une photo comme image de contact

- <span id="page-82-0"></span>1 Lorsque vous regardez une photo dans la visionneuse de photos, tapez sur l'écran pour afficher les commandes.
- 2 Tapez sur  $\Box$
- 3 Tapez sur Image du contact.
- 4 Au besoin, redimensionnez la photo.
- 5 Tapez sur **Enreg.**.
- 6 Tapez sur le contact auquel vous voulez affecter la photo.

#### Pour rogner une photo

- 1 À l'affichage de la zone de rognage, appuyez longuement sur le bord de la zone de rognage pour la régler. Lorsque les flèches de rognage sont affichées, faites-les glisser vers l'intérieur ou vers l'extérieur de la zone de rognage pour la redimensionner.
- 2 Pour déplacer la zone de rognage vers une autre zone de la photo, appuyez longuement sur la zone, puis faites-la glisser vers l'emplacement approprié.
- 3 Pour enregistrer la photo rognée, tapez sur Enreg..

#### Pour utiliser une photo comme fond d'écran

- 1 Lorsque vous regardez une photo dans la visionneuse de photos, tapez sur l'écran pour afficher les commandes.
- 2 Tapez sur  $\Box$ .
- 3 Tapez sur Fond d'écran.
- 4 Au besoin, redimensionnez la photo.
- 5 Tapez sur **Enreg.**.

## Partage de photos et de vidéos

Vous pouvez envoyer vos photos et vos vidéos par email ou MMS (Multimedia Messaging Service) ou les télécharger sur des services Web, par exemple Picasa™ ou YouTube™.

Ţ L'application YouTube™ et le service YouTube™ ne sont pas pris en charge dans tous les pays/ toutes les régions ni par tous les réseaux et/ou fournisseurs de services dans toutes les régions.

#### Pour partager vos photos ou vos vidéos

- 1 Dans l'écran Accueil, faites glisser vers le haut.
- 2 Tapez sur **Album**  $\sqrt{2}$ .
- 3 Tapez sur la miniature d'une photo ou d'une vidéo.
- 4 Au besoin, tapez sur l'écran pour afficher les commandes.
- 5 Tapez sur  $\overline{\bowtie}$
- 6 Sélectionnez une méthode de transfert disponible et suivez les instructions à l'écran.

#### Pour télécharger une photo dans un album Web en ligne

- 1 Dans l'écran Accueil, faites glisser vers le haut.
- 2 Tapez sur **Album** 1.
- 3 Tapez sur la miniature d'une photo.
- 4 Au besoin, tapez sur l'écran pour afficher les commandes.
- 5 Tapez sur  $\overline{\mathbb{M}}$
- 6 Sélectionnez un service de partage de photos et suivez les instructions qui s'affichent à l'écran.

### Application Touchnote™

Vous pouvez envoyer des cartes postales physiques à partir de votre téléphone en utilisant l'application Touchnote™. Une fois que vous avez composé votre carte postale personnelle, en combinant une photo de l'album de l'appareil photo avec du texte, saisissez simplement une adresse postale pour imprimer et envoyer votre carte postale.

 $\mathbf{I}$ L'application Touchnote™ n'est pas un service gratuit.

#### Pour ouvrir Touchnote<sup>™</sup>

- 1 Dans l'écran Accueil, faites glisser vers le haut.
- 2 Tapez sur Touchnote.

#### Pour envoyer une carte postale

- 1 Dans Touchnote™, tapez sur Accéder à mes photos.
- 2 Sélectionnez une photo dans l'album de l'appareil photo, puis tapez sur Continuer.
- 3 Tapez sur le champ de texte et saisissez un message, puis tapez sur OK.
- 4 Tapez sur Ajouter l'adresse, puis sur Je connais leur adresse postale. Saisissez l'adresse à laquelle vous souhaitez envoyer votre carte postale.
- 5 Revoyez la carte postale, puis tapez sur Envoyer carte postale quand vous êtes prêt à l'envoyer.

## <span id="page-84-0"></span>Services de localisation

Votre position peut être déterminée en utilisant les réseaux sans fil ou la technologie GPS. Les réseaux sans fil permettent de trouver rapidement votre position, mais avec un degré de précision variable. La technologie GPS peut être légèrement plus lente, mais trouvera votre position exacte. Lorsque vous recherchez votre position, vous pouvez activer les réseaux sans fil et le GPS pour bénéficier des deux technologies.

## Utilisation de la technologie GPS

Votre téléphone possède un récepteur GPS qui utilise des signaux satellitaires pour calculer votre position. Certaines fonctions GPS utilisent Internet. Des débits et des frais peuvent s'appliquer.

Lorsque vous utilisez des fonctions pour lesquelles le récepteur GPS doit trouver votre position, assurez-vous d'être dans une zone où le ciel est bien dégagé. Si le récepteur GPS ne trouve pas votre position après quelques minutes, déplacez-vous. Pour faciliter la recherche, demeurez immobile et ne couvrez pas l'antenne GPS. La position de l'antenne GPS est indiquée dans l'image ci-dessous. La première fois que vous utilisez le GPS, la recherche de votre position peut prendre jusqu'à 10 minutes.

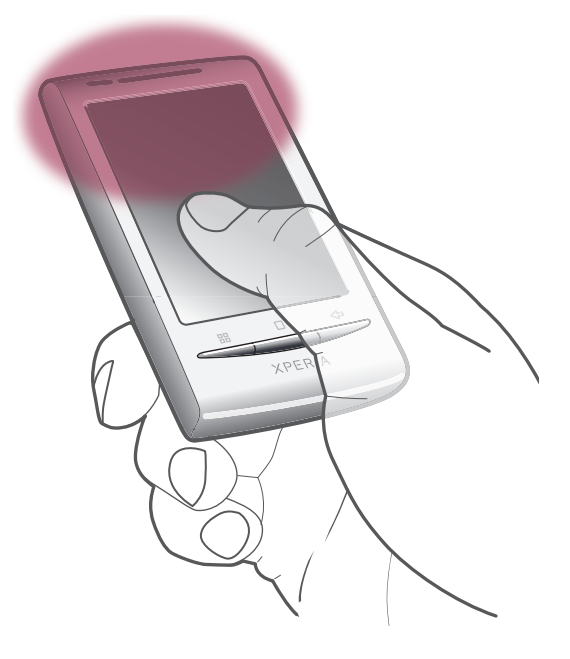

- Si vous n'arrivez pas à utiliser certaines fonctions GPS, voir [Impossible d'utiliser des services](#page-90-0) [Internet](#page-90-0) à la page 91.
- Sony Ericsson ne garantit nullement la précision des services de localisation, notamment, mais sans limitation, les services de navigation.

#### Pour activer le récepteur GPS

- 1 Dans l'écran Accueil, faites glisser vers le haut.
- 2 Tapez sur Paramètres > Sécurité et localisation.
- 3 Activez la case à cocher Activer les satellites GPS.

#### Pour utiliser les réseaux sans fil afin de rechercher votre position

- 1 Dans l'écran Accueil, faites glisser vers le haut.
- 2 Tapez sur Paramètres > Sécurité et localisation.
- 3 Activez la case à cocher Utiliser réseaux sans fil.

## <span id="page-85-0"></span>Google Maps™

L'application Google Maps™ permet d'afficher votre emplacement actuel, d'en trouver d'autres et de calculer des itinéraires. Lorsque vous démarrez l'application Google Maps™, votre emplacement approximatif est affiché grâce aux informations provenant des réseaux mobiles à proximité. Lorsque l'émetteur GPS trouve votre emplacement, celui-ci est mis à jour avec une position plus précise.

- Ţ Veillez à activer les paramètres d'emplacement avant de tenter d'obtenir votre position.
- Si l'orientation de l'écran ne change pas automatiquement lorsque vous tournez le téléphone latéralement, vous pouvez modifier cela dans les paramètres d'affichage de votre téléphone.

#### Pour utiliser Google Maps™

- 1 Dans l'écran Accueil, faites glisser vers le haut.
- 2 Tapez sur Maps.
- L'application Google Maps™ risque de ne pas être commercialisée partout.

## Obtenir des itinéraires routiers

L'application Wisepilot™ vous guide jusqu'à destination à l'aide d'instructions vocales. Une version gratuite de l'application Wisepilot peut être installée sur le téléphone. Sony Ericsson ne garantit nullement la précision des services de fourniture d'itinéraires, notamment, mais sans limitation, les services de navigation.

1 Wisepilot n'est pas disponible sur tous les marchés. Pour plus d'informations, accédez à l'adresse [www.sonyericsson.wisepilot.com](http://www.sonyericsson.wisepilot.com).

#### Pour démarrer Wisepilot™

- 1 Dans l'écran Accueil, faites glisser vers le haut.
- 2 Tapez sur Wisepilot.

## <span id="page-86-0"></span>Verrouillage et protection de votre téléphone

## Numéro IMEI

Chaque téléphone possède un numéro IMEI (International Mobile Equipment Identity) unique. Vous devriez conserver une copie de ce numéro. Si votre téléphone est volé, votre opérateur réseau peut utiliser votre IMEI pour empêcher votre téléphone d'accéder au réseau dans votre pays.

### Pour afficher votre numéro IMEI

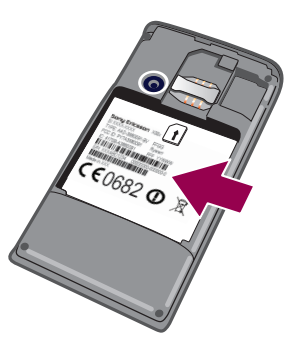

• Le numéro IMEI est indiqué sous la batterie.

#### Pour afficher votre numéro IMEI dans le téléphone

- 1 Dans l'écran Accueil, faites glisser vers le haut.
- 2 Tapez sur Paramètres  $>$  À propos du téléphone  $>$  État.
- 3 Faites défiler l'écran jusqu'à pour afficher le numéro .

## Protection de la carte SIM

Le verrou de la carte SIM protège uniquement votre abonnement. Votre téléphone fonctionnera avec une nouvelle carte SIM. Si le verrou de la carte SIM est activé, vous devez saisir un code PIN (Personal Identity Number, Numéro d'identification personnel). Si vous entrez mal votre code PIN plus du nombre maximal autorisé de tentatives, votre carte SIM est bloquée. Vous devez entrer votre code PUK, puis un nouveau code PIN. Les codes PIN, PIN2 et PUK sont fournis par votre opérateur réseau.

#### Pour activer le verrouillage par code PIN de la carte SIM

- 1 Dans l'écran Accueil, faites glisser vers le haut.
- 2 Tapez sur Paramètres  $>$  Sécurité et localisation  $>$  Configurer blocage SIM  $>$ Bloquer la carte SIM.
- 3 Saisissez le code PIN de la carte SIM et tapez sur OK.

### Pour modifier le code PIN de la carte SIM

- 1 Dans l'écran Accueil, faites glisser vers le haut.
- 2 Tapez sur Paramètres > Sécurité et localisation > Configurer blocage SIM > Modifier PIN de la carte SIM.
- 3 Saisissez l'ancien code PIN de la carte SIM et tapez sur OK.
- 4 Saisissez le nouveau code PIN de la carte SIM et tapez sur OK.

#### Pour modifier le code PIN2 de la carte SIM

- <span id="page-87-0"></span>1 Dans l'écran Accueil, faites glisser vers le haut.
- 2 Tapez sur Paramètres > Paramètres d'appel > Numéros autorisés > Modifier le code PIN2.
- 3 Saisissez l'ancien code PIN2 de la carte SIM et tapez sur OK.
- 4 Saisissez le nouveau code PIN de la carte SIM et tapez sur OK.

#### Pour débloquer une carte SIM verrouillée

- 1 À l'affichage de Carte SIM verrouilléeEntrez la clé PUK fournie par votre opérateur., saisissez le code PUK et tapez sur OK.
- 2 Saisissez un nouveau code PIN et tapez sur OK.
- 3 Répétez le nouveau code PIN et tapez sur OK.

## Schéma de déverrouillage de l'écran

Vous pouvez sécuriser les données de votre téléphone en utilisant un schéma de déverrouillage de l'écran dont vous seul connaissez la saisie. Votre téléphone stocke ce schéma et vous invite à le saisir lorsque vous démarrez le téléphone ou que vous activez l'écran.

Vous devez absolument mémoriser votre schéma de déverrouillage de l'écran. Si vous l'oubliez, vous ne pourrez pas restaurer des informations aussi importantes que les contacts et les messages. Veuillez consultez votre centre de contact Sony Ericsson.

#### Pour créer un schéma de déverrouillage de l'écran

- 1 Dans l'écran Accueil, faites glisser vers le haut.
- 2 Tapez sur Paramètres > Sécurité et localisation > Créer un schéma de déverrouillage.
- 3 Suivez les instructions sur votre téléphone. Vous êtes invité à sélectionner une question de sécurité qui sera utilisée pour déverrouiller le téléphone en cas d'oubli du schéma de déverrouillage de l'écran.

#### Pour déverrouiller l'écran en utilisant un schéma de déverrouillage de l'écran

- 1 Activez l'écran.
- 2 Saisissez votre schéma de déverrouillage de l'écran.
- Si le schéma de déverrouillage que vous saisissez à l'écran est rejeté à cinq reprises dans une ligne, vous pouvez choisir de patienter 30 secondes avant de réessayer ou de répondre à la question de sécurité que vous avez sélectionnée.

#### Pour modifier le schéma de déverrouillage de l'écran

- 1 Dans l'écran Accueil, faites glisser vers le haut.
- 2 Tapez sur Paramètres > Sécurité et localisation > Modifier le schéma de déverrouillage.
- 3 Suivez les instructions sur votre téléphone.

#### Pour désactiver le schéma de déverrouillage de l'écran

- 1 Dans l'écran Accueil, faites glisser vers le haut.
- 2 Tapez sur Paramètres > Sécurité et localisation.
- 3 Désactivez la case à cocher Demander un schéma.
- 4 Saisissez votre schéma de verrouillage de l'écran.

## <span id="page-88-0"></span>Mise à jour de votre téléphone

Vous pouvez mettre à jour votre téléphone avec le logiciel le plus récent pour obtenir des performances optimales et bénéficier des derniers développements. Les mises à jour peuvent être téléchargées sans fil directement à partir de votre téléphone via Internet en utilisant une connexion réseau 2G/3G ou une connexion réseau Wi-Fi™. Lorsque vous connectez le téléphone à un ordinateur avec un câble USB, vous pouvez également télécharger des mises à jour à partir de l'application PC Companion.

- Lorsque vous utilisez une connexion réseau 2G/3G pour vous connecter à Internet depuis le téléphone, des frais de transmission de données peuvent s'appliquer. Pour plus d'informations, contactez votre opérateur réseau.
- Avant de procéder à la mise à jour du téléphone, veillez à en sauvegarder et à en enregistrer toutes les données.

## Mise à jour sans fil de votre téléphone

#### Pour télécharger sans fil des mises à jour de logiciel

- 1 Dans l'écran Accueil, faites glisser vers le haut.
- 2 Tapez sur Paramètres > À propos du téléphone > Mise à jour logicielle. Suivez les instructions à l'écran pour mettre à jour le téléphone.

## Mise à jour de votre téléphone en utilisant un câble USB

Vous pouvez mettre à jour votre téléphone en utilisant un câble USB avec l'application PC Companion. L'application PC Companion est disponible lorsque vous connectez votre téléphone sur un ordinateur avec un câble USB. Pour plus d'informations sur le démarrage de PC Companion, voir [PC Companion](#page-63-0) à la page 64.

#### Pour télécharger des mises à jour de logiciel en utilisant un câble USB

 $\mathbf A$  Ne déconnectez pas le câble USB en cours de mise à jour du téléphone sous peine d'endommager le contenu. Veillez à ce que le matériel soit supprimé en toute sécurité de l'ordinateur lorsque vous avez terminé.

- Avant de pouvoir exécuter les instructions ci-dessous, vous devez installer PC Companion sur votre ordinateur. Pour installer PC Companion, connectez votre téléphone à l'ordinateur en utilisant un câble USB, puis suivez les instructions sur l'écran de votre téléphone.
- 1 Connectez votre téléphone à un ordinateur avec un câble USB. Si vous venez d'installer PC Companion, veillez à déconnecter votre téléphone de l'ordinateur, puis à le reconnecter avant d'essayer de télécharger des mises à jour de logiciel.
- 2 Tapez sur Connecter le téléphone.
- 3 Ordinateur : attendez quelques secondes que PC Companion démarre. Si PC Companion ne démarre pas automatiquement, vous pouvez le démarrer à partir du menu de démarrage de l'ordinateur.
- 4 Cliquez sur Zone de prise en charge > Mise à jour de logiciel et suivez les instructions à l'écran pour mettre à jour votre téléphone.
- Lorsque vous utilisez PC Companion, vous recevez des notifications à chaque fois que des mises à jour de logiciel sont disponibles pour votre téléphone.

# <span id="page-89-0"></span>Dépannage

## Performances de la batterie

La durée de mise en veille est définie comme la durée pendant laquelle le téléphone est connecté à un opérateur réseau et bénéficie d'une couverture réseau intégrale et d'une forte intensité de signal. La durée de mise en veille varie en fonction de votre emplacement dans le réseau et de l'intensité du signal. Plus souvent le téléphone est en veille, meilleure est la durée de vie de la batterie.

Les conseils suivants permettent d'optimiser les performances de la batterie :

- Chargez souvent le téléphone.
- Désactivez les fonctions WLAN et Wi-Fi™ lorsque vous ne les utilisez pas. Il est inutile de désactiver la connexion 3G.
- Certaines applications d'Android™ Market compromettent les performances de la batterie. Cherchez les applications qui consomment le plus la batterie, à partir du menu Paramètres > À propos du téléphone.
- Définissez la synchronisation manuelle des applications de synchronisation telles que RoadSync™. Vous pouvez conserver la synchronisation automatique, mais en modifier les intervalles.
- Il est conseillé de diminuer la fréquence de mise à jour ou de la définir comme opération manuelle pour les applications qui nécessitent une mise à jour continue de la connexion réseau, comme Facebook™ et Twitter™.
- Si vous n'utilisez pas d'applications qui utilisent le GPS, comme Google Maps™, désactivez cette fonction.
- Si vous vous trouvez dans une zone sans couverture réseau, il est préférable de désactiver temporairement le téléphone. Sinon, il cherche régulièrement des réseaux disponibles, ce qui consomme de l'énergie.
- Ajoutez le widget de contrôle de mise sous tension à l'écran Accueil pour faciliter la connexion et la déconnexion de la fonction Wi-Fi™, de la technologie sans fil Bluetooth™, de la fonction GPS, des données d'arrière-plan et de la luminosité de l'affichage.
- $\dot{\bullet}$  Pour ce faire, appuyez sur  $\mathbb{H}$ , puis tapez sur Arranger les widgets > Ajouter un widget et sélectionnez Contrôle de l'alimentation.
- Pour en savoir plus sur l'optimisation des performances de la batterie, visitez le site [www.sonyericsson.com/support](http://www.sonyericsson.com/support).

## Questions courantes

### Mon téléphone ne fonctionne pas comme prévu

En cas de problème avec votre téléphone, lisez les conseils suivants avant toute chose :

- Redémarrez le téléphone.
- Retirez et réinsérez la batterie et la carte SIM. Redémarrez le téléphone.
- Mettez le téléphone à jour. La mise à jour de votre téléphone assure des performances optimales et permet de bénéficier des derniers développements. Pour plus d'informations, voir [Mise à jour de votre téléphone](#page-88-0) à la page 89.
- Réinitialisez le téléphone.

A Soyez patient lors de la réinitialisation du téléphone. Redémarrer le téléphone pendant une procédure de réinitialisation risque de l'endommager de façon définitive.

#### Pour arrêter une application de force

- Lorsqu'une fenêtre contextuelle signale qu'une application ne répond pas, tapez sur Forcer l'arrêt.
- Si vous ne souhaitez pas arrêter une application de force, vous pouvez attendre qu'elle réponde en tapant sur Annuler.

## <span id="page-90-0"></span>Réinitialisation du téléphone

Réinitialiser le téléphone supprime toutes les données, dont les applications téléchargées, et rend au téléphone son état initial, celui d'avant la première mise sous tension. Avant de réinitialiser le téléphone, veillez à en sauvegarder les données importantes.

#### Pour réinitialiser le téléphone

- 1 Dans l'écran Accueil, faites glisser vers le haut.
- 2 Tapez sur Paramètres > Carte SD et mémoire > Réinit. valeurs d'usine > Réinitialiser le téléphone.
- 3 Tapez sur Tout effacer.

## Aucune icône de chargement de batterie ne s'affiche lorsque je démarre le chargement du téléphone

Il peut s'écouler quelques minutes avant que l'icône de la batterie ne s'affiche à l'écran.

## Impossible de transférer du contenu entre mon téléphone et l'ordinateur lorsque j'utilise un câble USB

Le logiciel ou les pilotes USB n'ont pas été bien installés. Pour obtenir des instructions d'installation et de dépannage détaillées, voir le site [www.sonyericsson.com/support](http://www.sonyericsson.com/support).

### Impossible d'utiliser des services Internet

Vérifiez que votre abonnement couvre les téléchargements de données et qu'Internet est bien configuré sur votre téléphone. Pour plus d'informations sur l'activation du trafic de données, l'itinérance de données et le téléchargement des paramètres Internet, voir [Paramètres Internet et de la messagerie](#page-24-0) à la page 25. Pour plus d'informations sur vos paramètres d'abonnement, contactez votre opérateur réseau.

## Messages d'erreur

### Absence de couverture réseau

- Votre téléphone est en mode Avion. Veillez à désactiver le mode Avion.
- Votre téléphone ne capte aucun signal réseau ou le signal reçu est trop faible. Contactez votre opérateur réseau et assurez-vous de l'existence d'une couverture réseau à cet endroit.
- La carte SIM ne fonctionne pas. Insérez votre carte SIM dans un autre téléphone. Si elle fonctionne, votre téléphone est probablement en cause. Dans ce cas, contactez le centre de service Sony Ericsson le plus proche.

## Appels d'urgence uniquement

Vous êtes à portée d'un réseau, mais vous n'êtes pas autorisé à l'utiliser. Cependant, en cas d'urgence, certains opérateurs réseau autorisent les appels vers le 112, numéro d'urgence international. Pour plus d'informations, voir [Appels d'urgence](#page-27-0) à la page 28.

## La carte SIM est verrouillée.

Vous avez mal entré votre code PIN 3 fois de suite. Pour déverrouiller le téléphone, vous avez besoin du code PUK fourni par votre opérateur.

## La carte SIM est verrouillée par clé PUK.

Vous avez mal entré votre code PUK (Personal Unblocking Key, code de déblocage personnel) 10 fois de suite. Veuillez contacter votre fournisseur de services.

## Informations légales

## Sony Ericsson E15i/E15a

Le présent Guide de l'utilisateur est publié par Sony Ericsson Mobile Communications AB ou sa filiale nationale, sans aucune garantie. Sony Ericsson Mobile Communications AB peut procéder en tout temps et sans préavis à toute<br>amélioration et à toute modification à la suite d'une erreur typographique, d'une erreur dans l'information présen ou de toute amélioration apportée aux programmes et/ou au matériel. De telles modifications seront toutefois intégrées aux nouvelles éditions de ce Guide de l'utilisateur.

Tous droits réservés.

#### ©Sony Ericsson Mobile Communications AB, 2010

Numéro de publication : 1241-4253.1

Votre téléphone mobile peut télécharger, stocker et transférer du contenu supplémentaire tel que des sonneries.<br>L'utilisation de tels contenus peut être limitée ou interdite par des droits de tiers, notamment, mais sans li des restrictions imposées par la législation sur les droits d'auteur en vigueur. Vous êtes personnellement responsable<br>des contenus supplémentaires que vous téléchargez ou transmettez à partir de votre téléphone mobile, po la responsabilité de Sony Ericsson ne peut en aucun cas être engagée. Avant d'utiliser un quelconque contenu<br>supplémentaire, vérifiez si vous possédez la licence adéquate ou si vous y êtes autorisé. Sony Ericsson ne garant Sony Ericsson ne peut être tenu pour responsable d'une utilisation inadéquate de contenus supplémentaires ou de contenus tiers.

Le présent Guide de l'utilisateur peut faire référence à des services ou à des applications fournis par des tiers.<br>L'utilisation de tels programmes ou services peut nécessiter un enregistrement distinct avec le fournisseur question. Sony Ericsson ne garantit pas la disponibilité ni les performances des sites Web ni des services proposés par des tiers.

Bluetooth est une marque ou une marque déposée de Bluetooth SIG Inc. utilisée sous licence par Sony Ericsson. Les logos Liquid Identity et Liquid Energy, PlayNow, Xperia, Timescape et TrackID sont des marques ou des marques déposées de Sony Ericsson Mobile Communications AB.

TrackID™ est optimisé par Gracenote Mobile MusicID™. Gracenote et Gracenote Mobile MusicID sont des marques ou des marques déposées de Gracenote, Inc.

Sony et « make.believe » sont des marques ou des marques déposées de Sony Corporation.

Media Go est une marque ou une marque déposée de Sony Electronics Inc.

microSD est une marque ou une marque déposée de SD Card Association.

Twitter est une marque ou une marque déposée de Twitter, Inc. SyncML est une marque ou une marque déposée d'Open Mobile Alliance LTD.

Wi-Fi est une marque ou une marque déposée de Wi-Fi Alliance.

Touchnote est une marque ou une marque déposée de Touchnote Limited.

Google, Google Maps, Gmail, YouTube, le logo YouTube, Picasa, le logo Picasa, Google Sync, Google Talk, Google Calendar, Google Checkout et Android sont des marques ou des marques déposées de Google, Inc.

Wisepilot est une marque déposée d'Appello Systems AB et ses produits sont la propriété d'Appello Systems AB et sont protégés des utilisations non autorisées par les lois sur les marques déposée

Facebook est une marque ou une marque déposée de Facebook, Inc.

Ericsson est une marque ou une marque déposée de Telefonaktiebolaget LM Ericsson.

Dataviz et Roadsync sont des marques ou des marques déposées de Dataviz, Inc.

Microsoft, Windows, Outlook, Windows Vista, Windows Server, Explorer, Windows Media et ActiveSync sont des<br>marques déposées ou des marques de Microsoft Corporation aux États-Unis et/ou dans d'autres pays.

Ce produit est protégé par certains droits de propriété intellectuelle de Microsoft. L'utilisation et la distribution d'une<br>telle technologie hors de ce produit sont interdites sans licence de Microsoft.

Les propriétaires de données utilisent la technologie de gestion des droits numériques Windows Media (WMDRM)<br>pour protéger leur propriété intellectuelle, y compris les droits d'auteur. Ce périphérique utilise le logiciel W pour accéder à des données protégées par WMDRM. Si le logiciel WMDRM échoue dans sa protection des données, les propriétaires des contenus peuvent demander à Microsoft de révoquer la capacité du logiciel à utiliser WMDRM pour lire ou copier des contenus protégés. La révocation n'affecte pas les contenus non protégés. Lorsque vous<br>téléchargez des licences pour du contenu protégé, vous acceptez que Microsoft puisse inclure une liste de révoc aux licences. Les propriétaires de données peuvent exiger de vous que vous effectuiez la mise à niveau de WMDRM pour accéder à leurs données. Si vous refusez une mise à niveau, vous ne pourrez plus accéder aux contenus pour lesquels celle-ci est exigée.

Ce produit est accordé sous licence dans le cadre des licences du portefeuille de brevets visuels MPEG-4 et AVC pour l'utilisation personnelle et non commerciale d'un consommateur en vue (i) d'encoder des séquences vidéo conformément à la norme visuelle MPEG-4 (« Vidéo MPEG-4 ») ou de la norme AVC (« Vidéo AVC ») et/ou (ii) de<br>décoder des séquences vidéo MPEG-4 ou AVC qui ont été encodées par un consommateur qui agit dans le cadre d'une activité personnelle et non commerciale et/ou qui ont été obtenues auprès d'un fournisseur de séquences vidéo licencié par MPEG LA pour fournir des séquences vidéo MPEG-4 et/ou AVC. Aucune licence n'est accordée, de manière implicite ou explicite, pour tout autre usage. Des informations complémentaires, notamment relatives à l'octroi des licences, ainsi que des utilisations promotionnelles, internes et commerciales, peuvent être obtenues auprès de MPEG LA, L.L.C. Voir http://www.mpegla.com. Technologie de décodage audio MPEG Layer-3 accordée sous licence par Fraunhofer IIS et Thomson.

Les autres noms de produits et de sociétés mentionnés sont des marques de leurs propriétaires respectifs. Tous les droits non expressément accordés sont réservés. Toutes les autres marques déposées appartiennent à leurs propriétaires respectifs.

Les figures sont de simples illustrations qui ne sont pas nécessairement une représentation fidèle du téléphone.

# **Index**

## $A$ achat

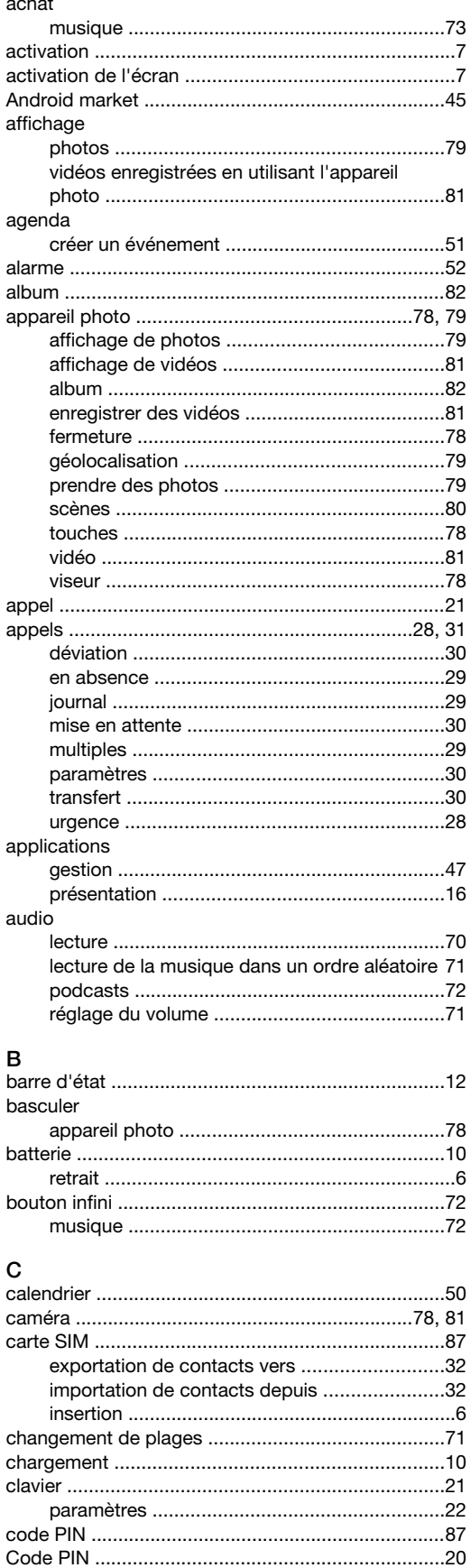

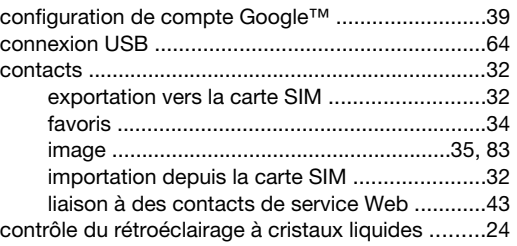

## $D$ <sub>dat</sub>

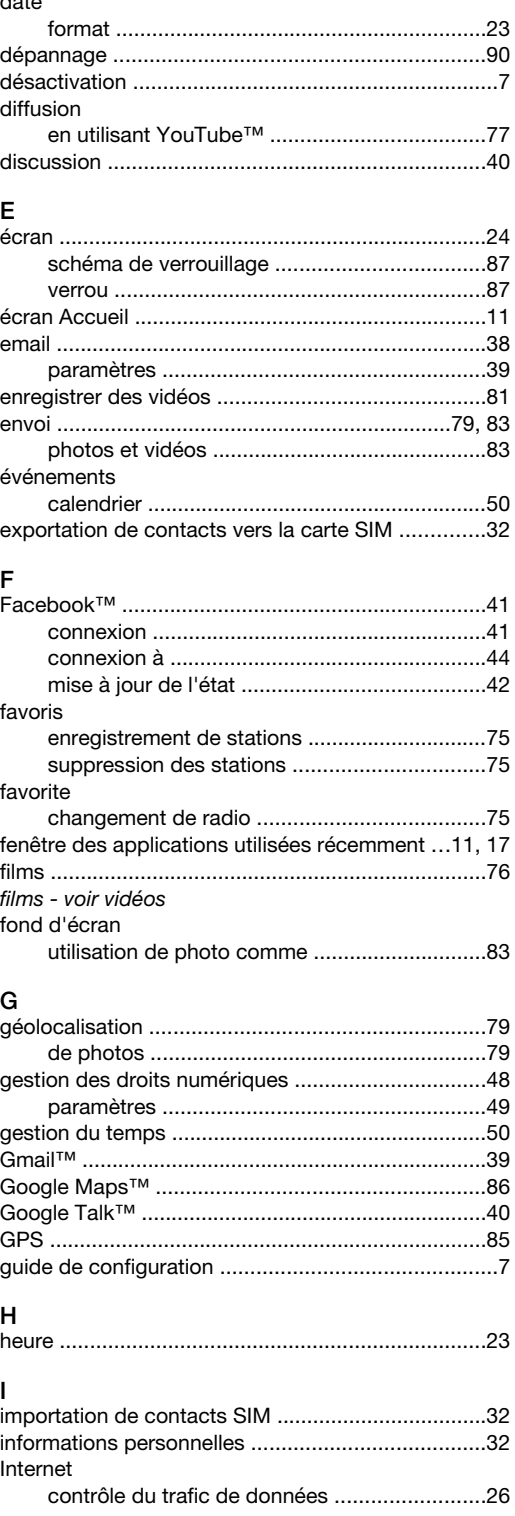

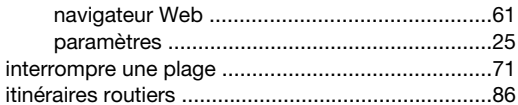

### $\bar{\mathbf{L}}$

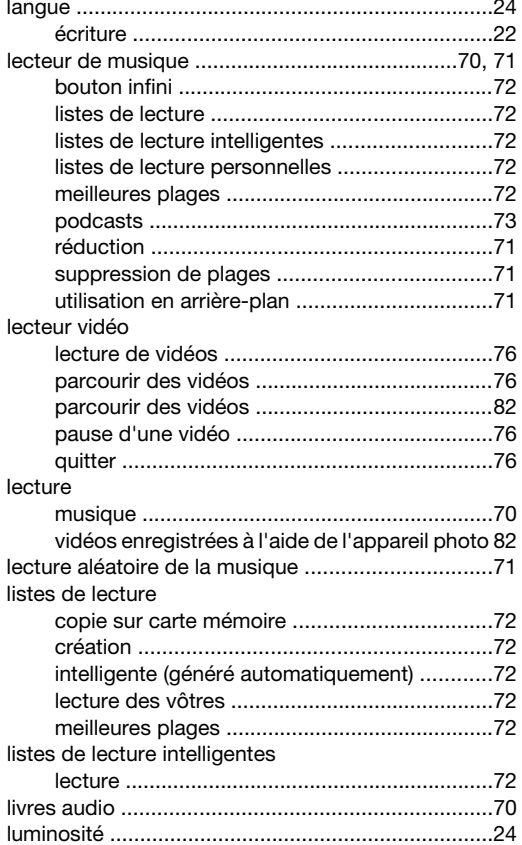

### $\overline{\mathsf{M}}$

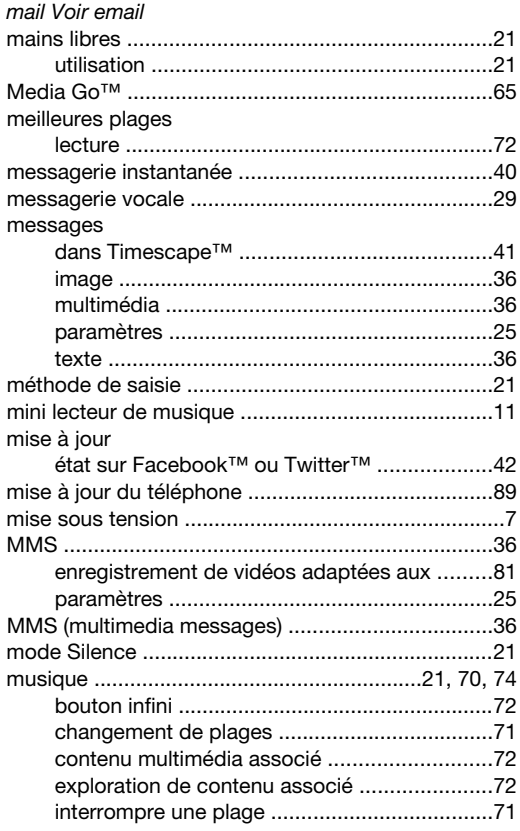

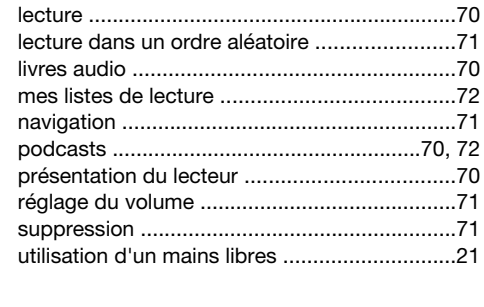

### $\overline{\mathsf{N}}$

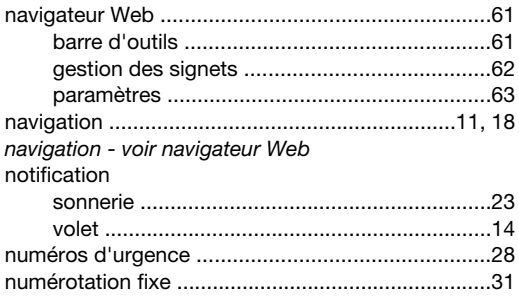

## O<br>ori

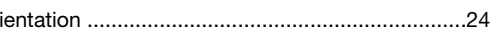

#### $\overline{P}$

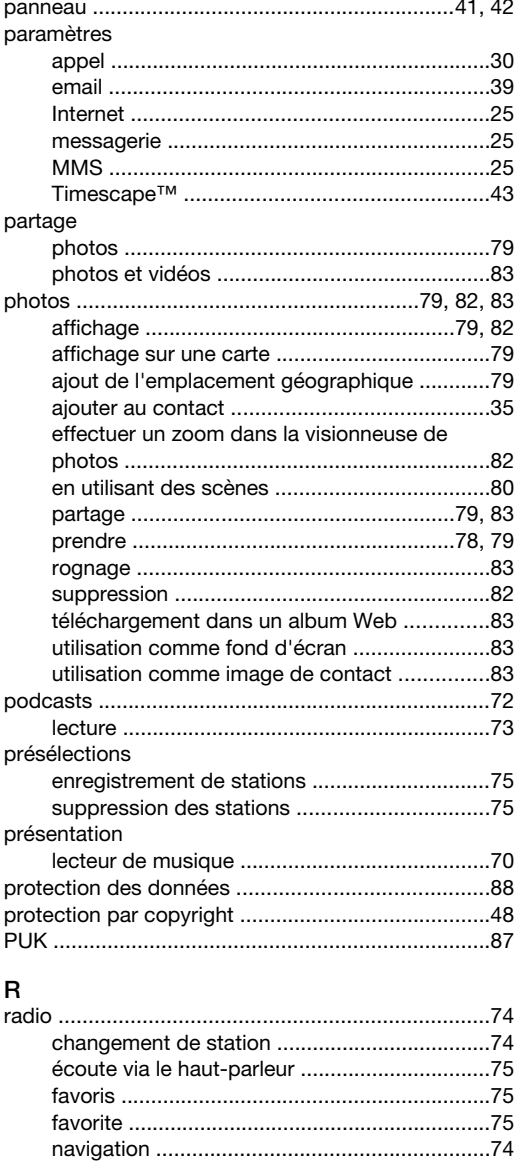

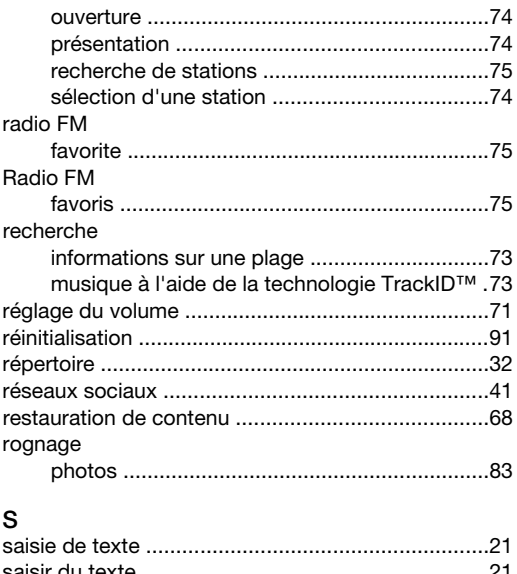

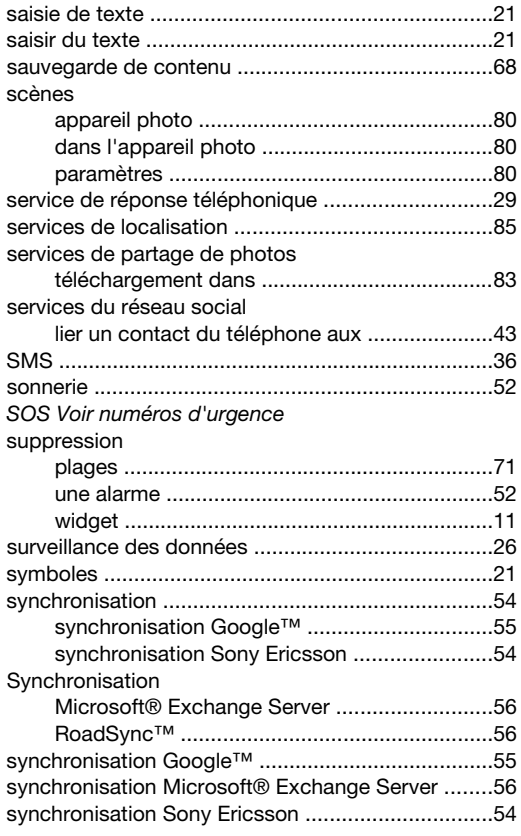

#### $\mathbf{T}$

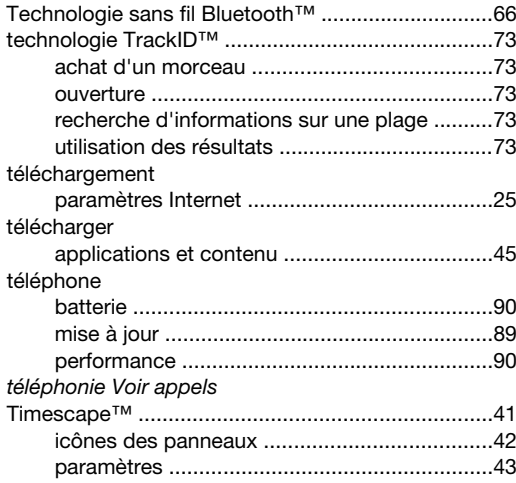

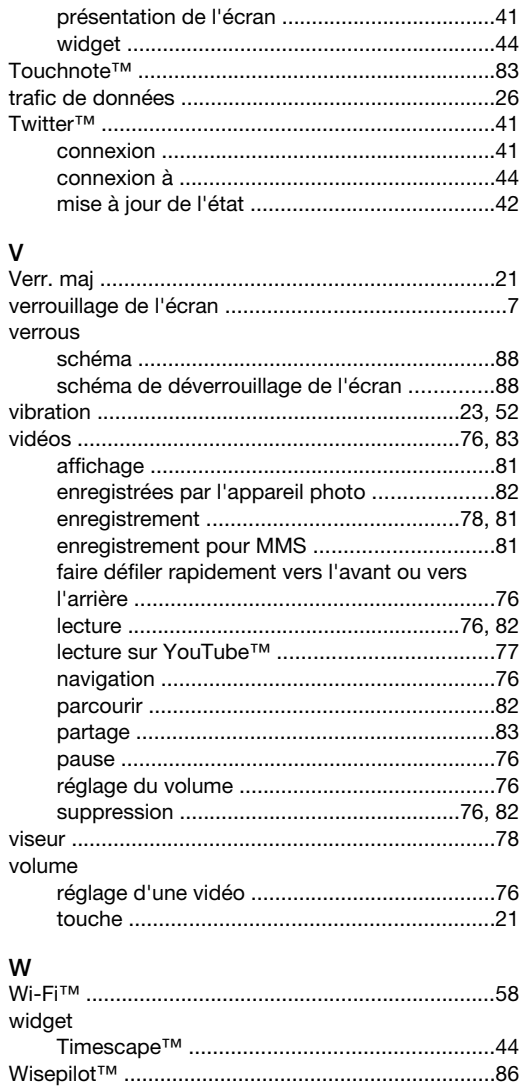

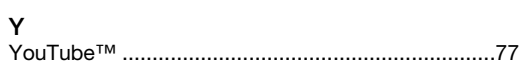

#### $\mathsf{Z}% _{M_{1},M_{2}}^{\alpha,\beta}(\mathbb{R}^{N})$  $200m$

photos dans la visionneuse de photos ...........82